January 2022 Version 2.0

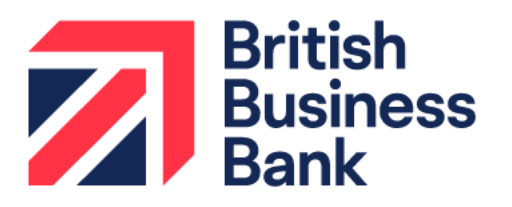

**Guarantees Portal Manual** 

# **Recovery Loan Scheme**

british-business-bank.co.uk

# **Contents**

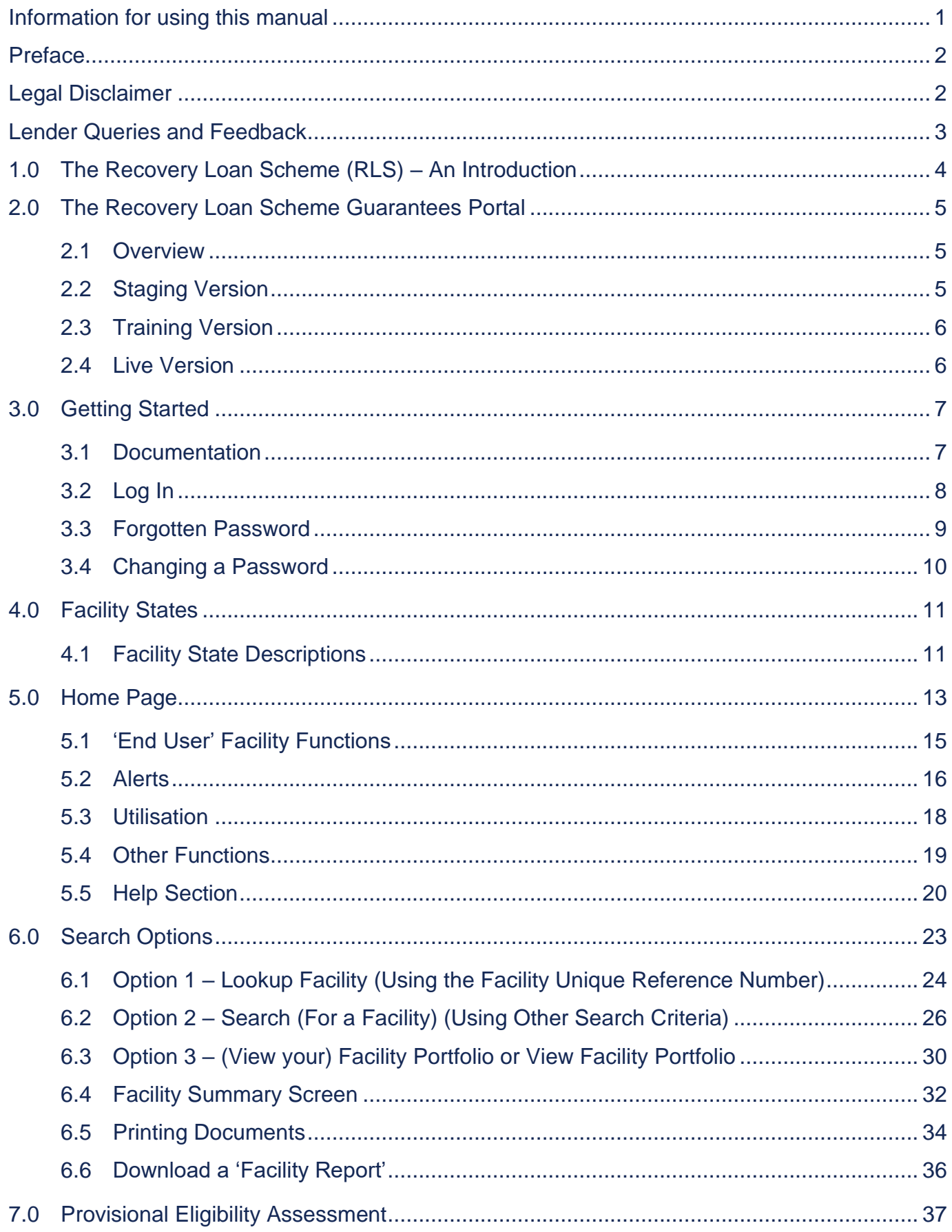

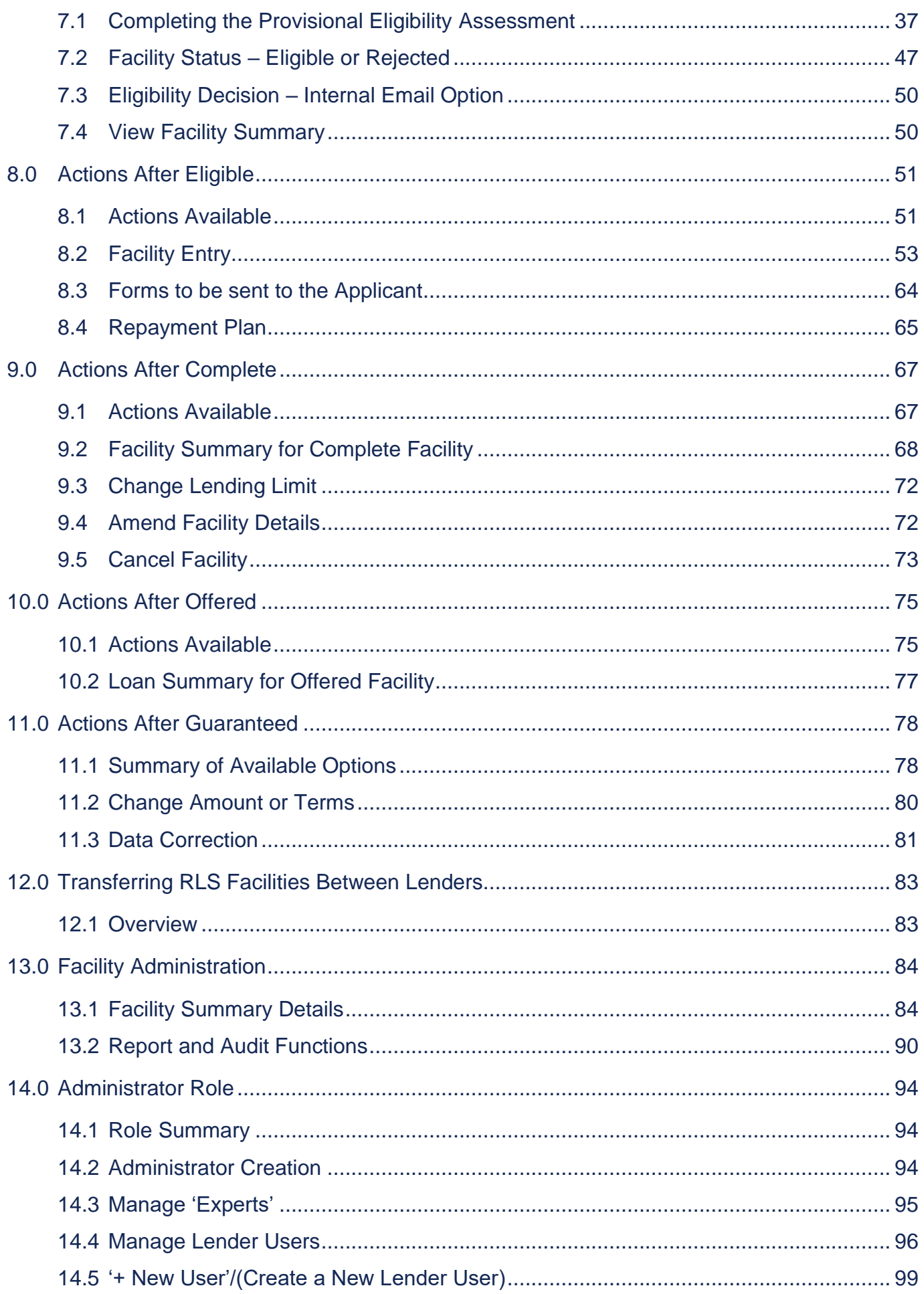

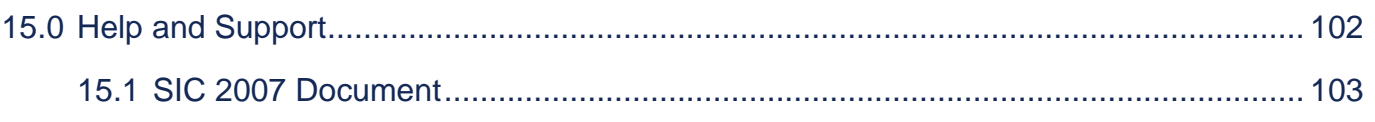

## Information for using this manual

- The screenshots within this document were taken from the Guarantees Portal whilst using Microsoft Edge. Those using other versions of Internet Explorer or other Web Browsers (Firefox, Safari, Google Chrome etc.) may see subtle variations in the appearance of the Guarantees Portal.
- "Breadcrumbs" outline the route by which the User got to their current location within the system, similar to a file path. They can be used to navigate around the Guarantees Portal.
- "Hyperlinks" are represented by a blue bold font. The contents page is linked automatically. To utilise a link, the User should move over the link text, wait until the cursor changes to a "Hand Pointer" on and 'Click' or alternatively select CTRL + 'Click'.

# Preface

The Guarantees Portal Manual provides operational guidance to support a Lender in their Recovery Loan Scheme (RLS) Administration of RLS Facilities on the Guarantees Portal.

The new RLS Legal Agreement is made up of a core Agreement plus Agreement Supplements, which contain the terms relating to specific types of lending – Term Loan, Invoice Finance, Revolving Credit and Asset Finance – RLS can support. Lenders only sign up for the types of lending they wish to use.

# Legal Disclaimer

The Guarantees Portal Manual is a Scheme Document as defined in the RLS Legal Agreement between the Secretary of State for the Department of Business, Energy and Industrial Strategy ("BEIS") and the accredited Lender and is advisory in nature.

In the event of any inconsistency between the guidance within this Guarantees Portal Manual and the terms and conditions within the corresponding RLS Legal Agreement and Supplements, the RLS Legal Agreement and Supplements take precedence. In the event of any inconsistency between the guidance within this Guarantees Portal Manual and the content of the Lender Manual, the Lender Manual takes precedence.

For ease of use, this Guarantees Portal Manual at times uses different terminology to that used within the corresponding RLS Legal Agreement and Supplements. Where terminology differs, a Glossary is provided at the end of the Lender Manual to provide a read across to the corresponding definitions within the RLS Legal Agreement and Supplements. Terms not defined in this Guarantees Portal Manual shall bear the meaning given in the corresponding RLS Legal Agreement and Supplements.

## Lender Queries and Feedback

RLS Product Owners within Lender organisations should be able to find answers to most types of RLS operational queries within this Guarantees Portal Manual or by reference to the Lender Manual. In the first instance, RLS-related queries from customer-facing and other internal staff should be directed to the Lender's own RLS Product Owner or in-house expert area. When dealing with such queries, Product Owners are encouraged to refer to the Lender Manual. Where answers to a query cannot be located within the Lender Manual, RLS Product Owners are encouraged to ask the question "If RLS did not exist, what would be our approach to tackling this situation according to our normal commercial criteria and guidelines?"

BBB recognises however that there will still be occasions where Product Owners will wish to raise queries directly with BBB. In such circumstances, brief, simple enquiries can be made via the 'Ask BBB' function on the RLS Guarantees Portal (see later in this Manual). For more detailed and complex queries, whether they relate to RLS policy, Eligibility Assessment or any other feature of how the Scheme works, please contact BBB at RLSLivelenders@britishbusiness-bank.co.uk. BBB will aim to respond to Lender queries within 5 business days of receipt.

Feedback on potential improvement or amendments to RLS design or processes is usually sought during regular BBB/Lender monitoring meetings and via the independent audit process. Notwithstanding this, BBB welcomes feedback from Lenders on any aspect of RLS design and/or operations at all times.

### 1.0 The Recovery Loan Scheme (RLS) – An Introduction

The Recovery Loan Scheme was established on 6 April 2021 with the aim of continuing to support the provision of finance to viable UK businesses during the Coronavirus (COVID-19) outbreak and recovery period, enabling these businesses to survive, recover and grow. The first phase of the RL Scheme was initially launched until 31 December 2021 and was extended on amended terms until 30 June 2022. After 30 June 2022 the Scheme may end or be modified and extended in line with prevailing market conditions. However, BBB gives no assurance that the Scheme will continue after this date.

RLS can be used to enable a business that has been impacted by the Coronavirus (COVID-19) pandemic to access funding. In this way, RLS supports the UK Government in increasing the supply of finance to viable businesses, enabling them to navigate and recover from the disruption caused by the Coronavirus (COVID-19) and in turn support the UK economy.

There are a wide variety of Lenders accredited to participate in RLS, ranging from the largest clearing Banks to smaller specialist Lenders. RLS is designed to be a flexible guarantee Scheme which can be used to support Term Loans, Revolving Credit Facilities (committed overdrafts and overdrafts repayable on demand), Invoice Finance Facilities and Asset Finance Transactions. Accredited Lenders can use RLS to facilitate new lending or, in certain circumstances, to refinance the existing debt of a business.

Lenders can only use RLS for the types of lending for which they have been accredited by BBB.

### 2.0 The Recovery Loan Scheme Guarantees Portal

### 2.1 Overview

The Guarantees Portal is the primary means of interaction between the Lender and BBB and this interaction is conducted via a secure, encrypted web-based portal.

- Each Lender can request several Administrator accounts, who in turn can create Lender 'End User' and Lender Limited Access 'End User' accounts as required.
- Lender 'End Users' are able to access the Guarantees Portal using their specific details and input data, generate reports and submit invoices/remittances as required.
- Lender Limited Access 'End Users' are able to access the Guarantees Portal using their specific details and input data, generate reports but cannot submit invoices/remittances.

An audit trail of all transactions is held, and all activity is traceable to a given User.

### 2.2 Staging Version

The Staging environment was provisioned to allow Users to test system integration with functionality that BBB have exposed via an API endpoint. For access to the environment, please contact Guarantee Operations. The Staging version has a blue banner.

The web address (URL) for the Staging version is:

### 2.0 The Recovery Loan Scheme Guarantees Portal

### 2.3 Training Version

The Training environment allows Users to learn how to use the Guarantees Portal. Data input into this version is not sent to or reviewed by BBB. To differentiate it from the Live environment, the Training version has a vivid pink banner as opposed to the black banner used in the Live environment.

The web address (URL) for the Training version is:

### 2.4 Live Version

The Live version of the Guarantees Portal is where Lenders input and formally record their RLS lending transactions. This information is accessible by BBB (and its auditors) who are responsible for monitoring RLS usage by the Lenders. The Live version has a black banner (not pink as per the training environment).

The web address (URL) for the Live version is:

It is important that Lenders keep the data within the Live environment up to date and accurate, including for any 'in-life' events. For ease of reference, it is advised that the URL, if possible, is saved to the individuals 'Favourites' bar.

# 3.0 Getting Started

### 3.1 Documentation

Before any borrowing proposal can be entered on to the Guarantees Portal (Facility Entry), the Lender must ensure the following documentation is held, or expected to be held for each proposal:

– Data Protection and Disclosure Declaration – To be signed by the Applicant and if appropriate, any personal guarantor.

This document is accessible on the Guarantees Portal. Details of how best to print the document can be found at 6.5 Printing Documents.

A Data Protection and Disclosure Declaration is also required from all parties providing a Personal Guarantee for the RLS facility, in case their data needs to be shared with partners of BBB in the future.

#### **Getting Started**  $3.0$

#### $3.2$ Log In

The login screen is shown in screenshot 3.2. To log in to the Guarantees Portal a User will be required to input the following:

- Username
- Password

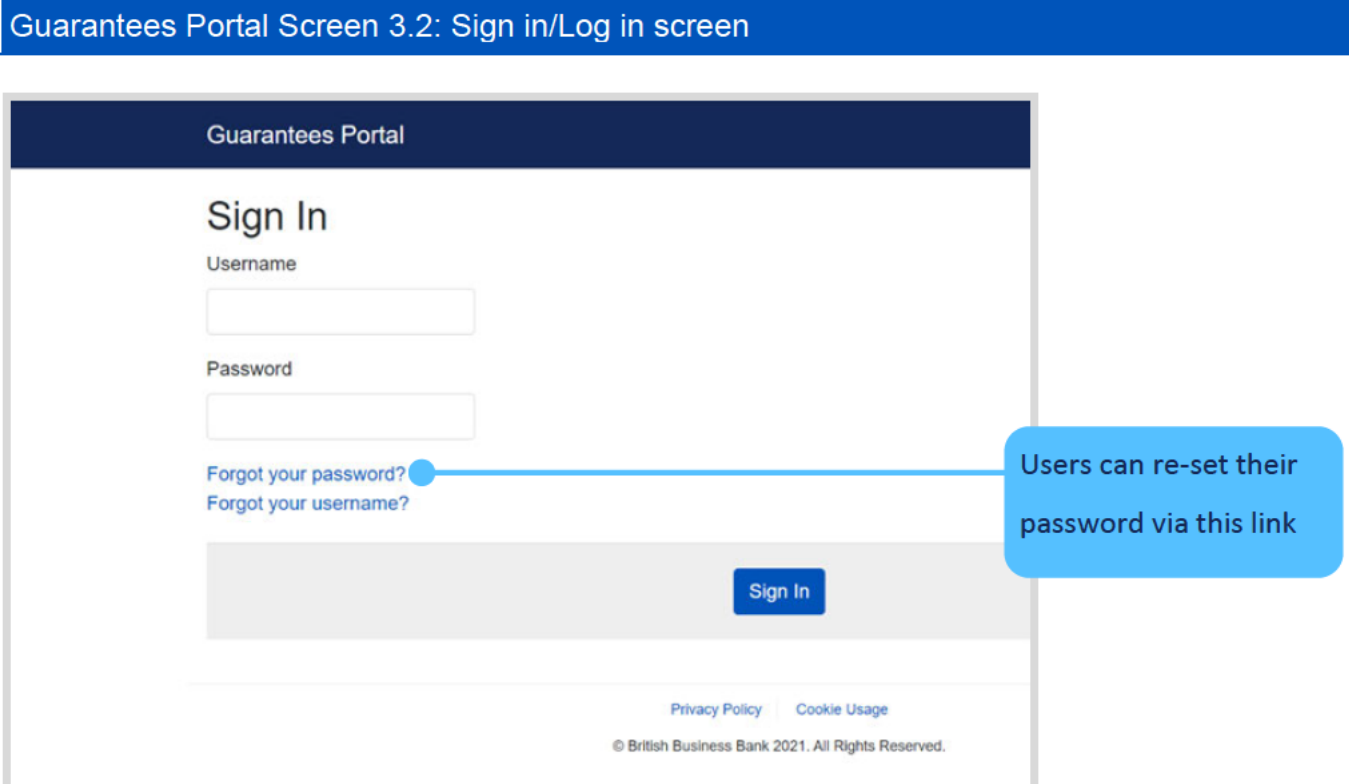

## 3.0 Getting Started

#### $3.3$ **Forgotten Password**

If the User forgets their password – they should select the option 'Forgot your password?'. They will then receive a system generated email which will provide instructions on how to re-set their password. British Business Bank plc does not have the ability to re-set passwords.

#### Example of the Email content that the User will receive

#### Hello xxxxx!

Someone has requested a link to change your password, and you can do this through this link:

#### **Change My Password**

For security purposes, this link will expire after 7 days. If the link has expired, just go back to the login page and select 'Forgot your password' and you'll receive a new link.

If you didn't request this, please ignore this email.

Alternatively please contact your administrator.

Your password won't change until you access the link above and create a new one.

Ideally, the web browser/should be closed before clicking the 'Change My Password' link that exists within the email received.

Once selected, the User will see the details within screenshot 3.3.

#### **Getting Started** 3 Q

Once the User has changed their password, they will automatically progress to the appropriate 'Home' page (depending on whether their Username is specific to a Lender 'End' or 'Admin' User).

If Users forgot their Username they can receive a reminder of their Username by selecting 'Forgot your Username' and they will be asked to enter their email address and provided that is correct, an email will be sent to the user reminding them of their Username. If Administrative Users forget their Usernames (not passwords) then they can contact BBB via the following email address: Guarantee.ops@british-business-bank.co.uk

#### **Changing a Password**  $3.4$

Guarantees Portal Screen 3.4: Changing a Password

Once in the system, a User can change their password by selecting 'Change Password within the 'Home' page. The User should enter their 'new' password and confirm this via the appropriate fields and click the 'Update Password' button. There will be no email received, the details are simply saved. The User can continue as they would normally.

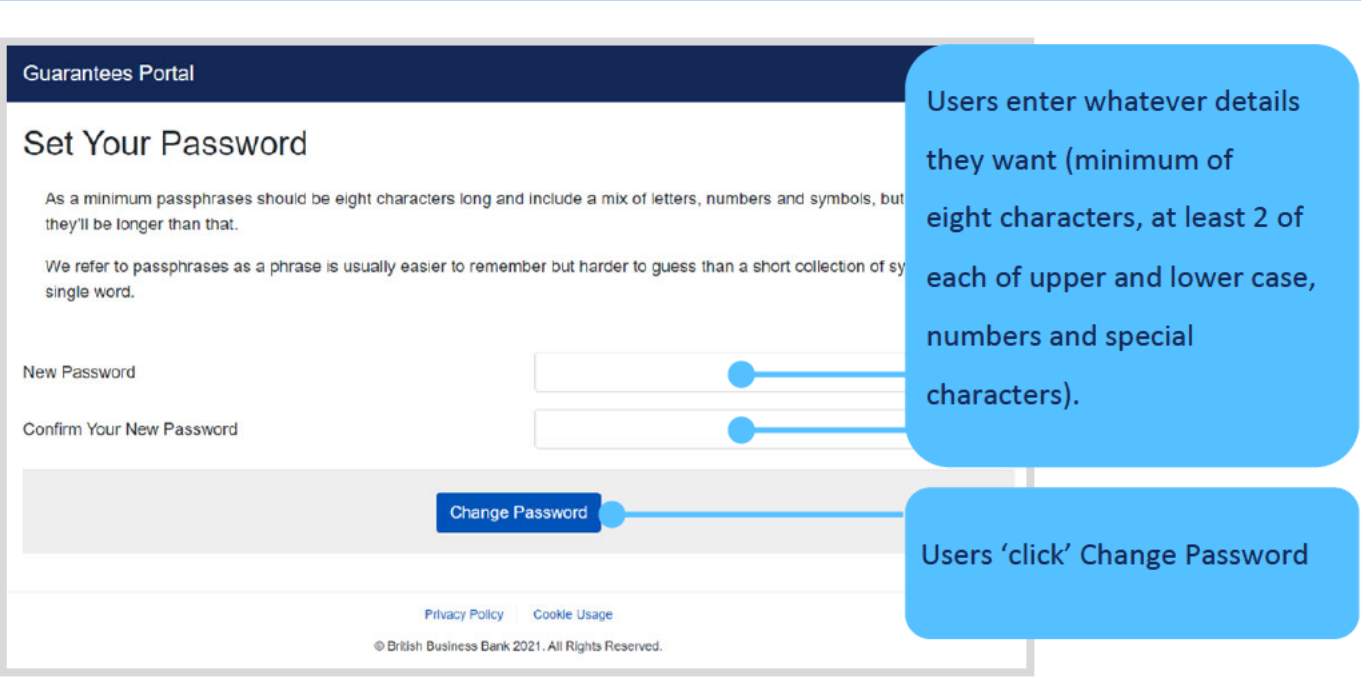

### 4.0 **Facility States**

#### $4.1$ **Facility State Descriptions**

Facilities are recorded within the Guarantees Portal as being in one of the 'states' listed below.

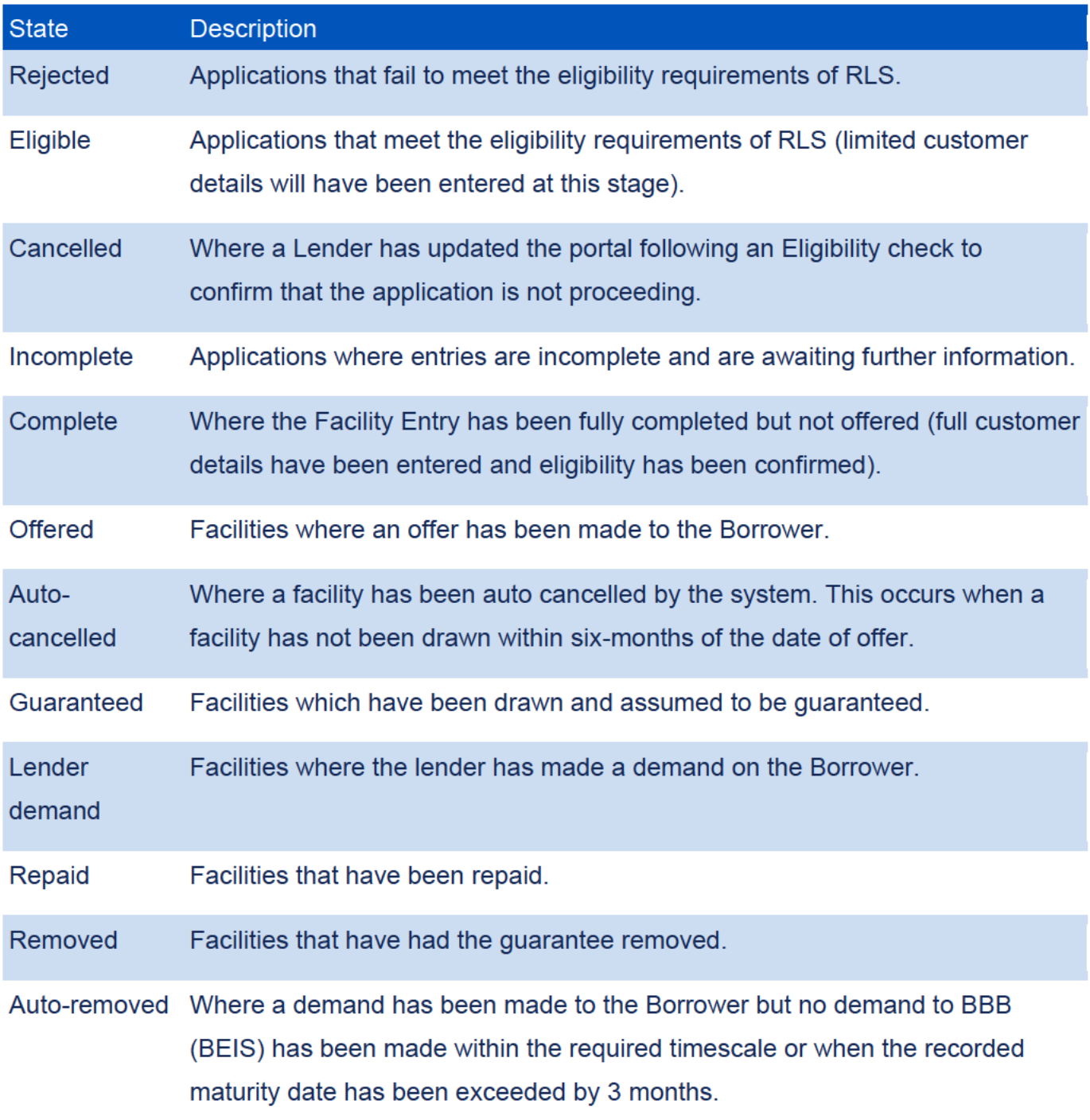

### **Facility States** 4.0

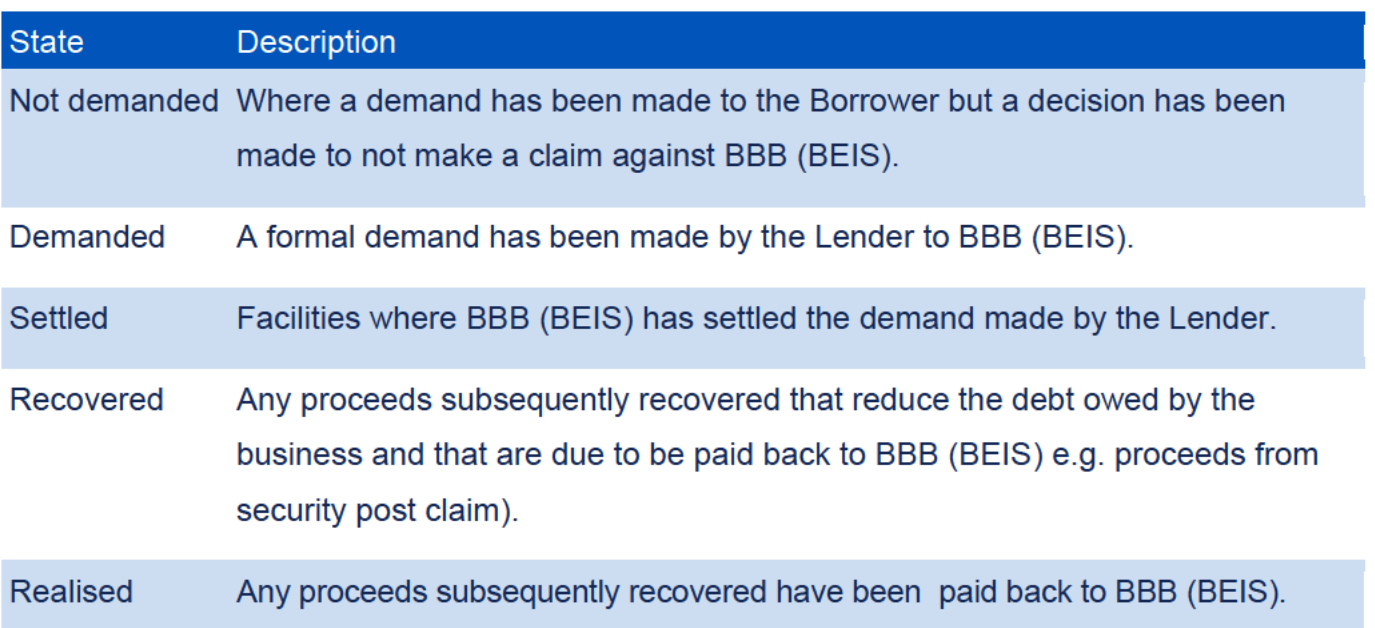

## 5.0 Home Page

The 'Home' page is displayed when a Lender 'End User' signs into the Guarantees Portal. This is shown in Screenshot 5.0. The User can return to this page via the text that reads "Guarantees Portal" – on placement over the text, the cursor should change to a  $\mathbb{B}$  and on 'click' the User will be returned to the 'Home' page.

The alternative method to return to the 'Home' page is using the 'Breadcrumb' functionality which will appear in the area highlighted below. This works similarly to the file path that Users will be familiar with in many Microsoft applications.

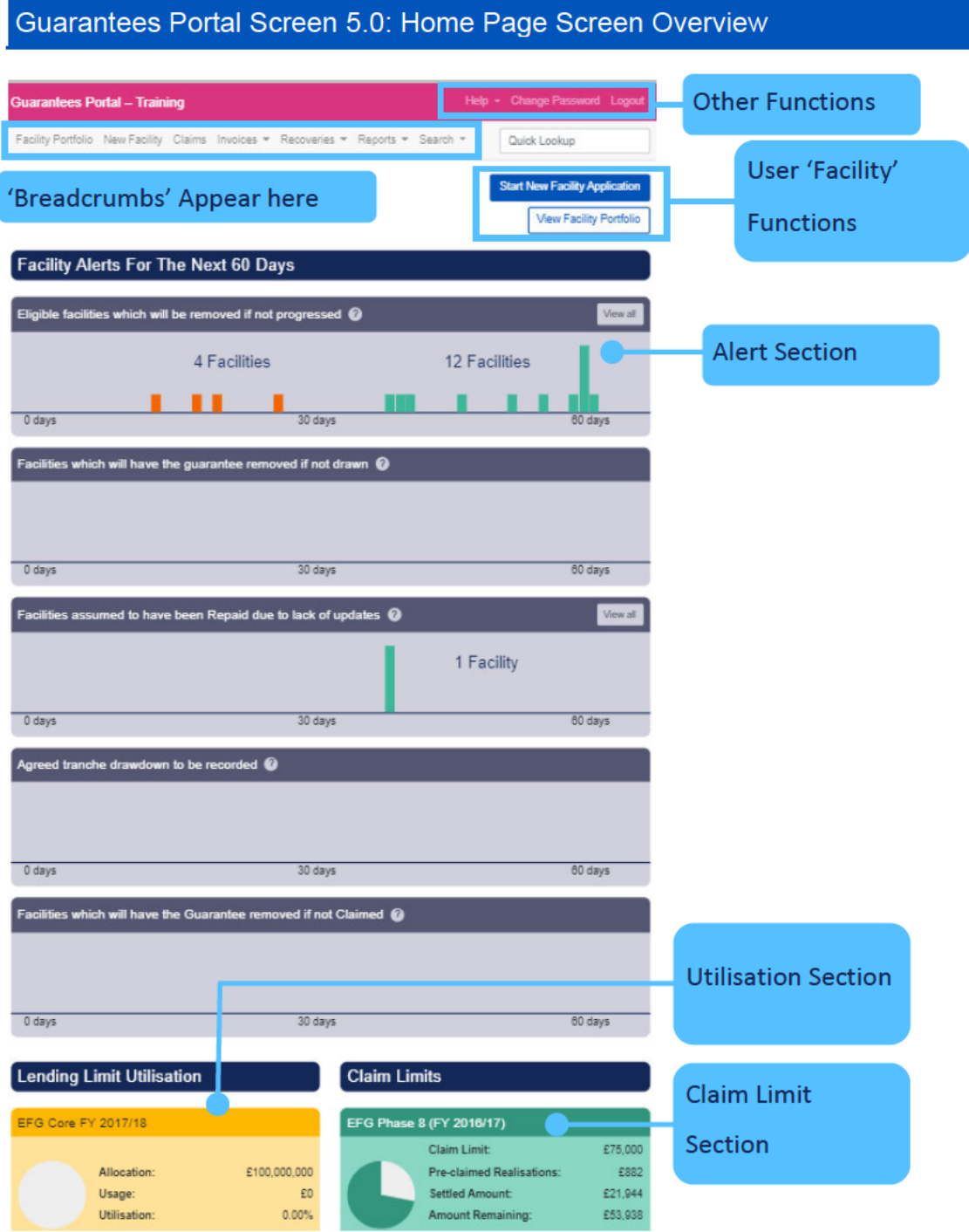

Each of the different areas of the 'Home' page will be explained in greater depth in the following sections.

#### 'End User' Facility Functions  $5.1$

The 'End User' functions are outlined in the following table. A Lender 'End User' can progress a facility from 'start' to 'finish'.

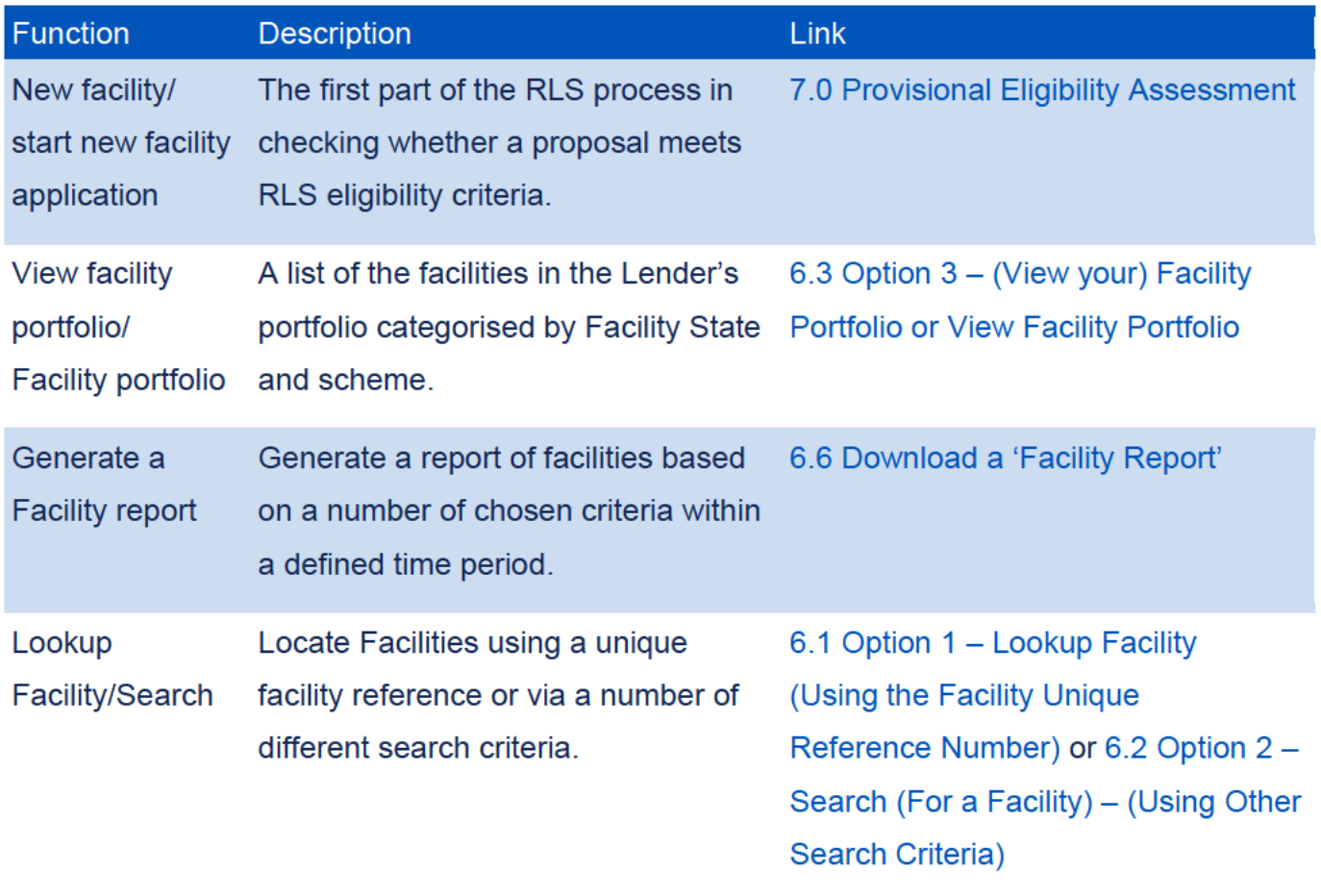

#### 5.0 **Home Page**

#### $5.2$ **Alerts**

The Alerts system is designed to help the Lender actively manage their portfolio of RLS Facilities and keep track of any Facilities that are due to be automatically removed from the RLS Portal. The Guarantees Portal automatically removes facilities (as being Guaranteed) that are in certain states after a period of 3 or 6 months (depending on the type of the alert/scheme (there will be an additional 10-day period for operational flexibility) without any User update or intervention).

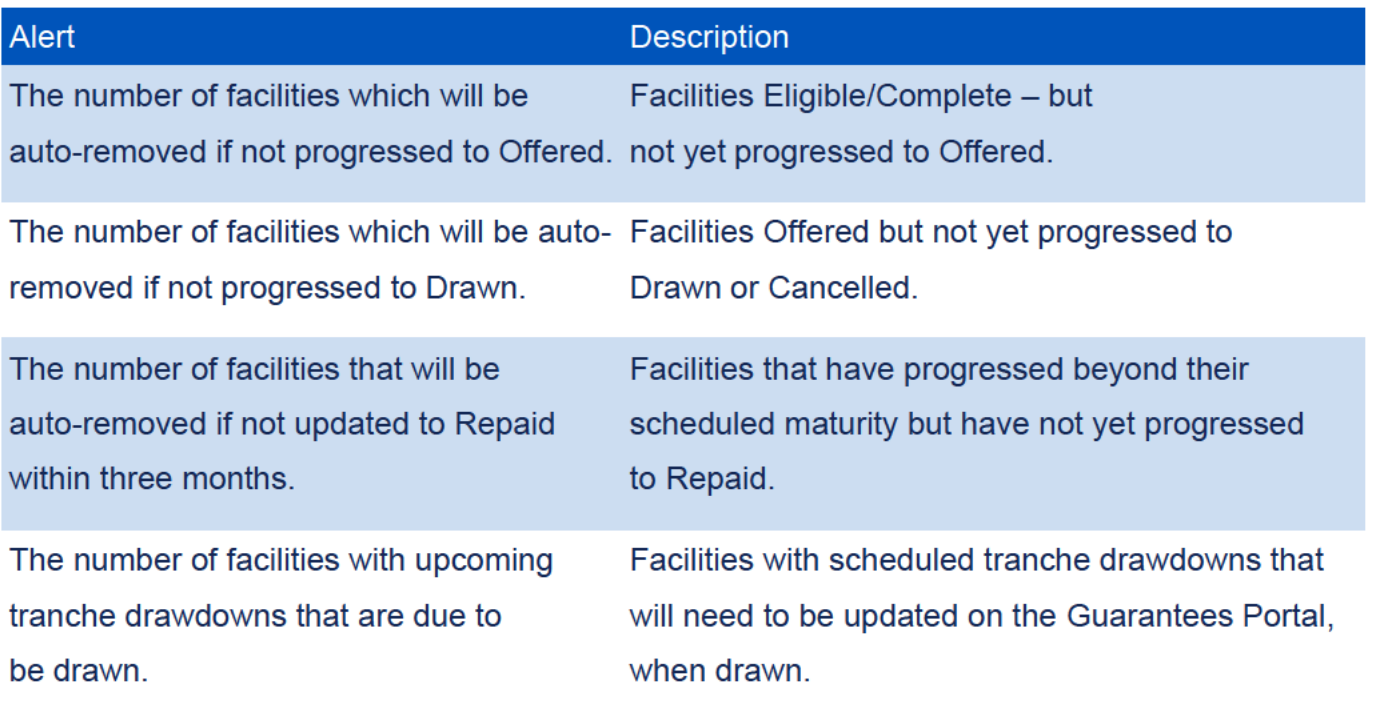

The Alerts section shows facilities (as user action becomes more imminent) using a 'traffic light' approach:

- Action required within 10 days (red).
- Action required within 30 days (amber).
- Action required within 60 days (green).

A full list of facilities within each time period can be accessed by selecting the appropriate bars within the bar chart (via  $\sqrt[n]{ }$  'click'). The details will then be exposed in another screen. In addition, all facilities within that alert 'State' regardless of time lapsed can be viewed by selecting the "View All" option.

Note that facilities in the "Offered" state which have not yet been drawn will continue to be shown for a further 10 days in accordance with the RLS Legal Agreement.

### Guarantees Portal Screen 5.2: Home Page/Alert Section

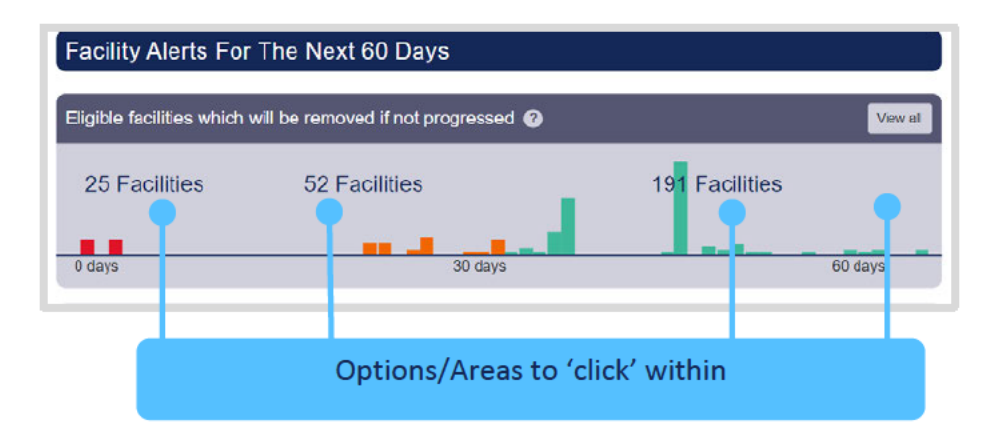

#### $5.3$ **Utilisation**

The Lending Limit Utilisation dashboards on the Homepage shows a Lender their up-to-date utilisation against their individual 'Lending Allocation' under each Scheme. The RLS lending allocation and Internal Refinance Usage will cover Phase 1 and Phase 2 and therefore the figures for RLS Phase 1 and Phase 2 will be the same.

### **Lending Limit Utilisation**

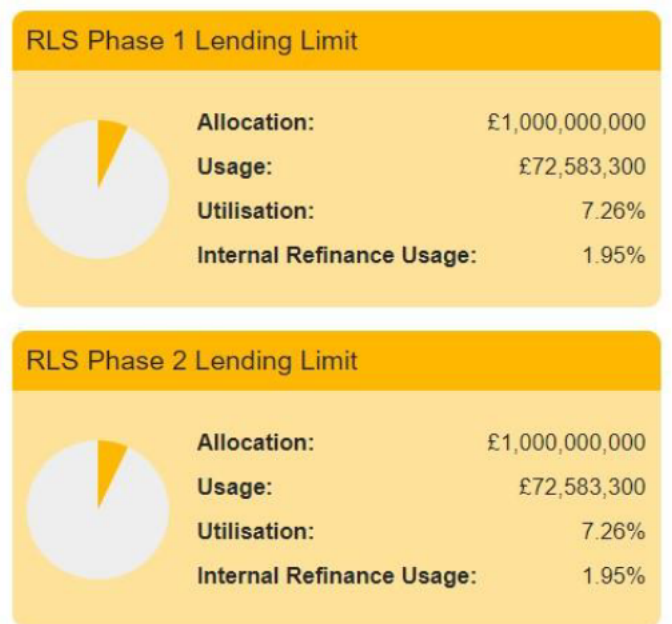

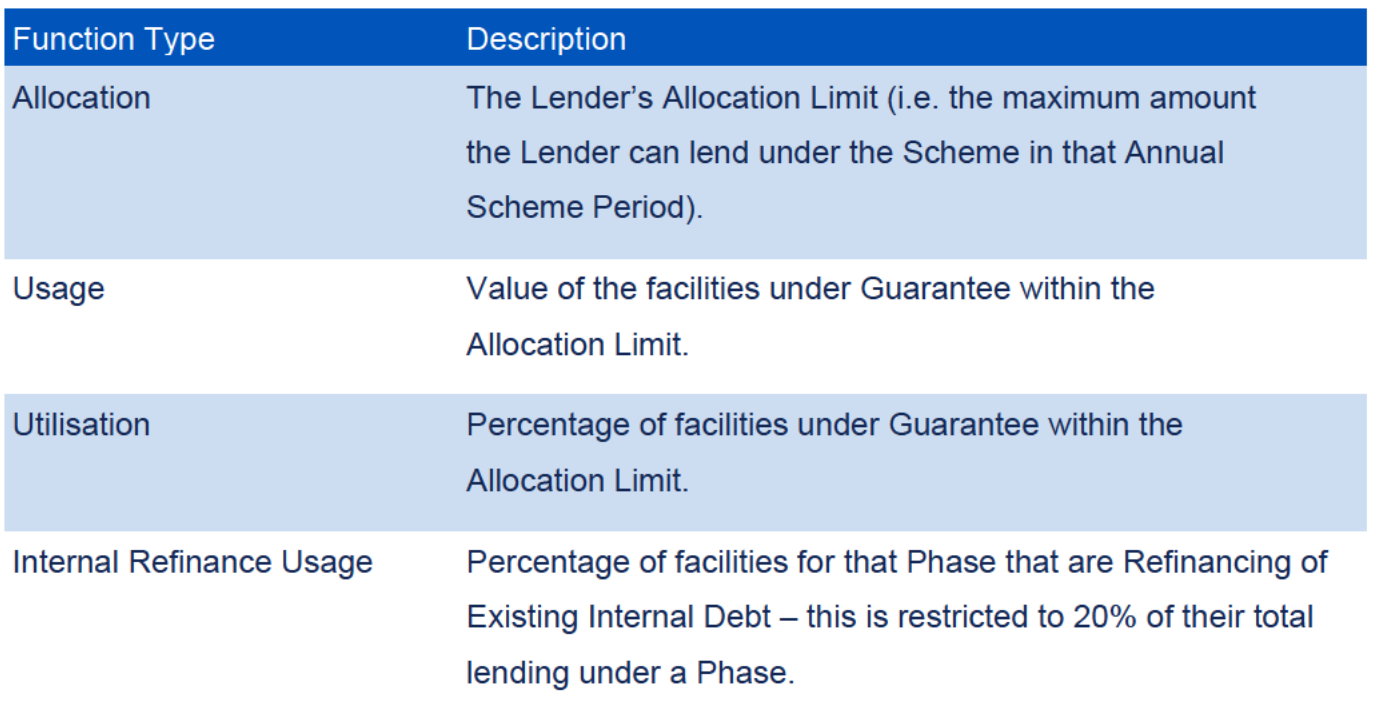

#### **Other Functions**  $5.4$

There are several 'Other Functions' located on the 'Home' page:

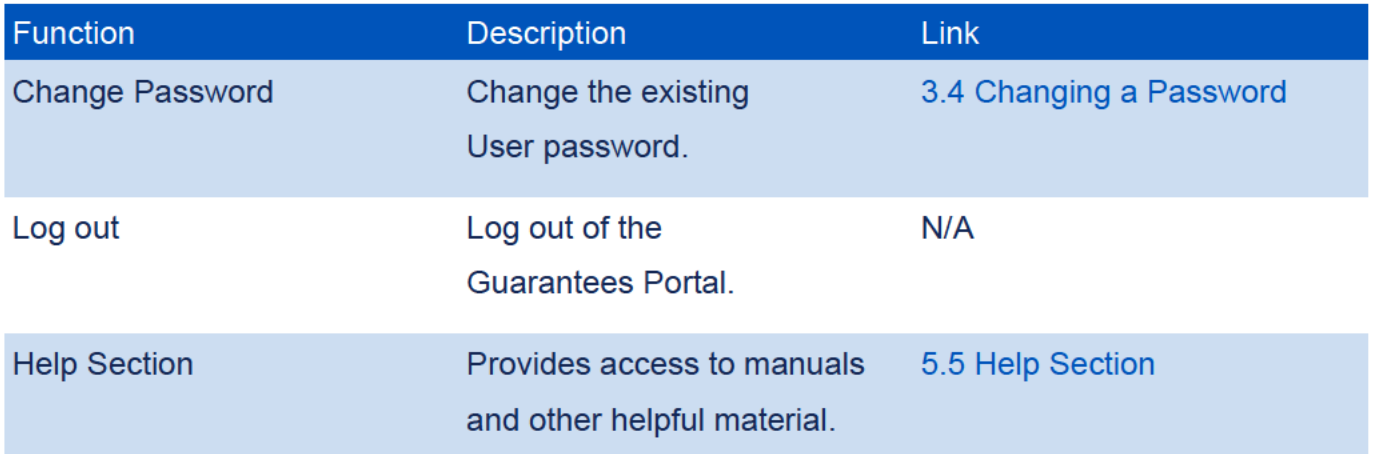

#### $5.5$ **Help Section**

There are several reference items that can be found via the 'Help' option on the home page which provide help and support for Lenders.

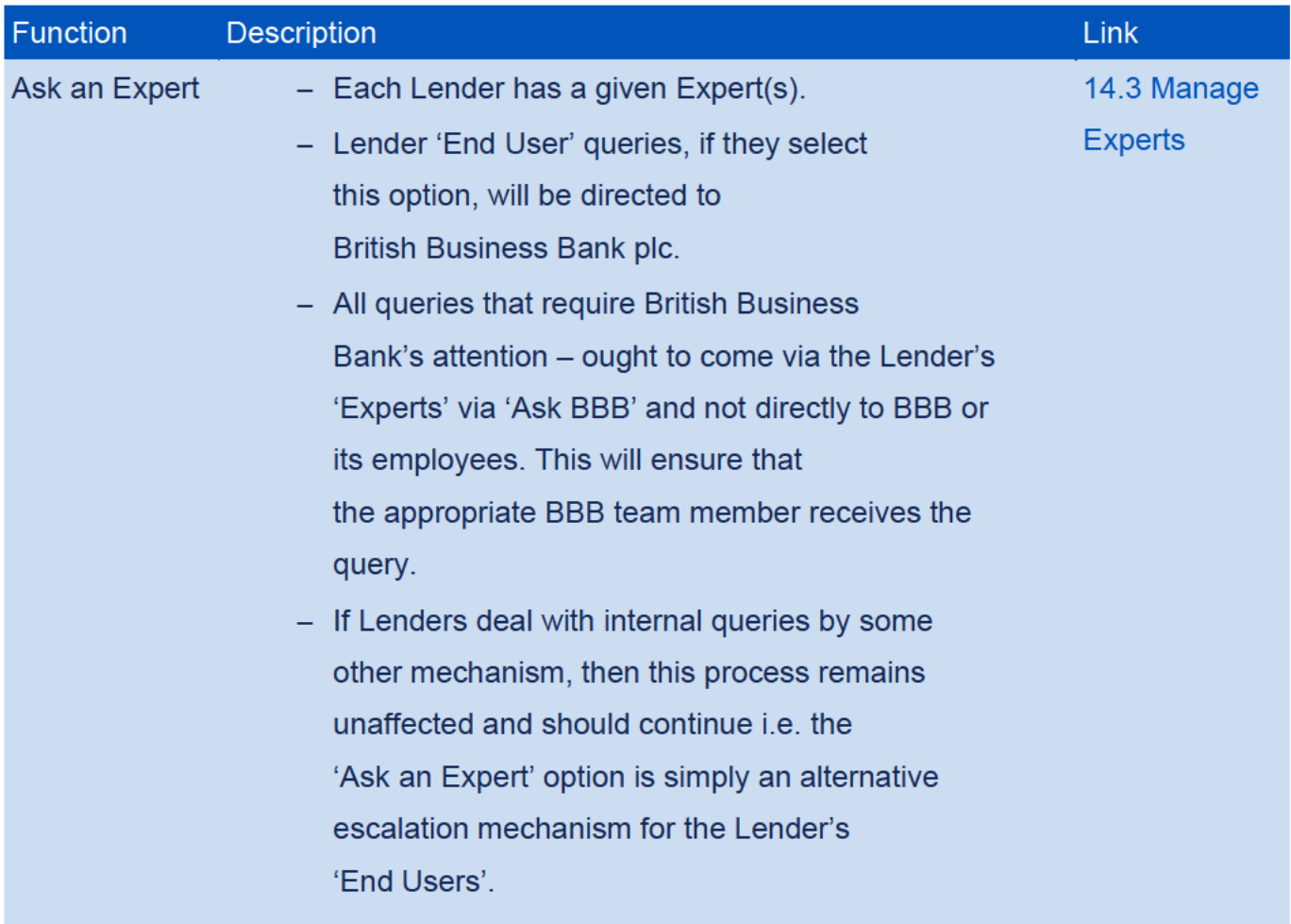

# 5.0 Home Page

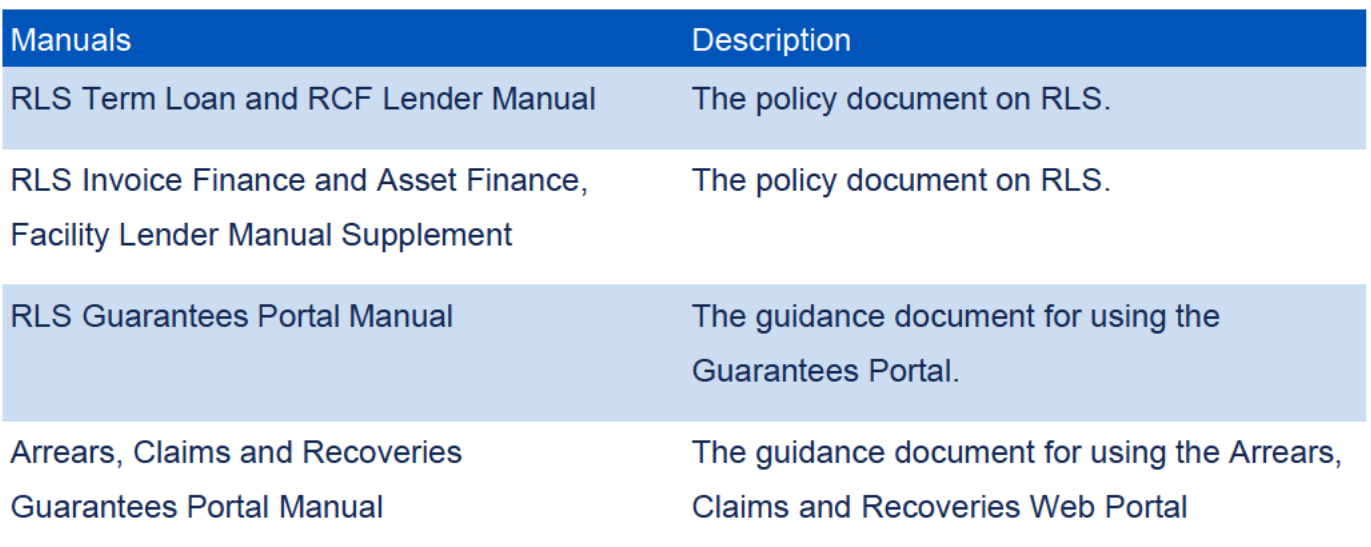

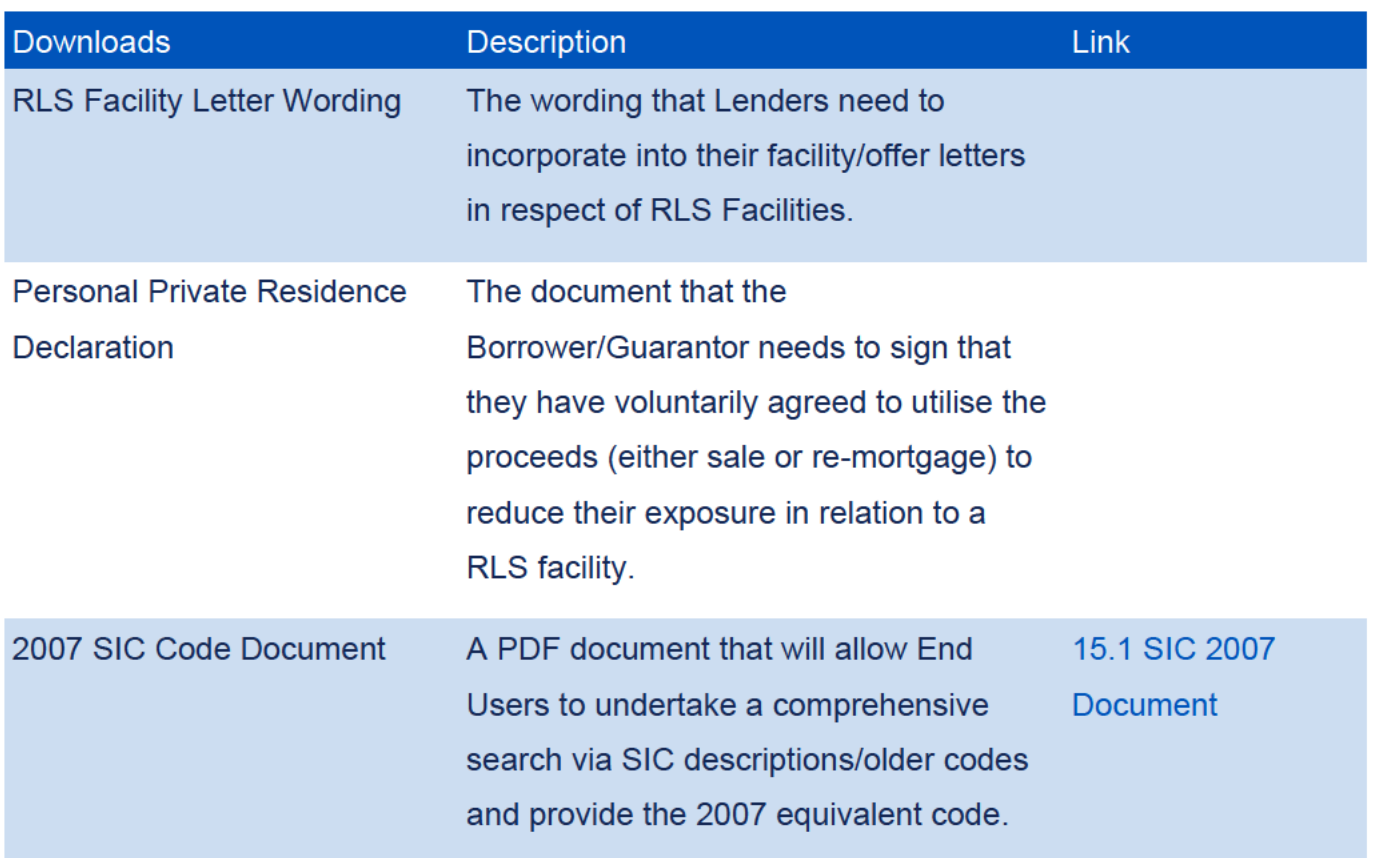

As outlined above, if the Lender 'Expert' is unable to provide an answer to the Lender's End User, then the Lender 'Expert' should contact British Business Bank plc via the 'Ask an Expert' option.

There are several methods of searching for an RLS facility from the 'Home' page as shown in screenshot 6.1.

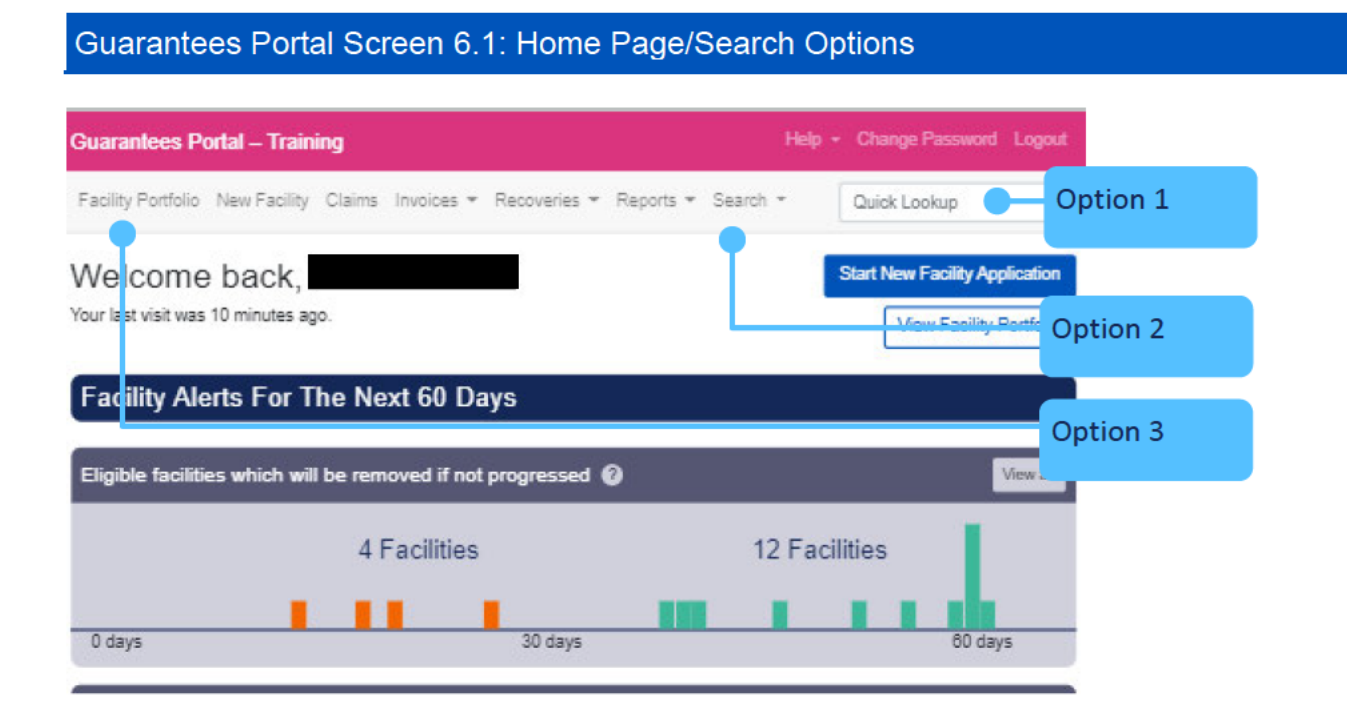

# 6.1 Option 1 – Quick Lookup (Using the Facility/Claim/Recovery Unique Reference Number)

The Guarantees Portal generates a Unique Reference Number for each RLS facility, claim and recovery which can be used to locate them from the home page as shown in screenshot 6.1.

The User can input the Reference Number in the appropriate area provided (white elongated oval with the words 'Quick Lookup' in it) and press the return key. If the User clicks within the white oval and presses return – the entire portfolio will be exposed (this should be avoided). The reference when being typed will provide several options available when 4 characters have been entered (if a facility contains those 4 characters (auto complete functionality)). If the User selects from one of the options that become exposed, it is essential the User ensures that they are selecting the correct facility to update.

Once the appropriate facility, claim or recovery has been selected – or the facility reference characters have been entered in their entirety (and the User has pressed 'return') the Summary screen will be shown, as shown in 6.1.1: Summary.

#### **Search Options** 6.0

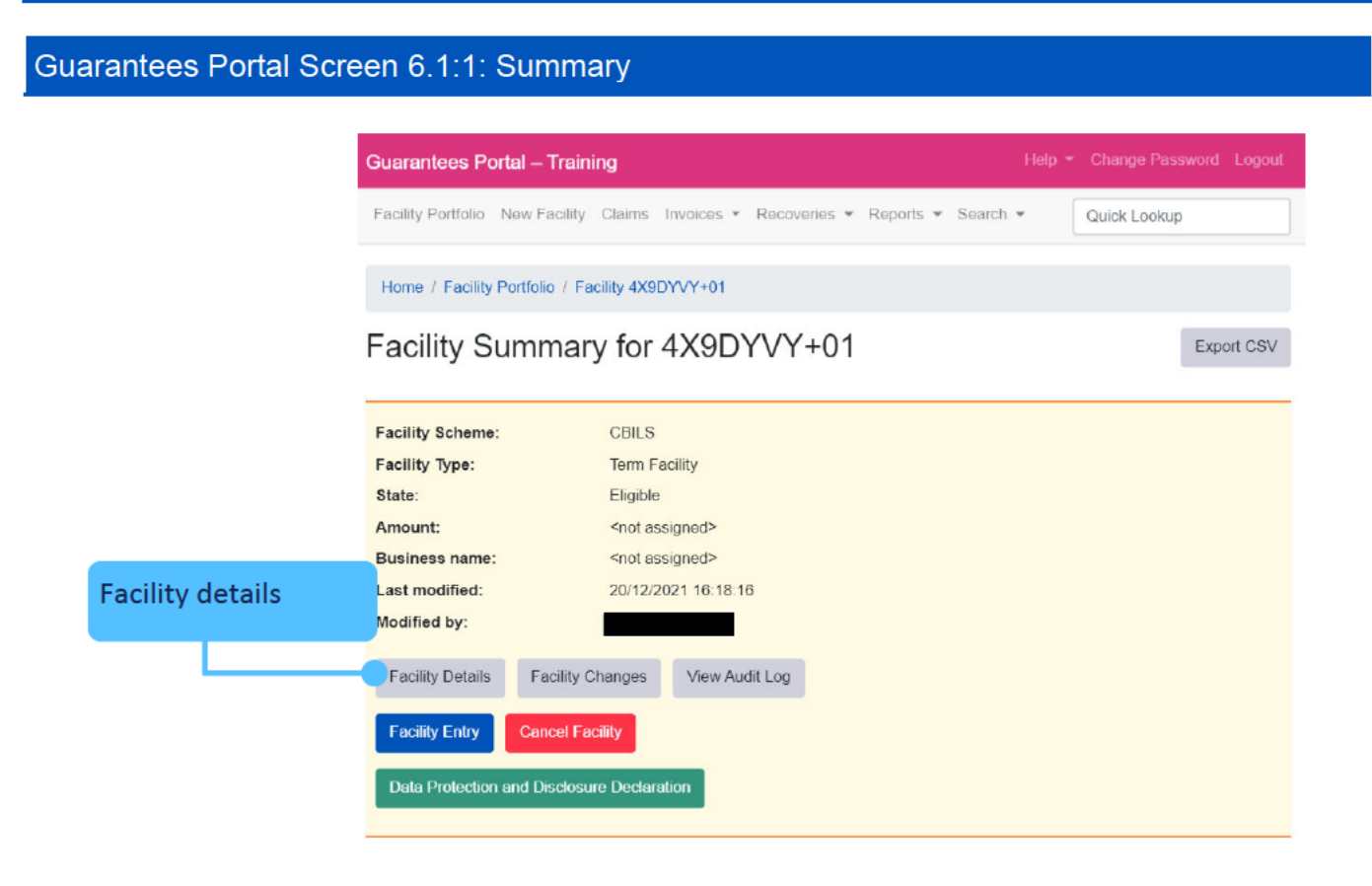

### 6.2 Option 2 – Search (For a Facility) (Using Other Search Criteria)

On the navigation bar there is a 'Search' option, this can be used to search for facilities or claims. For facilities there are two types of search criteria, 'Basic' and 'Advanced' as shown in screenshot 6.2. Several criteria can be used to refine the search.

The current options available include a search by:

- Legal name of the applicant business
- Trading name
- Company registration number and
- Facility state.

The 'Advanced' option allows other criteria such as Lending Limit, Loan Amount ranges, Maturity Date ranges, Loan Purpose, Postcode, Modified Date range, Last Modified User and Generic Field data to be included in the search. The Business Name of the Applicant and the Trading Name search will show the results for any word or part of a word contained in the facility details. To select more than one option within the drop-down boxes, use the 'CTRL' key in conjunction with a mouse 'click'.

### Guarantees Portal Screen 6.2a: Basic Facility Search

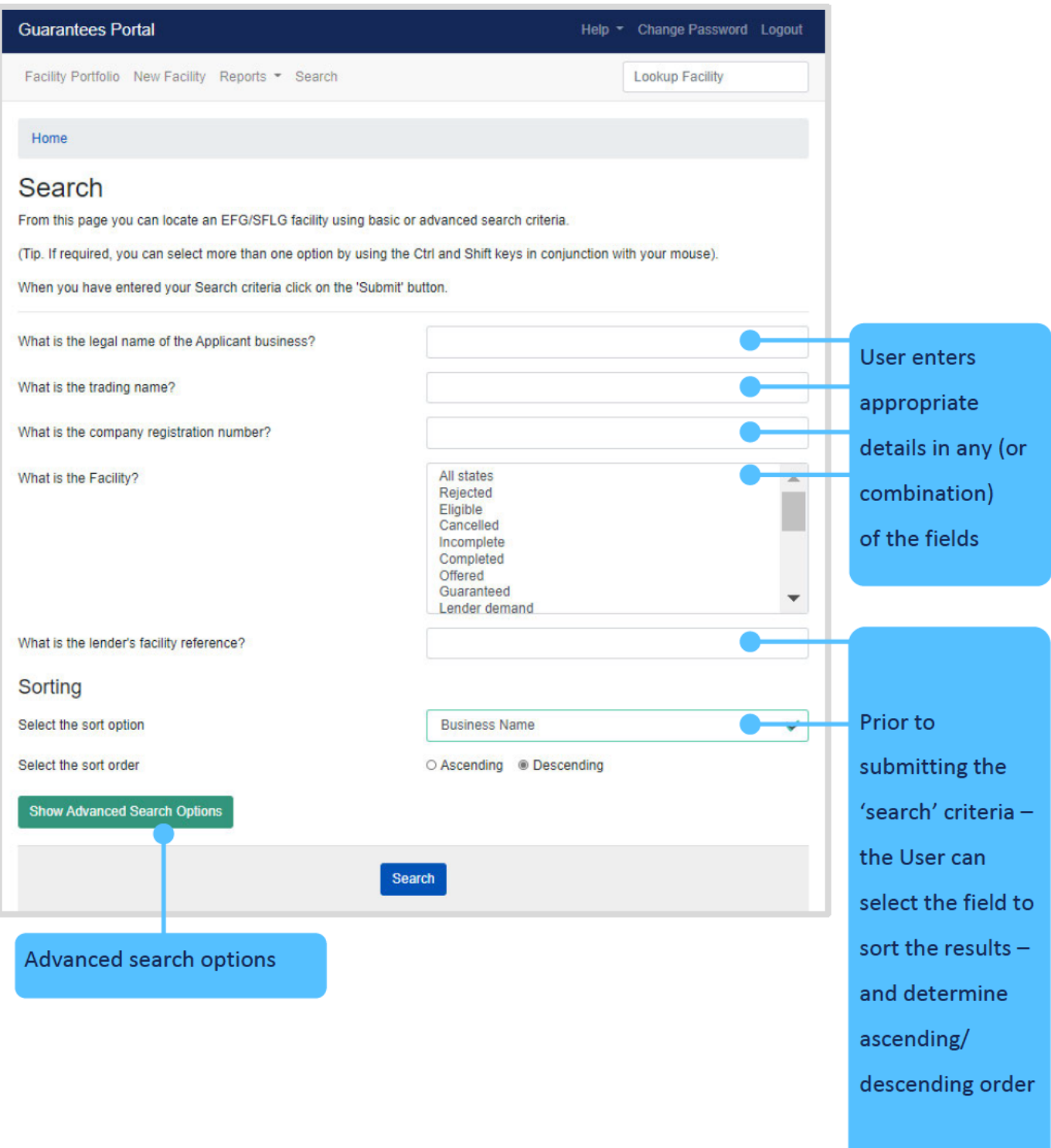

### Guarantees Portal Screen 6.2b: Advanced Search Options

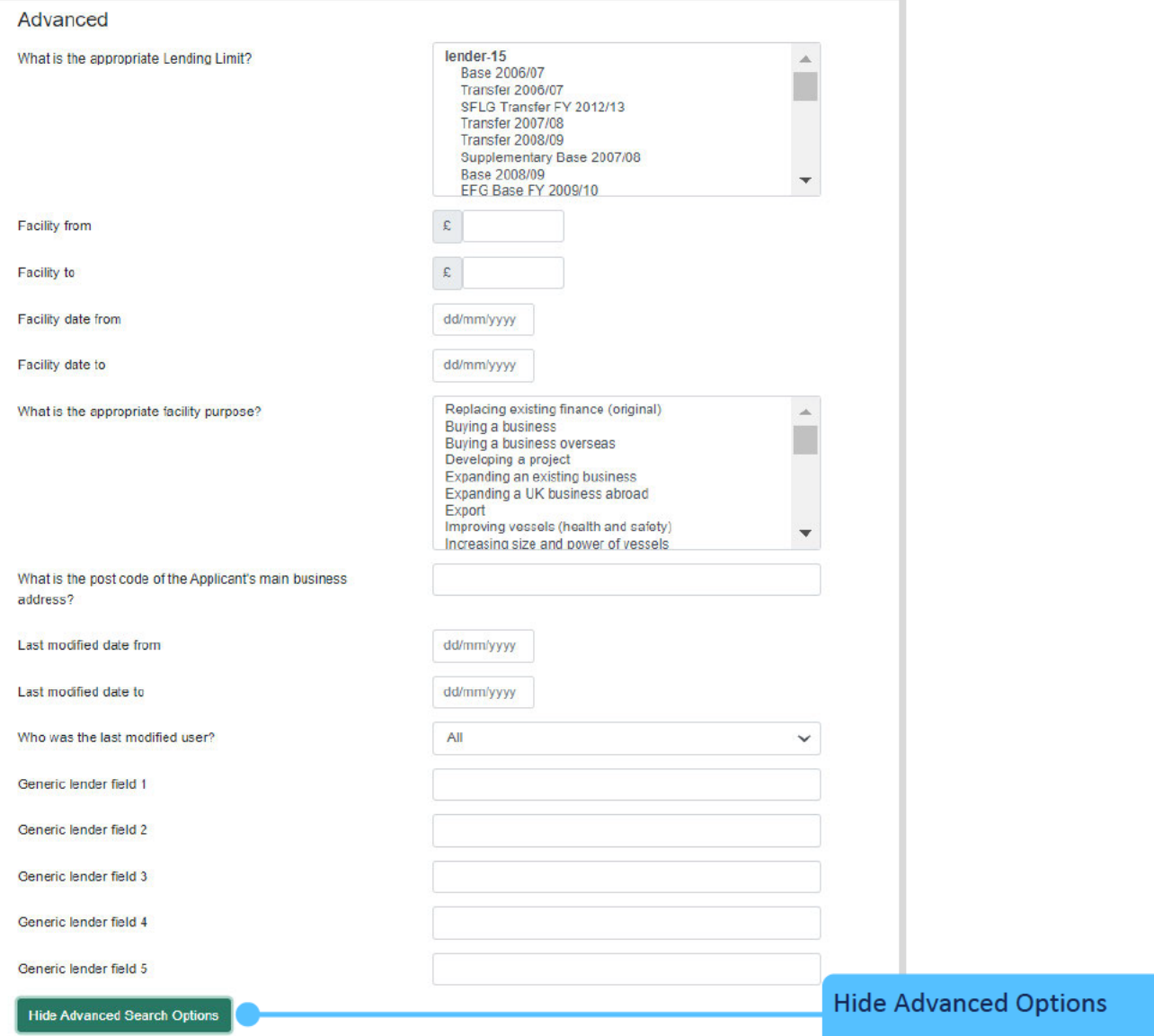

#### **Search Options**  $6.0$

The Search Results screen will expose all the facilities which match the search criteria as shown in screenshot 6.2.1. To view the facilities, click on the appropriate reference which will then show the 'Facility Summary' Screen for that facility.

#### Guarantees Portal Screen 6.2.1: Loan Search Results/Searching on Business Name 'Test'

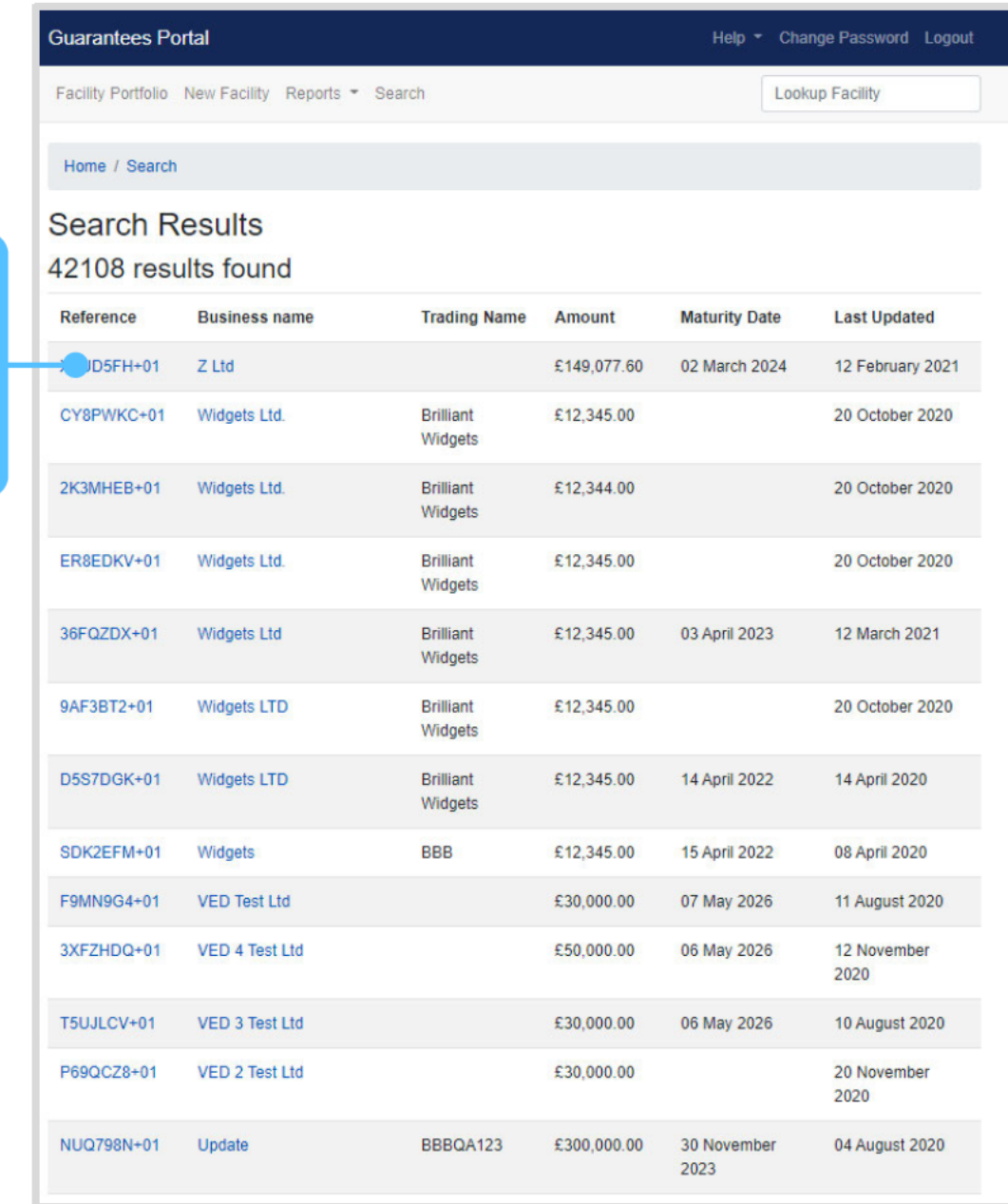

To view facility details, click the Facility Reference

### 6.3 Option 3 – (View your) Facility Portfolio or View Facility Portfolio

The User can select either 'View Facility Portfolio' or 'Loan Portfolio' links from the Home Page.

The 'Facility Portfolio' screen will then be displayed as shown in screenshot 6.3. To view facilities within each 'Facility State', the User must click on the light blue numbers within each column. This will then display facilities in a similar format to the 'Search Screen' as detailed in screenshot 6.2.1. To access the appropriate details, the User must click the loan reference – once the cursor reverts to a  $\sqrt[4]{ }$ 

### Guarantees Portal Screen 6.3: Facility Portfolio

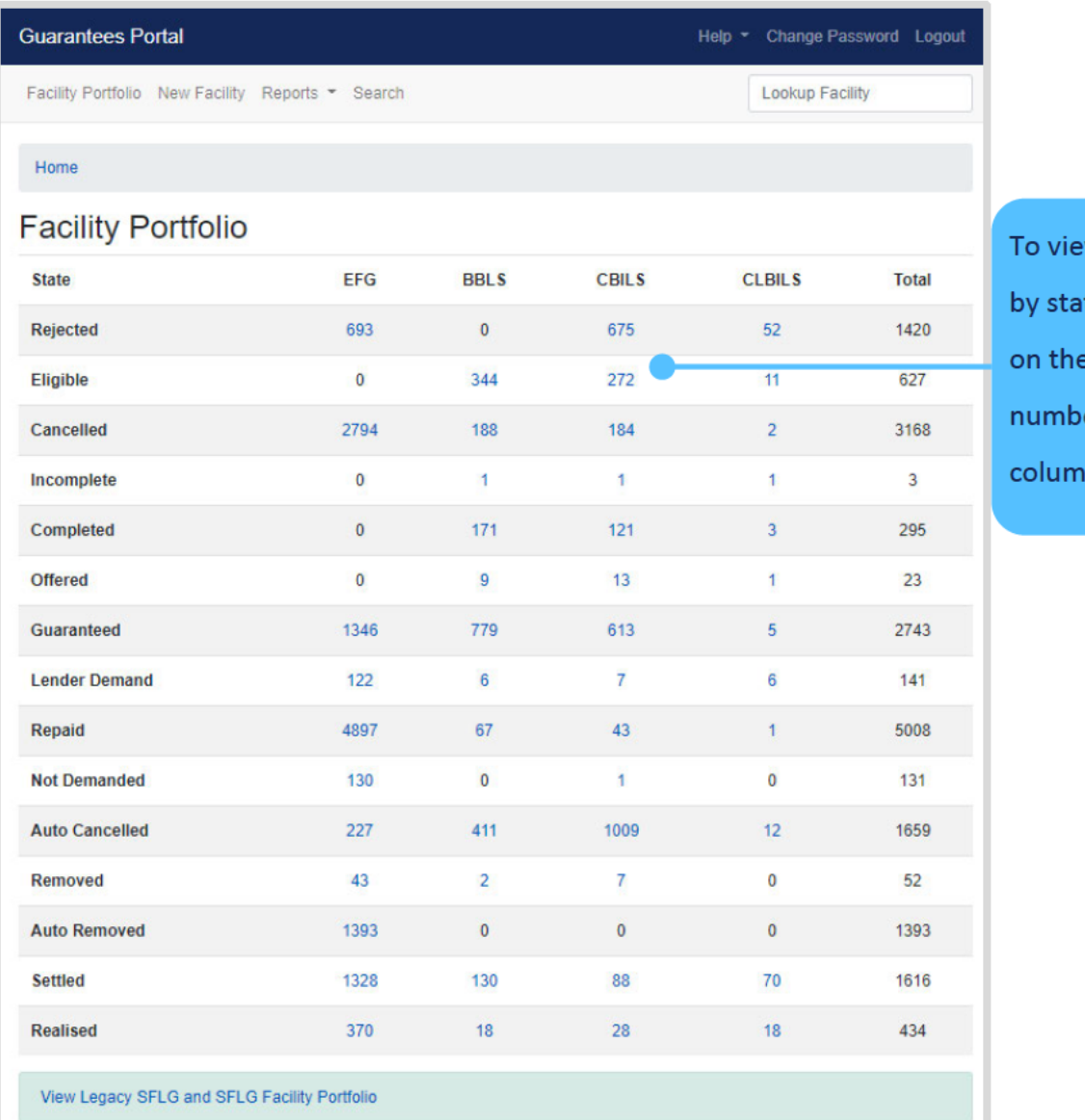

w the portfolio te/scheme – click light blue er within each 'n

#### 6.4 **Facility Summary Screen**

For each facility, the 'Facility Summary' screen as shown in screenshot 6.4 can be accessed following a search (see 6.1 Option 1 – Quick Lookup (Using the Unique Reference Number), 6.2 Option 2 – Search (For a Facility) – (Using Other Search Criteria) or 6.3 Option 3 – (View your) Facility Portfolio or View Facility Portfolio).

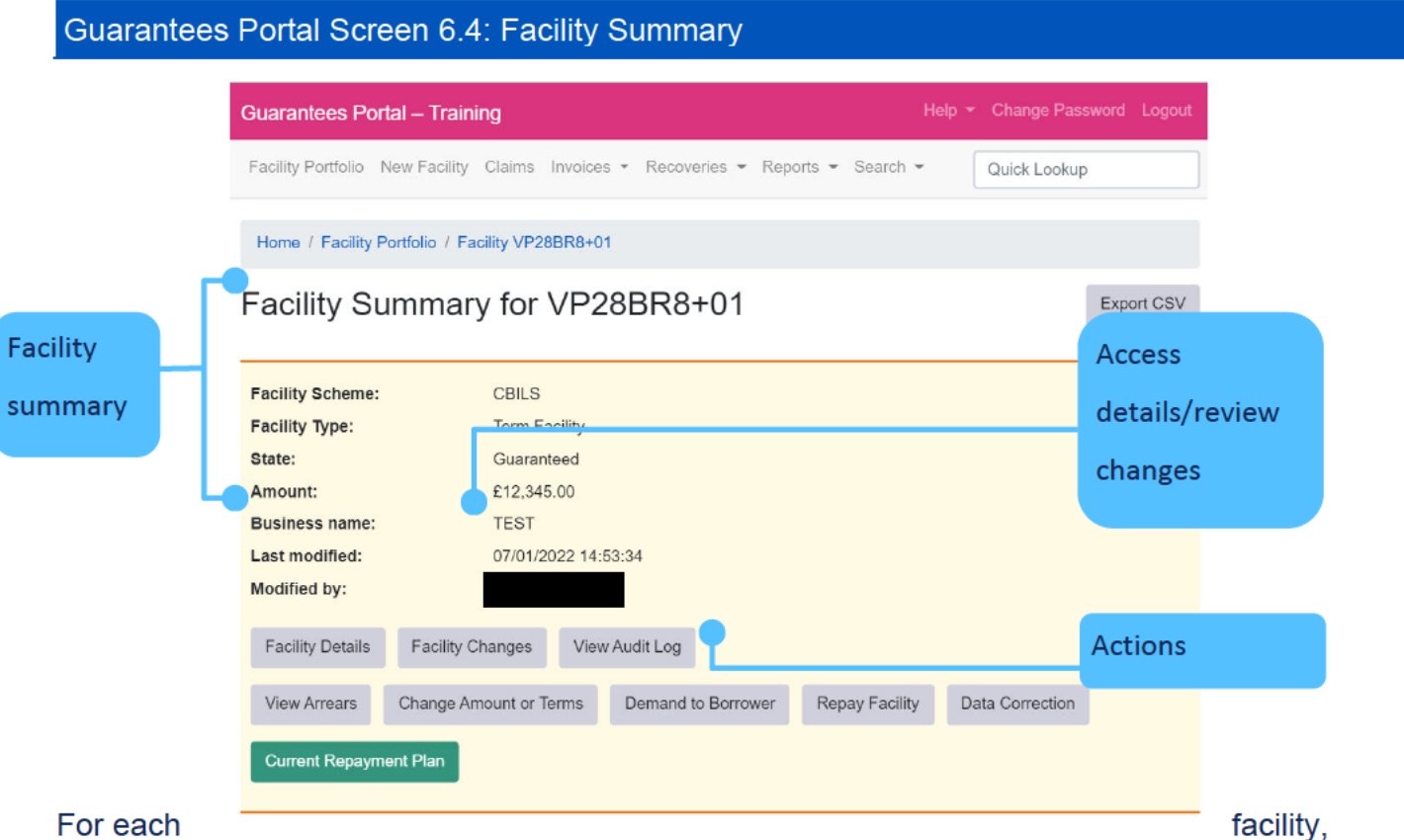

there are summary details which can be viewed immediately, loan details/changes and Audit Log details that can be viewed via the appropriate button and other 'Actions' that can be undertaken by the User, dependent on the state of the facility.
### **Search Options** 6.0

#### $6.4.1$ **Loan Summary Options**

For every facility on the Guarantees Portal, the following 'Details' can be viewed at any time from the Loan Summary screen.

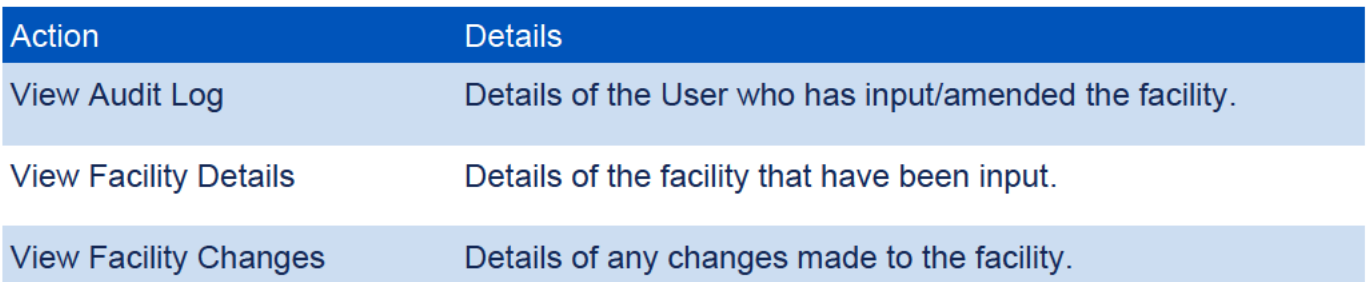

#### 6.4.2 **Actions**

The 'Actions' available will vary depending on the 'Facility State'. See the relevant sections for the 'Actions' available for each Facility State (starting Section 8.0 Actions After Eligible).

# 6.0 Search Options

### 6.5 **Printing Documents**

Throughout the Guarantees Portal, there are several documents that can be generated.

To print the documents in the web browser Google Chrome there are several options, as shown in screenshot 6.5. As the documents generated are in a PDF format, if copying and pasting into MS Word or similar, Users may experience some issues with regards to alignment and formatting.

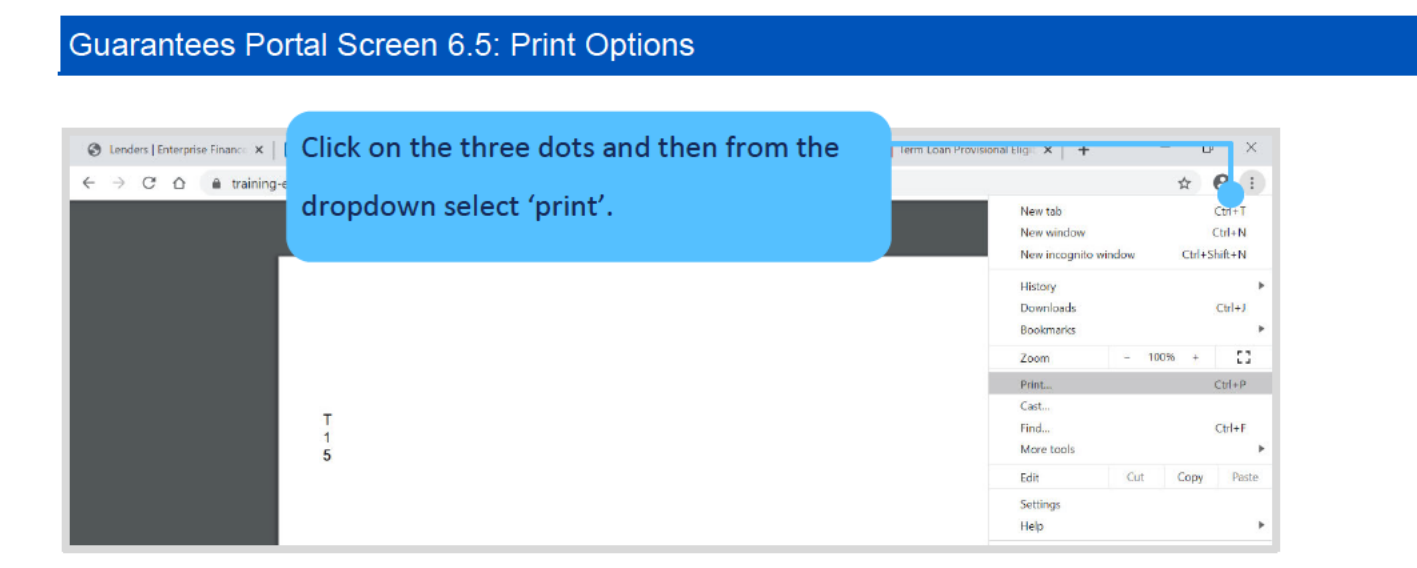

### 6.0 **Search Options**

#### 6.5.1 **Saving PDF Documents**

Using Google Chrome and the tools 'Dots' option outlined in 6.5, the User can also save PDF versions of documents e.g. the Data Protection and Disclosure Declaration. Users may need to save the document and forward to another colleague within the organisation – so by saving the document the User will be able to attach the document to an email.

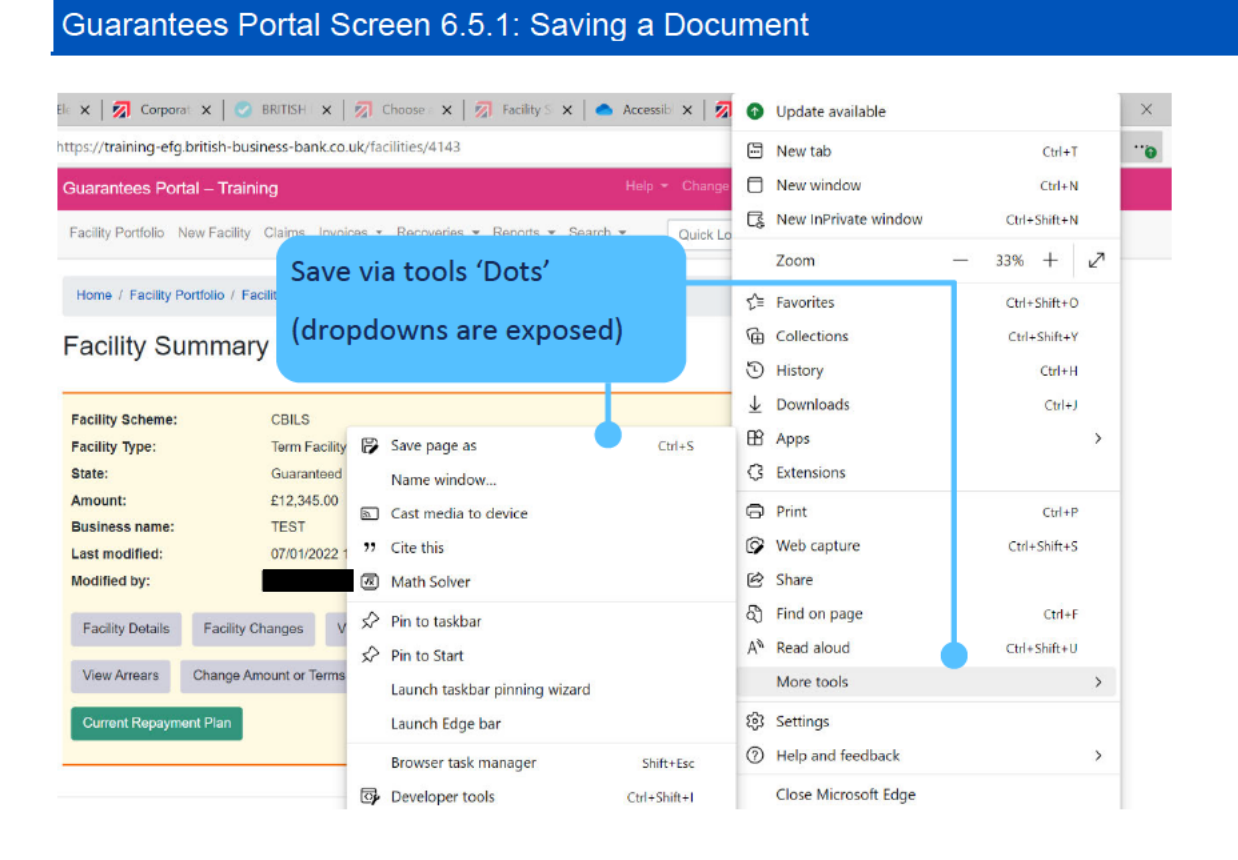

### **British Business Bank**

### 6.0 **Search Options**

### 6.6 Download a 'Facility Report'

From the Home page, the User can generate a Facility Report. Once the appropriate variables have been selected by the User and submitted (via the blue submit button) – the report can be downloaded by clicking on 'Download Report'. This can then be opened by selecting 'Open' or saved by selecting 'Save' or 'Save as' as shown in screenshot 6.6. The file if simply saved will be saved as a '.csv' file as <date> facility report. If opened, it will be opened in Excel but Users will need to save as an Excel file type if this is their preferred format.

Also see 13.2.1 Generate Facility Report

### Guarantees Portal Screen 6.6: Download Report Extract - Open or Save File

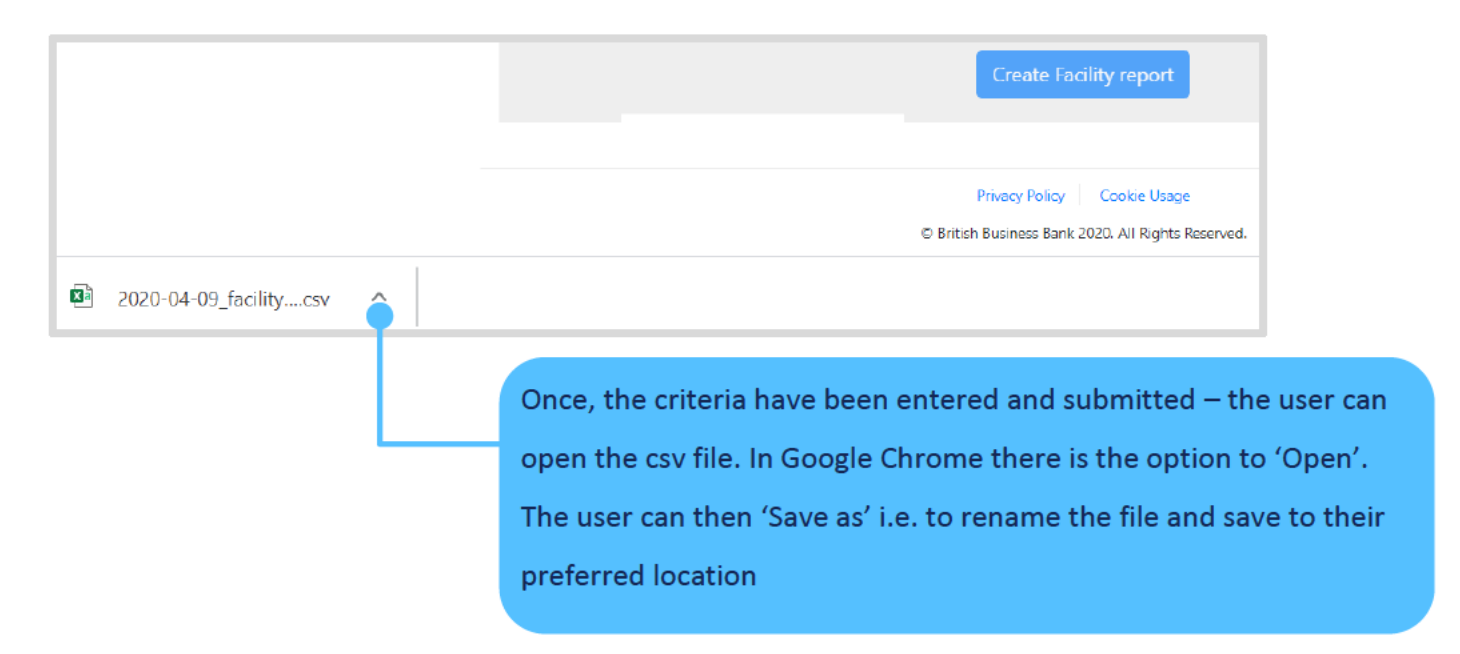

### $7.1$ **Completing the Provisional Eligibility Assessment**

From the Home page select 'New Facility' or 'Start New Facility Application' as shown in screenshot 7.1.

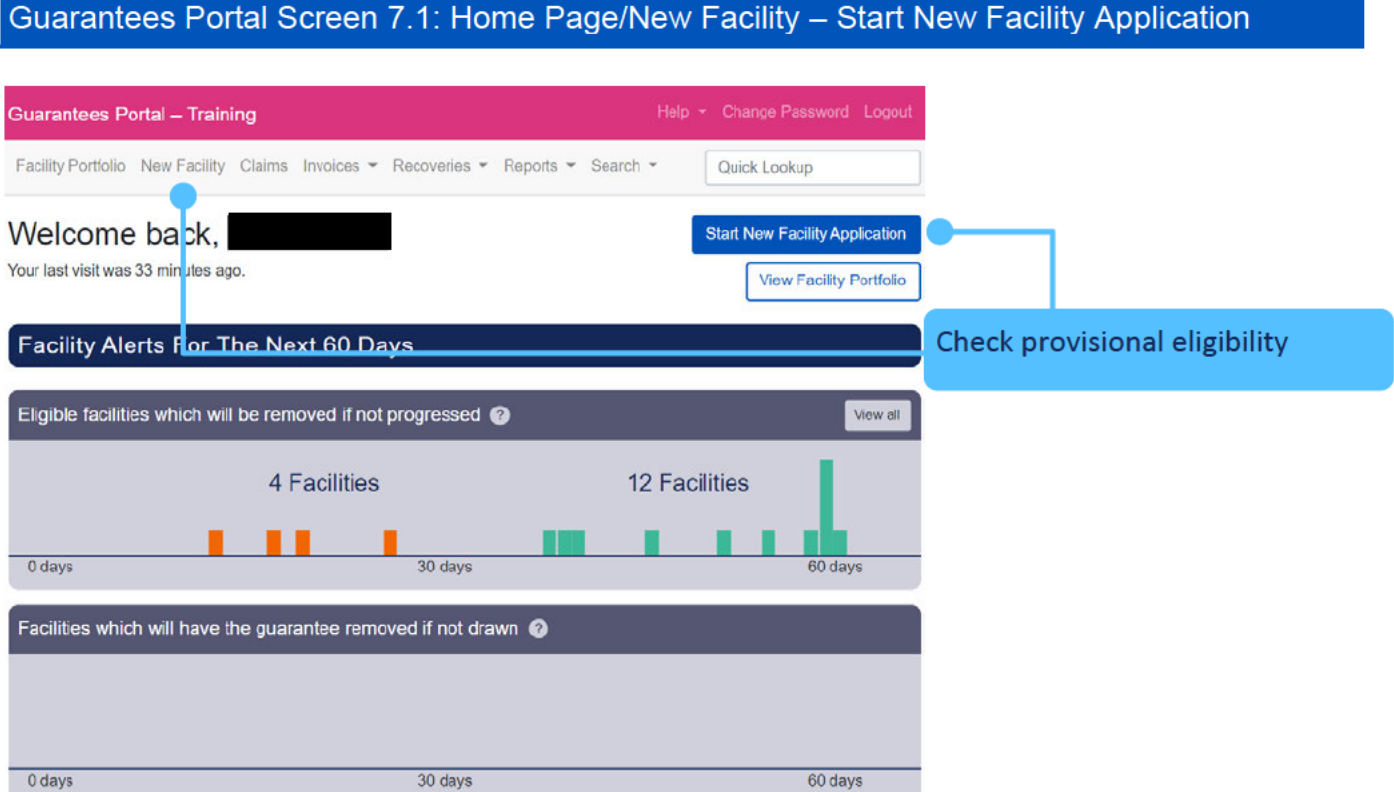

Various details relating to the Applicant and the Facility are requested. At this stage, no name or address details of the Borrower are requested and therefore the Provisional Eligibility Assessment check is anonymous.

The Guarantees Portal will determine whether an applicant is provisionally 'Eligible' or 'Ineligible' for an RLS Facility. At the level of the individual transaction the delivery of RLS, including the Eligibility Assessment, is fully delegated to the accredited Lender. In the event of any doubt by the Lender, Provisional Eligibility should be checked online via the Guarantees Portal at the earliest opportunity to avoid any potential wasted effort by the Lender or Applicant.

Guarantees Portal Screen 7.1.1: What Type of Facility is Required?

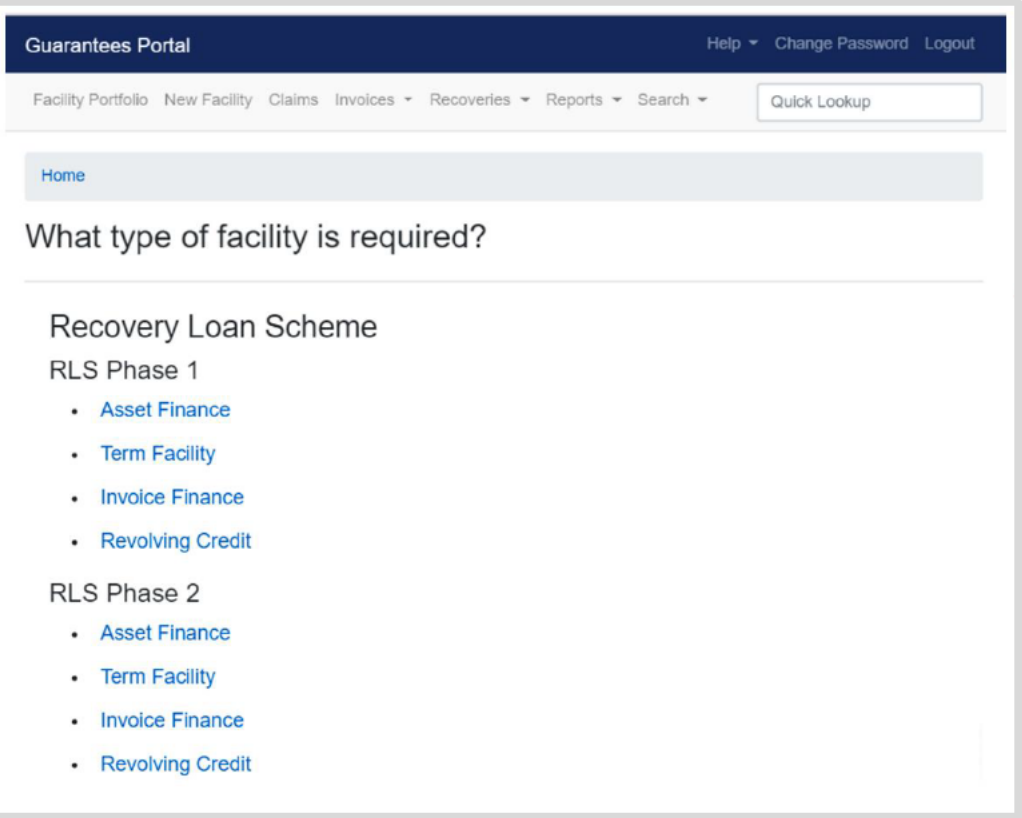

Lenders will only see the types of facilities that they have been accredited to use. If a Lender has been accredited to use more than one type of lending, then they will need to select the appropriate type for the lending being undertaken.

Facilities offered before 31 December 2021 will fall under RLS Phase 1, and those offered from 1 January 2022 will need to be set up under RLS Phase 2. The RLS Lending Limit and internal refinance values will cover both Phase 1 and Phase 2.

### Declaration by Lender for RLS Phase 1

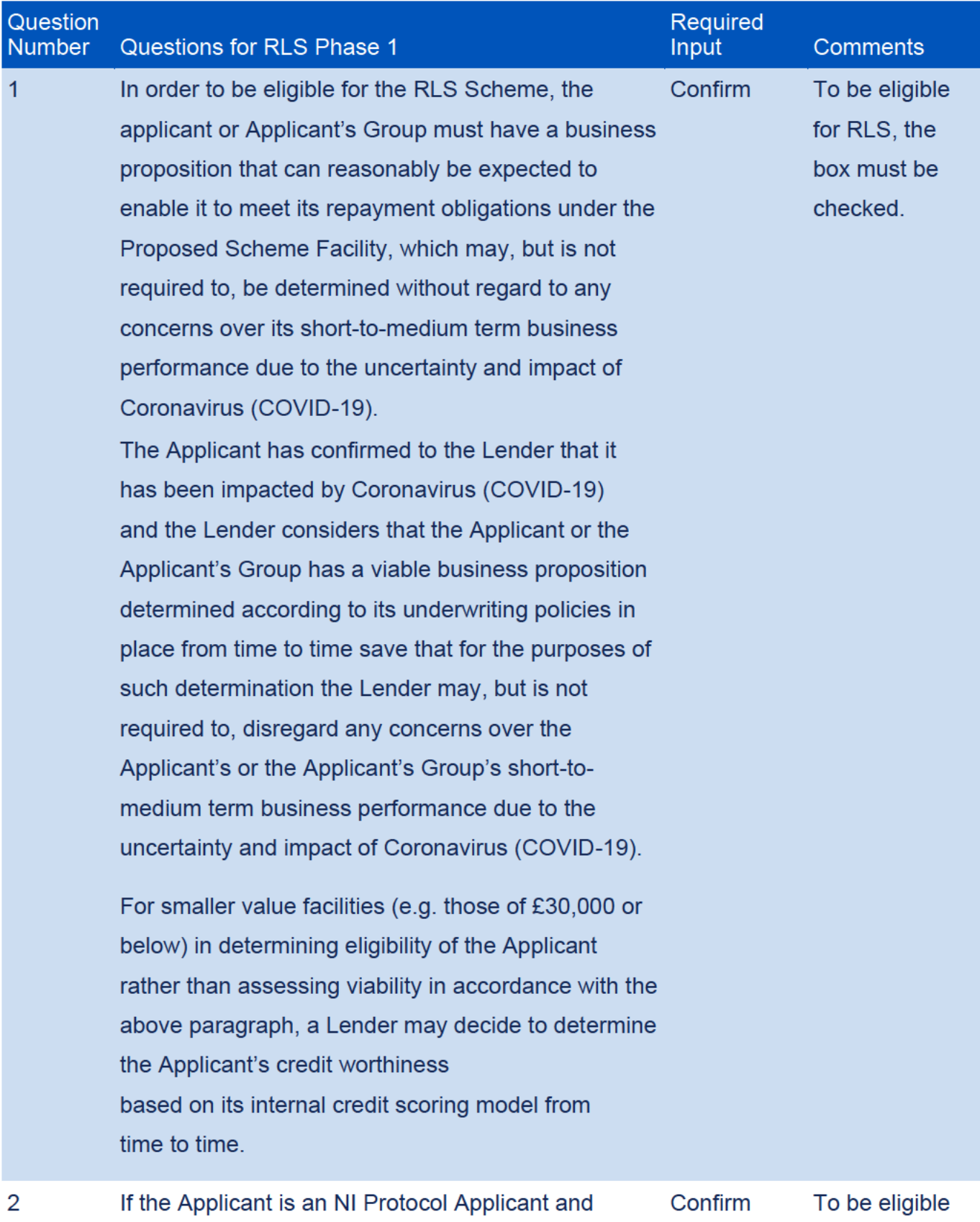

Recovery Loan Scheme **Guarantees Portal Manual** 

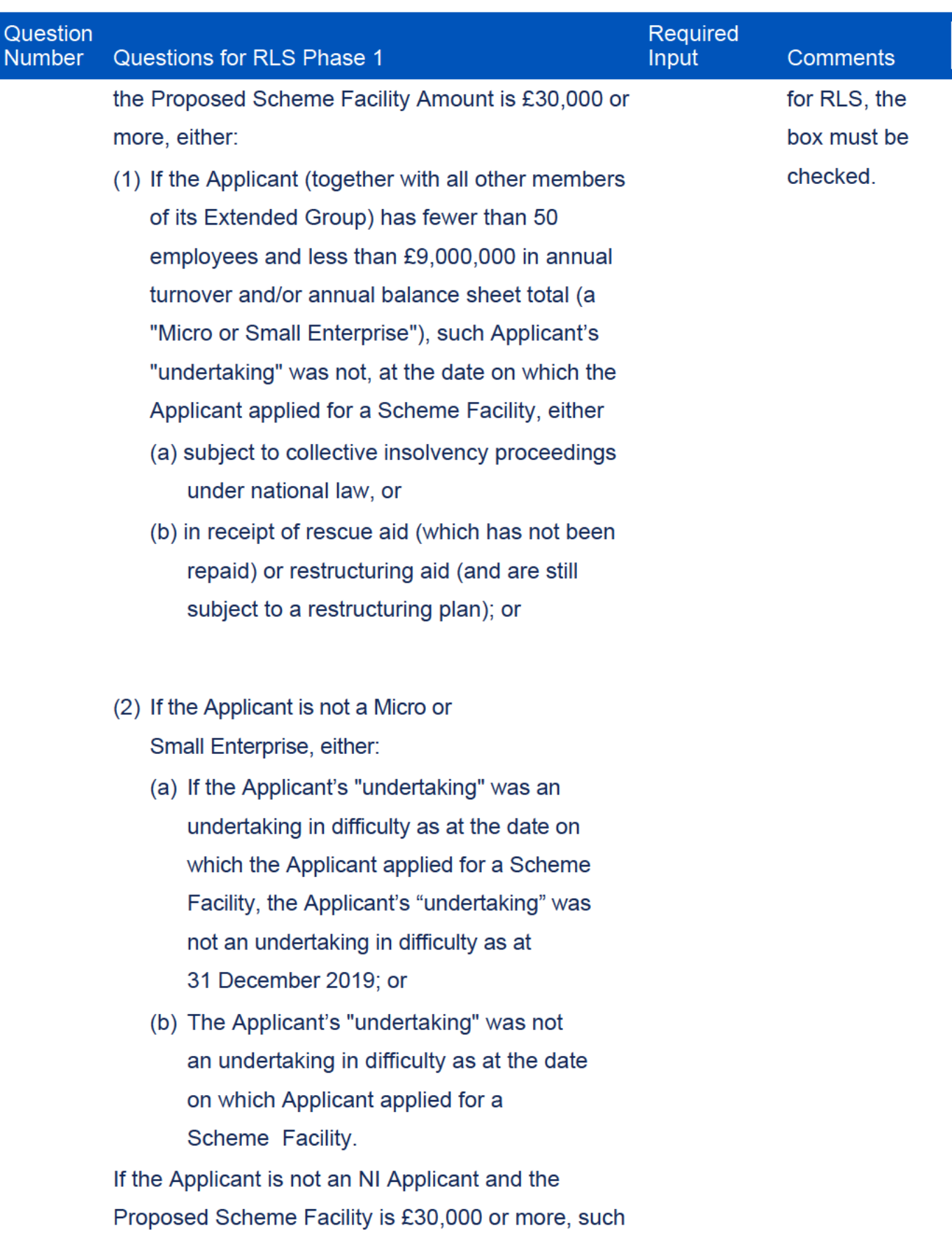

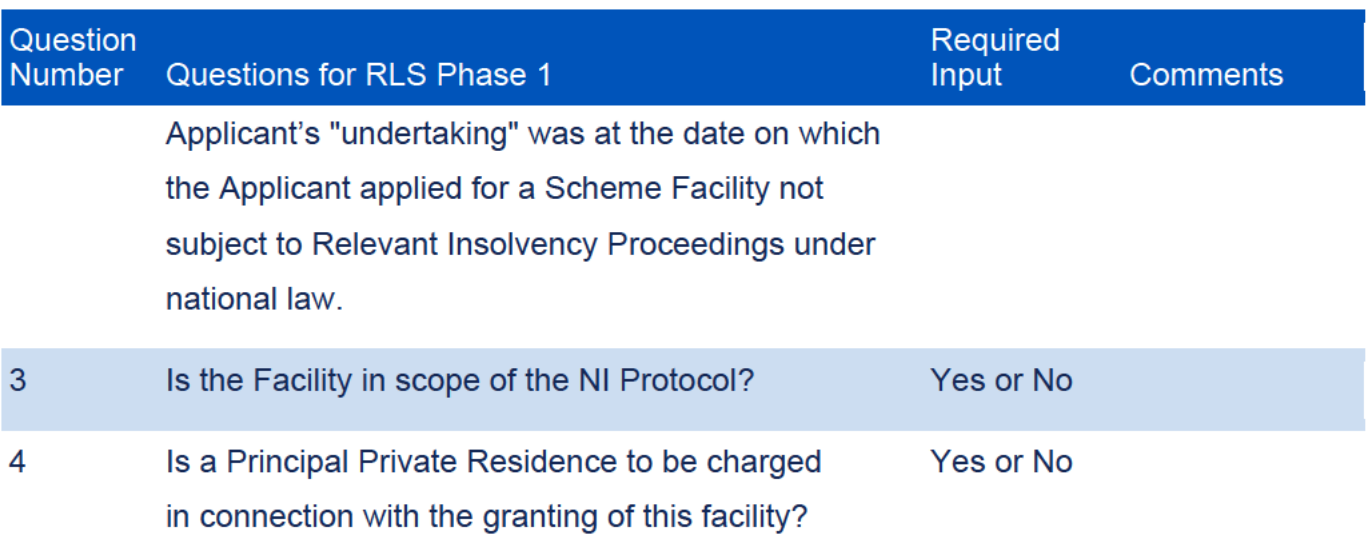

## Declaration by Lender for RLS Phase 2

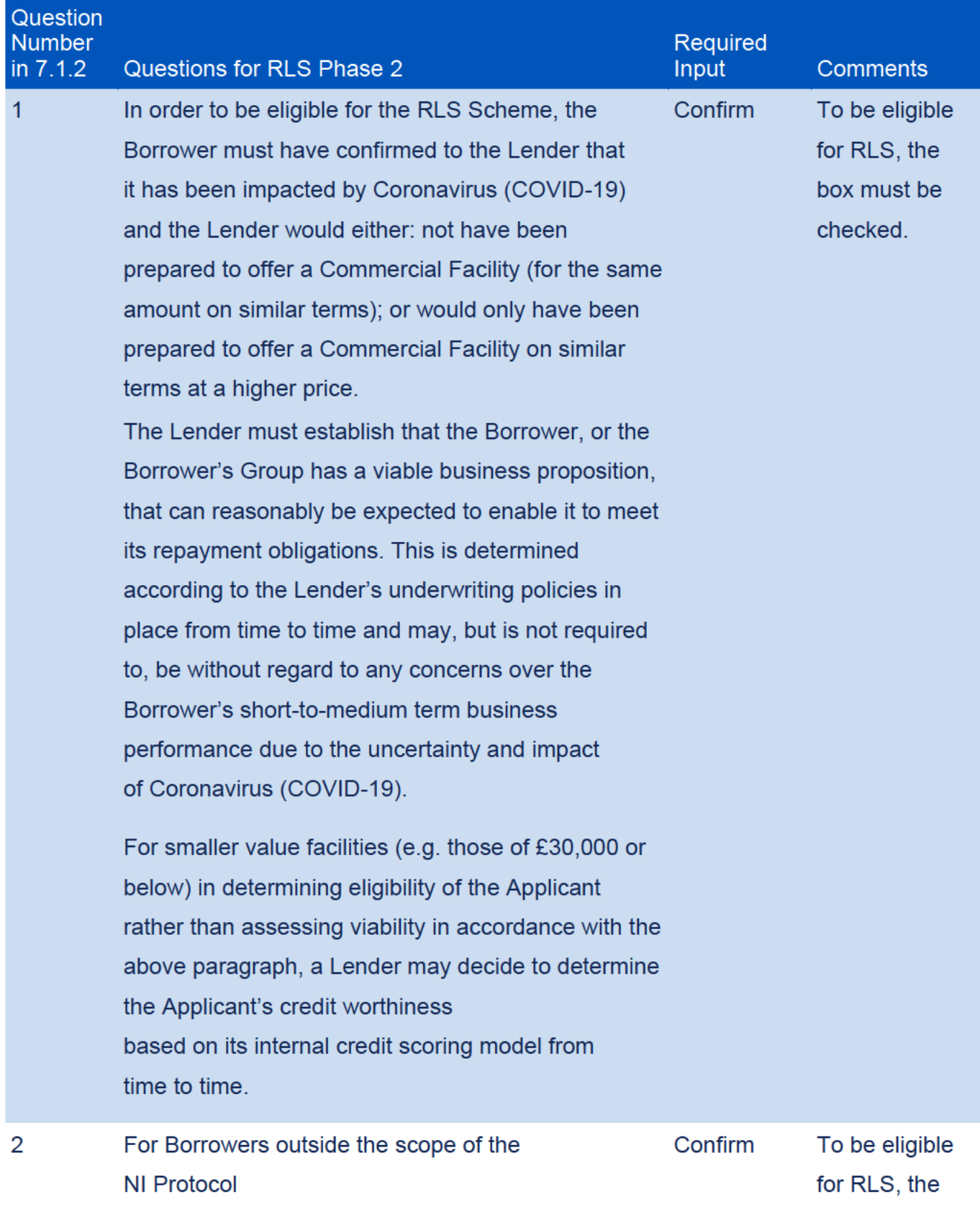

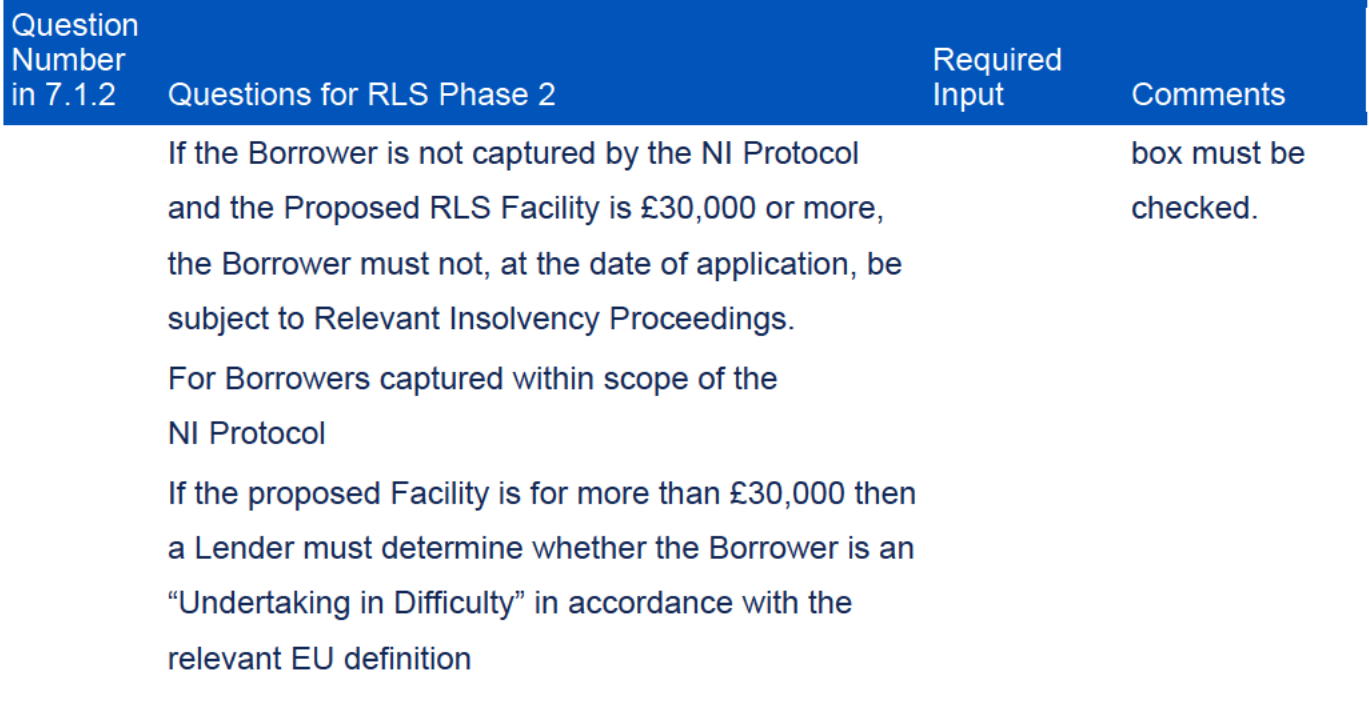

## If the Borrower (together with its Extended Group) has fewer than 50 employees and less than £9,000,000 in annual turnover and/or annual balance sheet (A "Micro or Small Enterprise") the Micro or Small Enterprise (or the appropriate part of its Extended Group, if applicable) must not be either

- (a) subject to collective insolvency proceedings under national law, or
- (b) in receipt of rescue aid (which has not been repaid) or restructuring aid (and are still subject to a restructuring plan); or

If the Borrower is not a Micro or Small Enterprise, the Borrower (or the appropriate part of its Extended Group, if applicable) must not be an "undertaking in

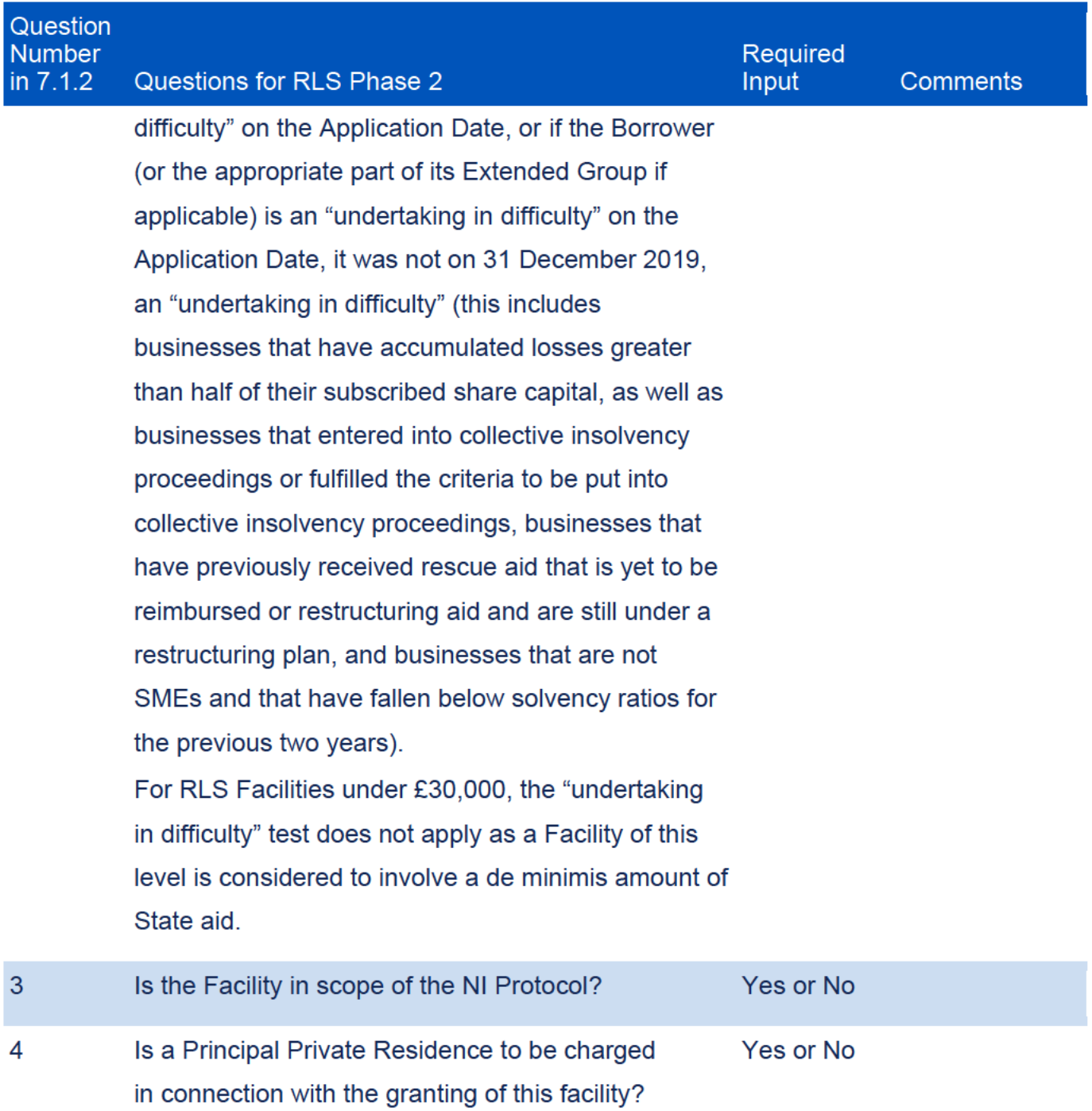

## Guarantees Portal Screen 7.1.2: Check Provisional Eligibility - RLS Phase 2

### **Declaration by Lender**

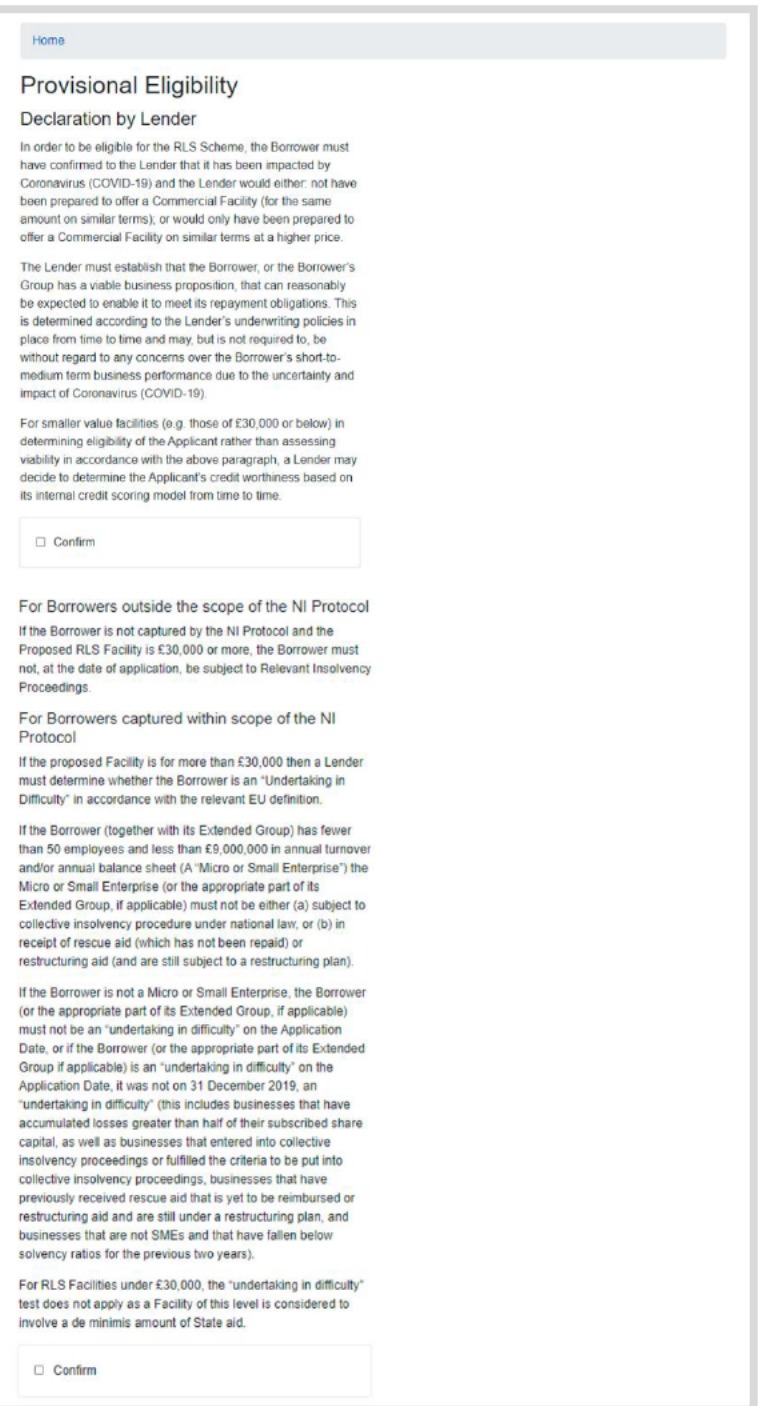

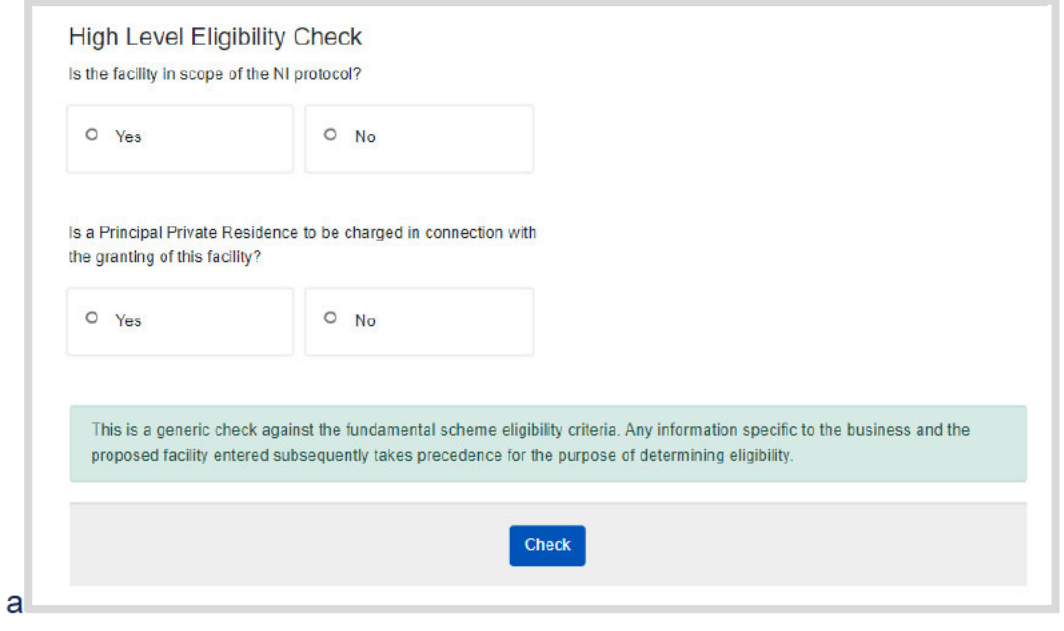

### $7.2$ Facility Status - Eligible or Rejected

When the Eligibility Check is complete, the Guarantees Portal will provide one of three responses:

- Facility is Eligible
- Facility Loan is Ineligible
- Facility Loan details are missing/error messages will highlight the areas that need attention.

'FACILITY IS ELIGIBLE' - If all the eligibility criteria are satisfied, the system will indicate that the Facility meets the eligibility criteria for RLS and will be saved as 'Eligible' as shown in screenshot 7.2. At this point a 'Unique Reference Number' will be allocated. It is important that this is recorded for future reference.

### Guarantees Portal Screen 7.2: Facility Is Eligible/System Response

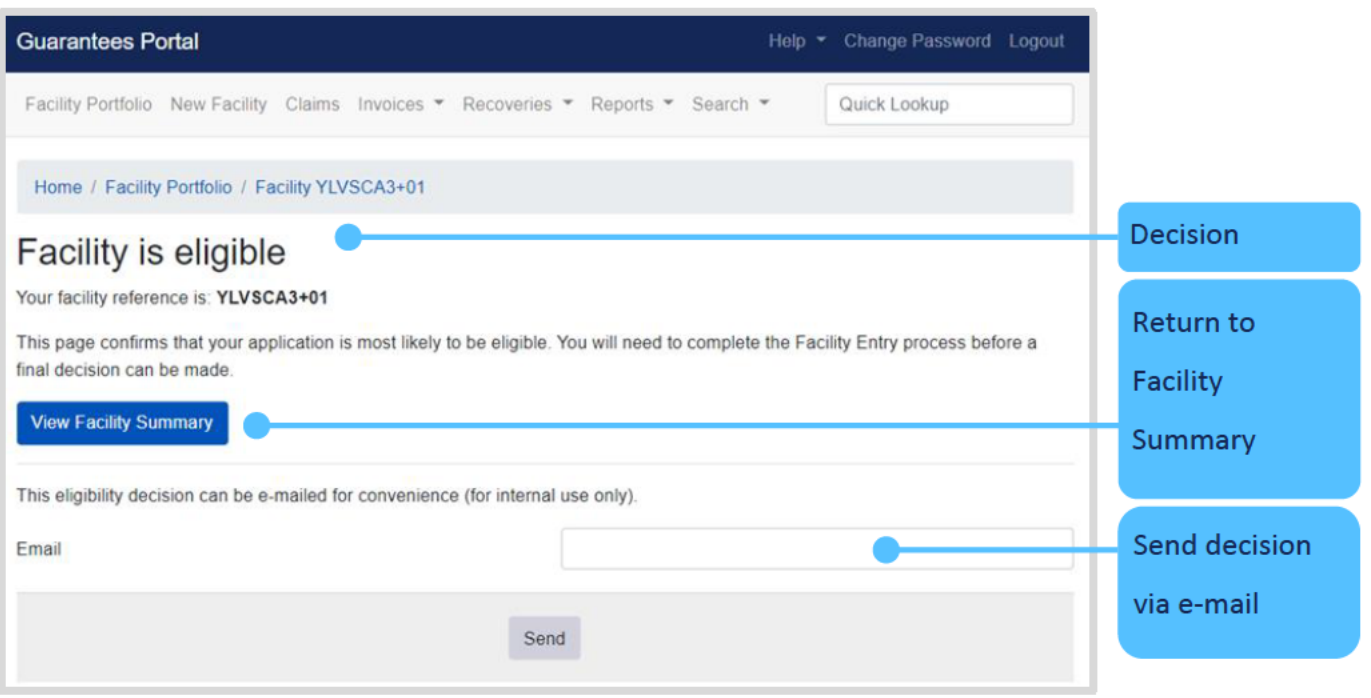

### On returning to the Facility Summary screen - the User will see the following:

## Guarantees Portal Screen 7.2.1: Facility is Eligible/Summary Screen/Next Steps

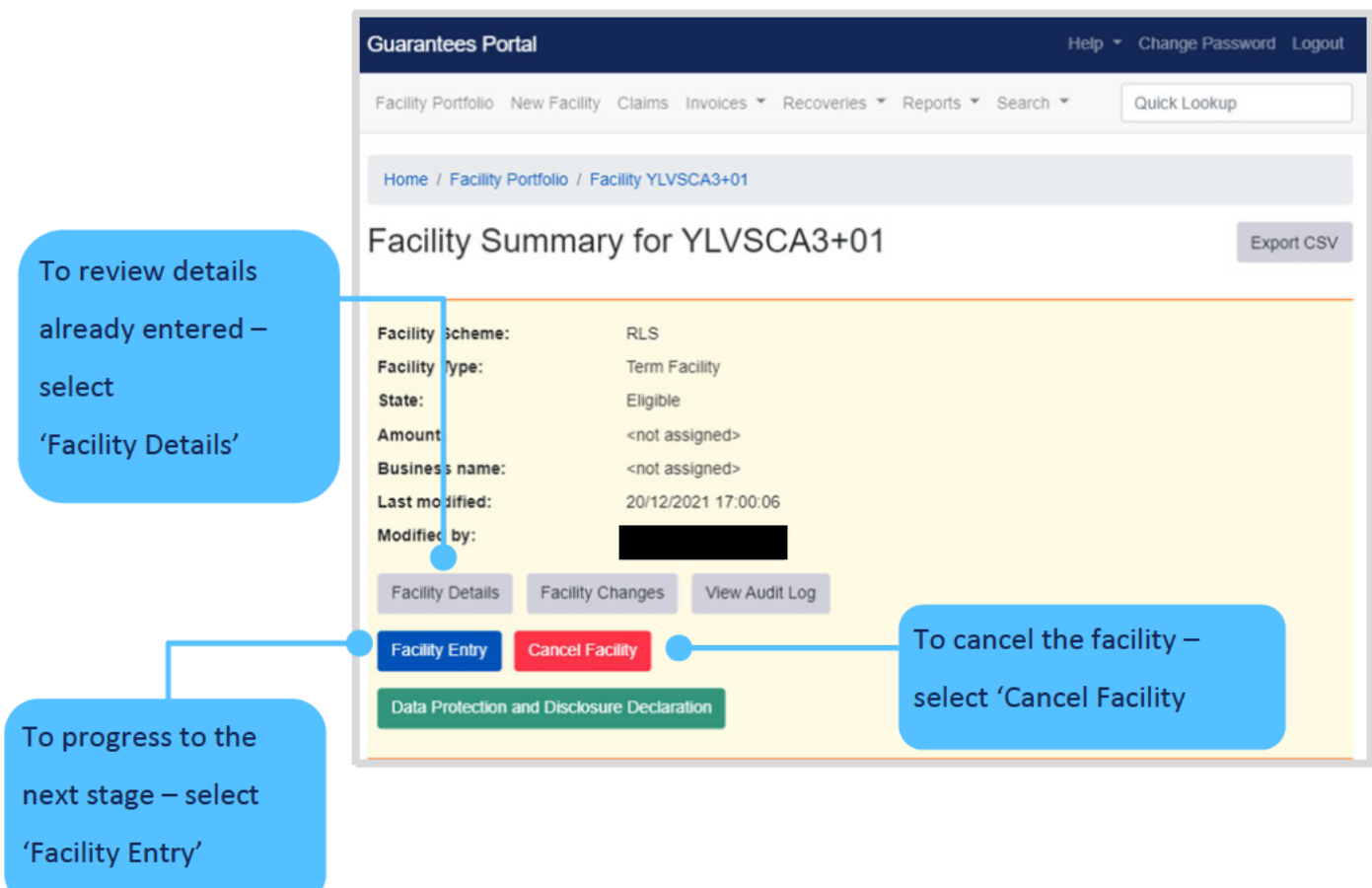

The details within screenshot 7.2.1 can be recalled from the Home Page by using the 'Search Functions' as detailed in Section 6.0 Search Options.

## Guarantees Portal Screen 7.2.2: Facility is Ineligible - Reasons For Rejection

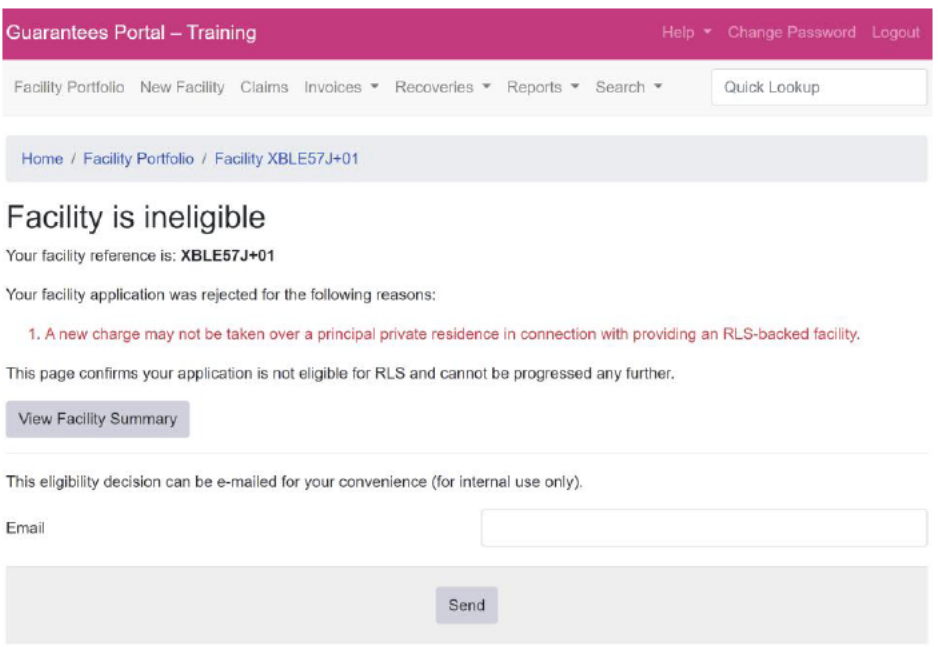

Once a Facility has been 'Rejected', it is not possible to amend the details (the system will, however, allow Users to enter details that are missing before rejection). Therefore, if a Facility has been rejected due to the incorrect details being input a new eligibility check will be required. As with an 'eligible' Facility – there is the functionality to email a colleague with the Guarantees Portal's decision.

## 7.3 Eligibility Decision – Internal Email Option

The eligibility decision can be emailed internally within the Lender's organisation for convenience but should not be used to communicate directly with applicants.

## 7.4 View Facility Summary

To proceed to the 'Facility Summary' screen, select 'View Facility Summary'. To revert to the 'Home' page select the text 'Guarantees Portal' at the top of the page or utilise the 'breadcrumb' functionality.

### **Actions Available**  $8.1$

If the facility is in the 'Eligible' state, then the 'Facility Summary' will show the following options:

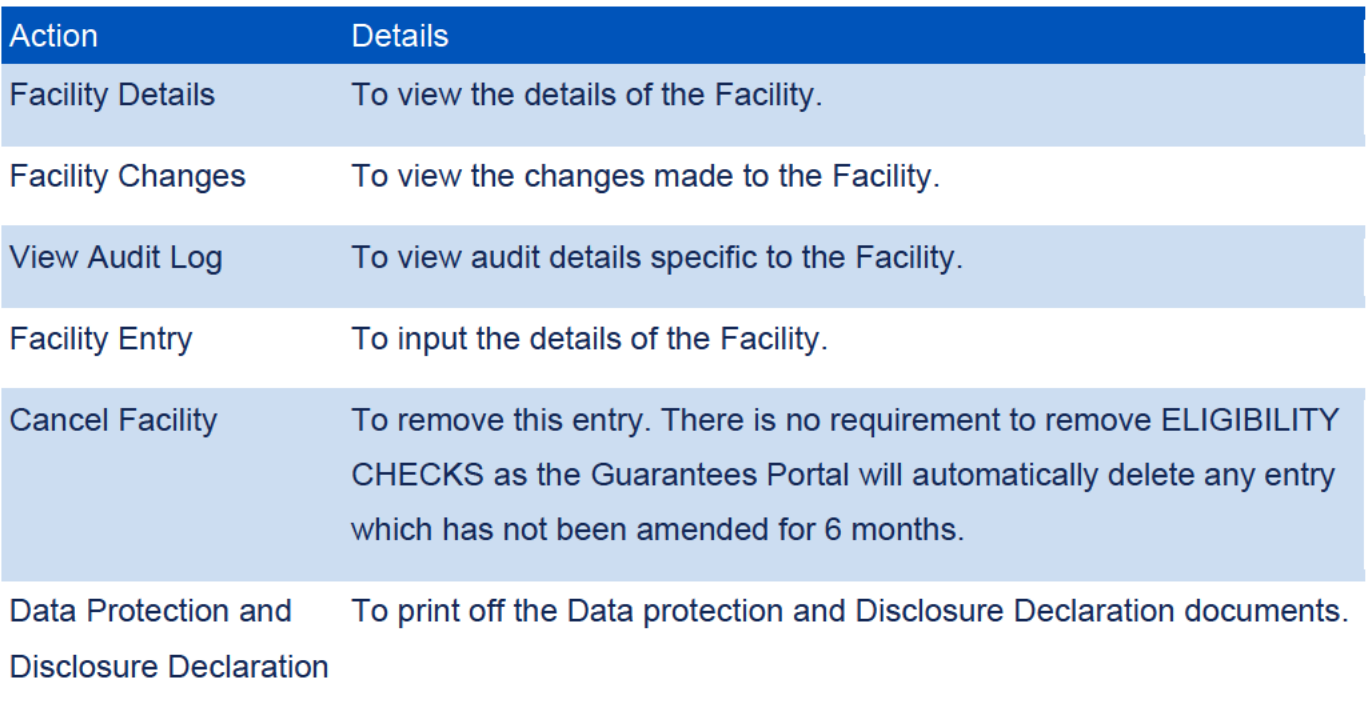

## Guarantees Portal Screen 8.1: Details and Actions for an Eligible Facility

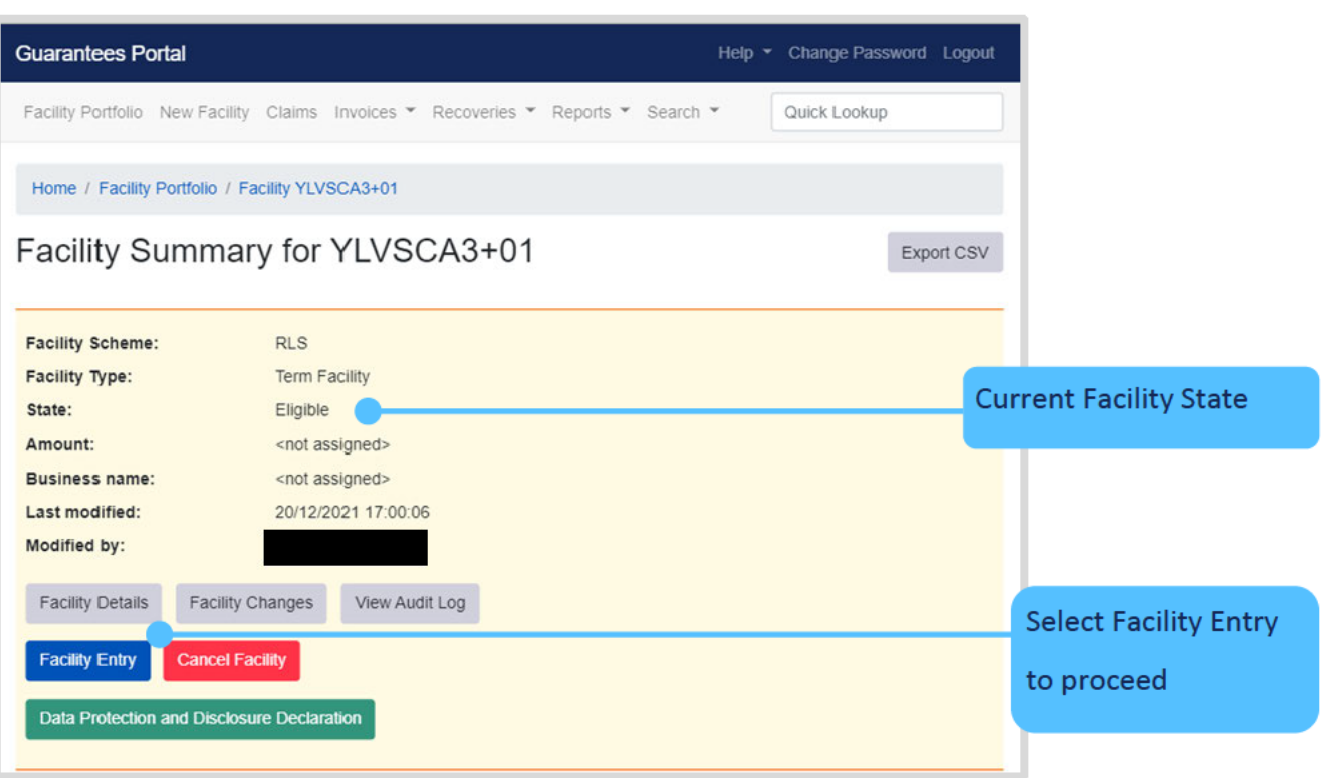

### 8.2 **Facility Entry**

'Facility Entry' is the process where the full details about the Applicant and the Facility are input. A Lender requires a "Data Protection and Disclosure Document" signed by the Applicant before progressing to this stage (see 3.1 Documentation).

### Guarantees Portal Screen 8.2.1: Facility Entry Screen

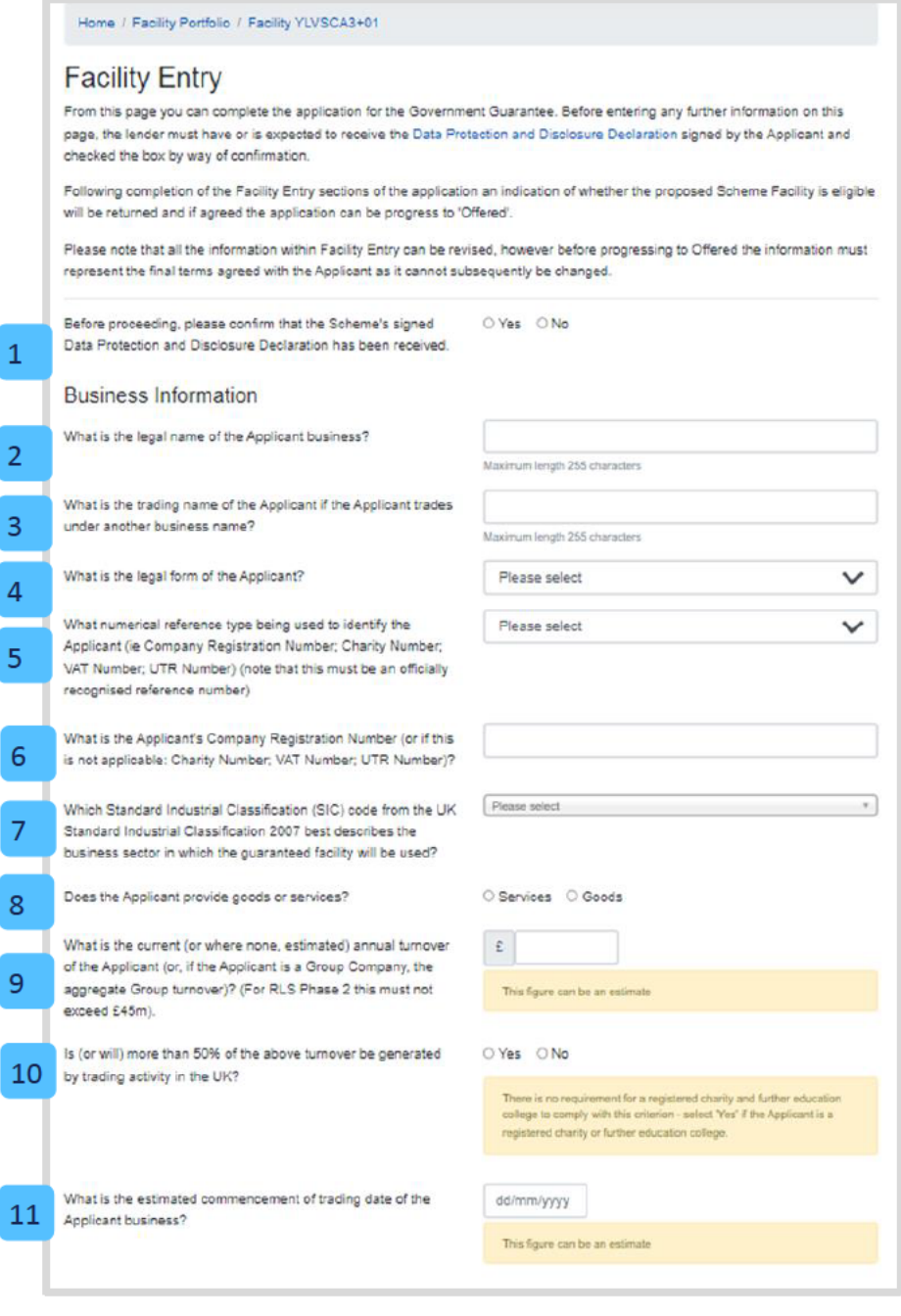

The data entered here will confirm Eligibility as it should reflect the Yes or No responses given in the Provisional Eligibility Check. It is therefore important to ensure the information is entered accurately.

Should any of the information change this can now be amended up until the time a facility is drawn (see later).

### **Business Information**

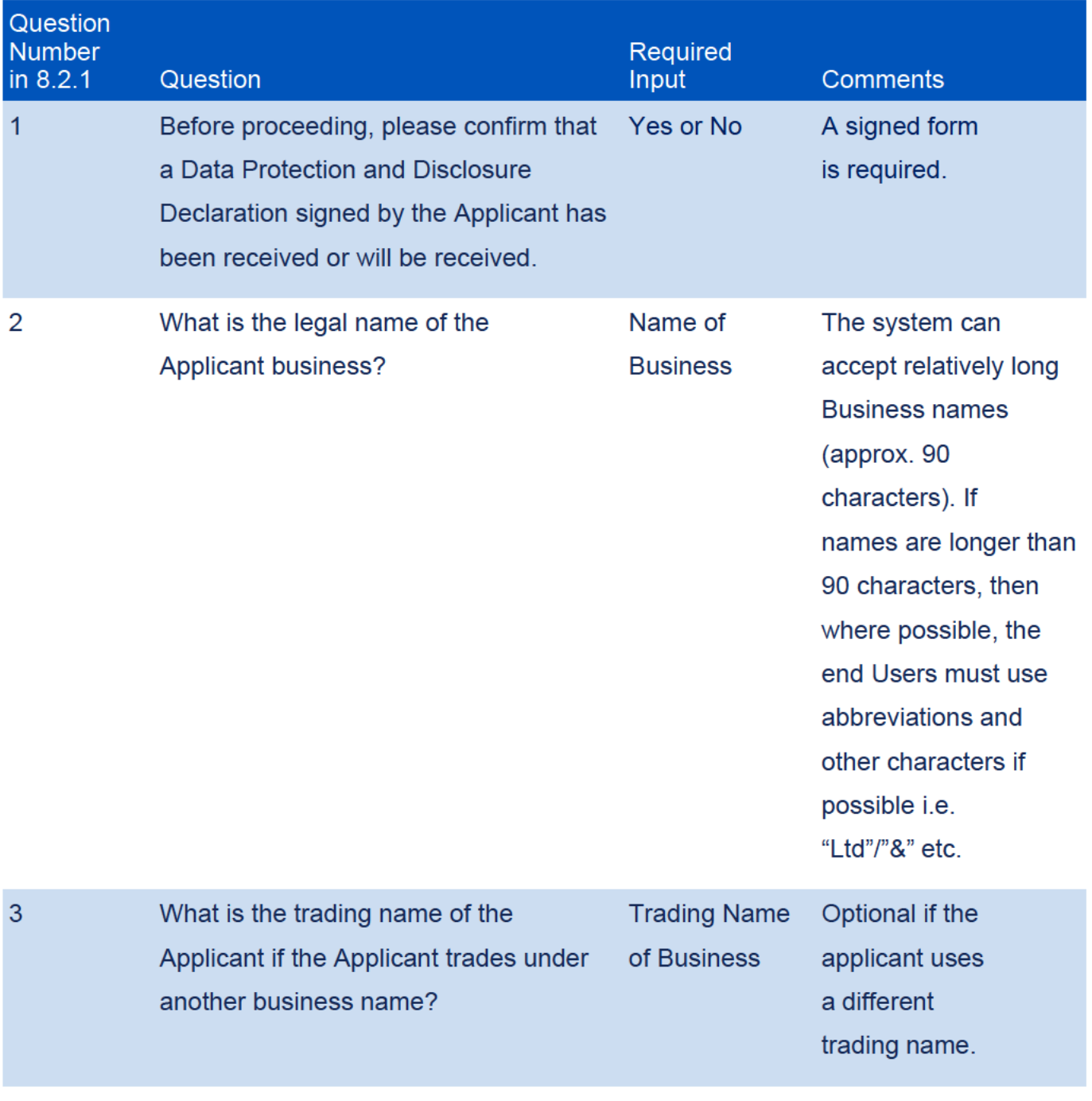

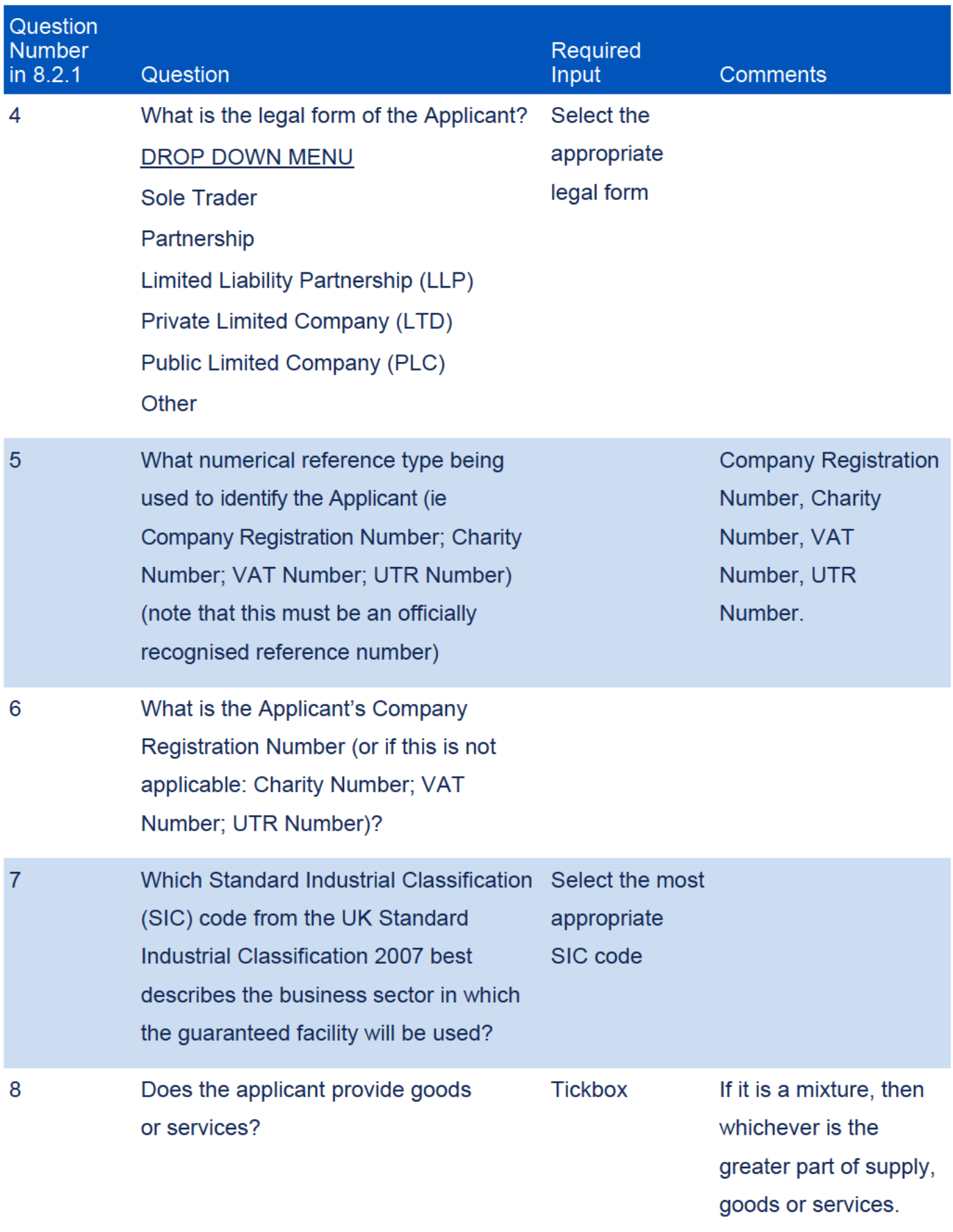

**Recovery Loan Scheme Guarantees Portal Manual** 

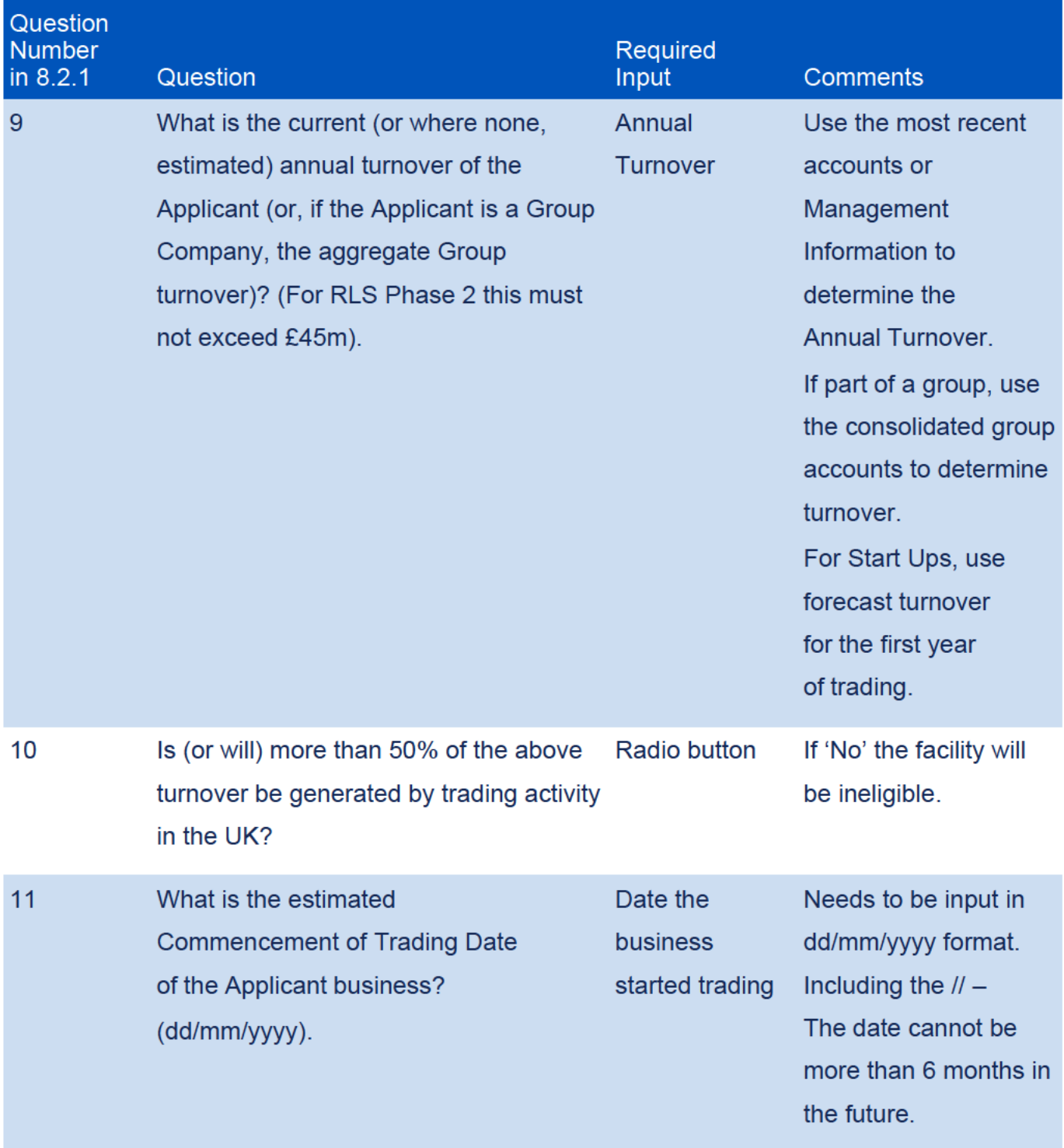

## Guarantees Portal Screen: Facility Entry Screen 8.2.2

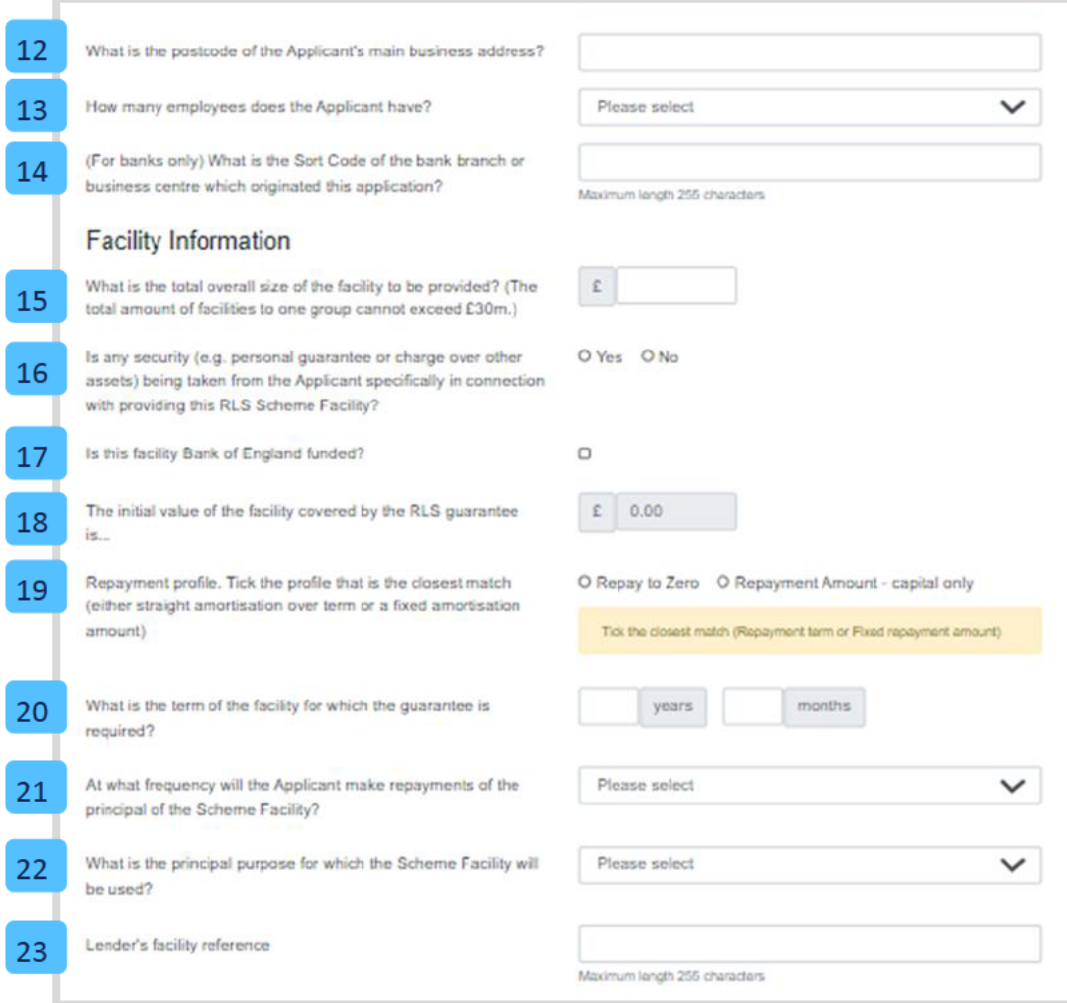

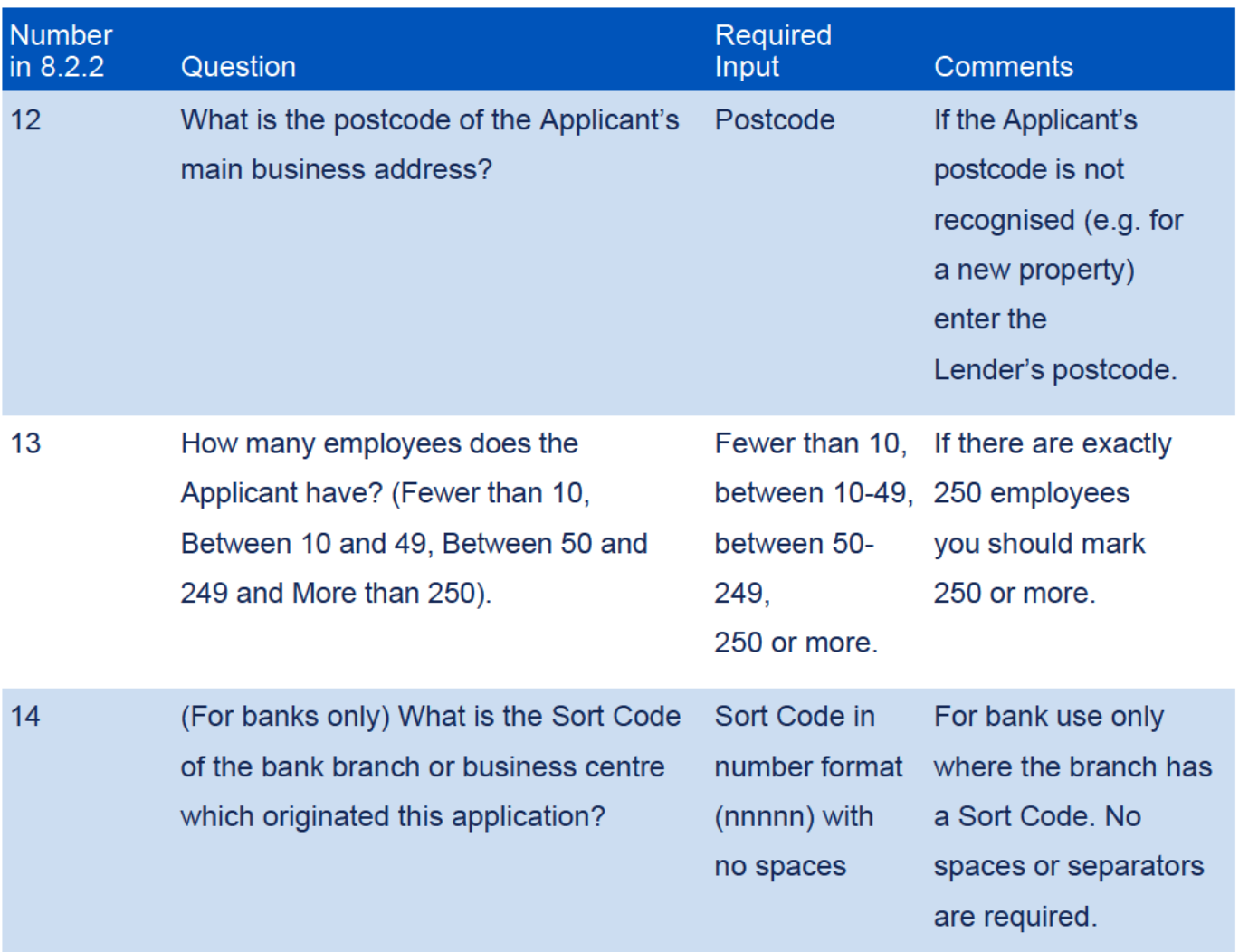

## **Facility Information**

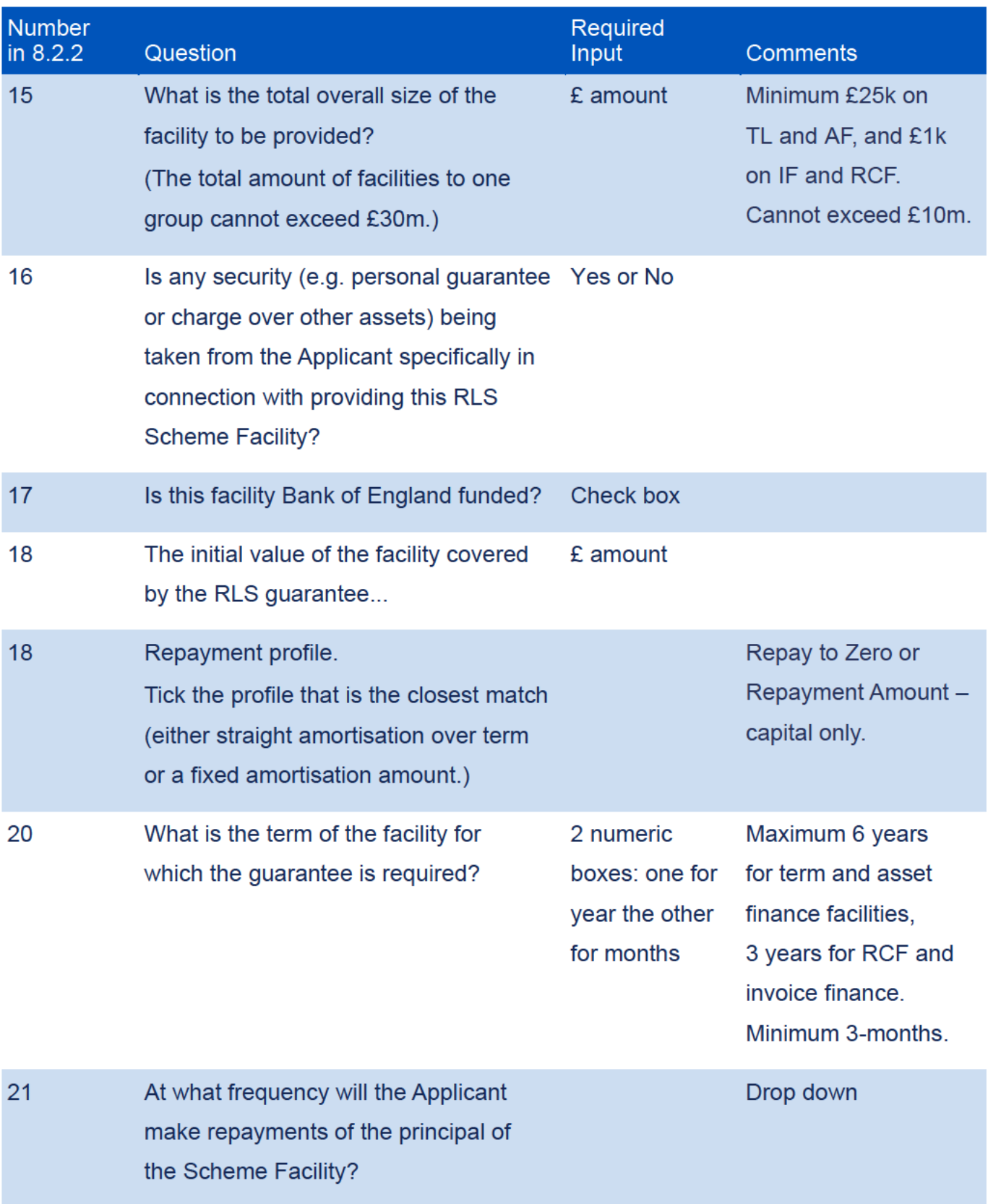

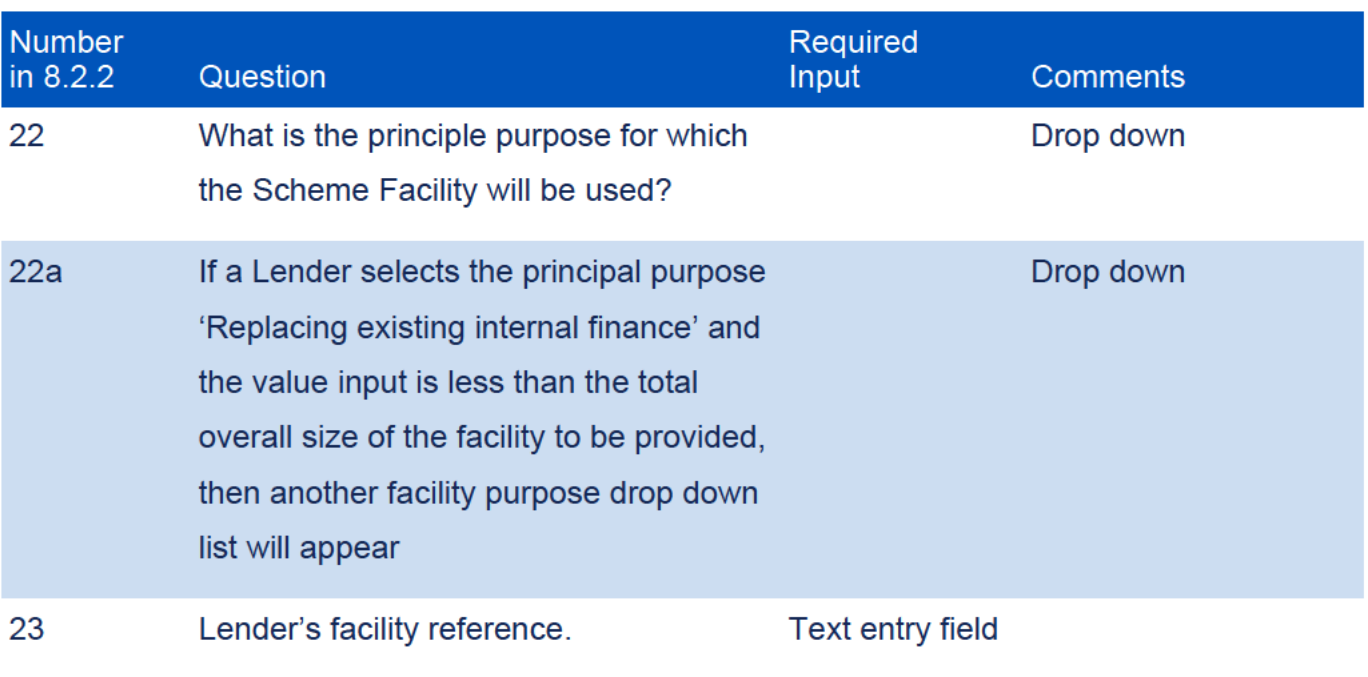

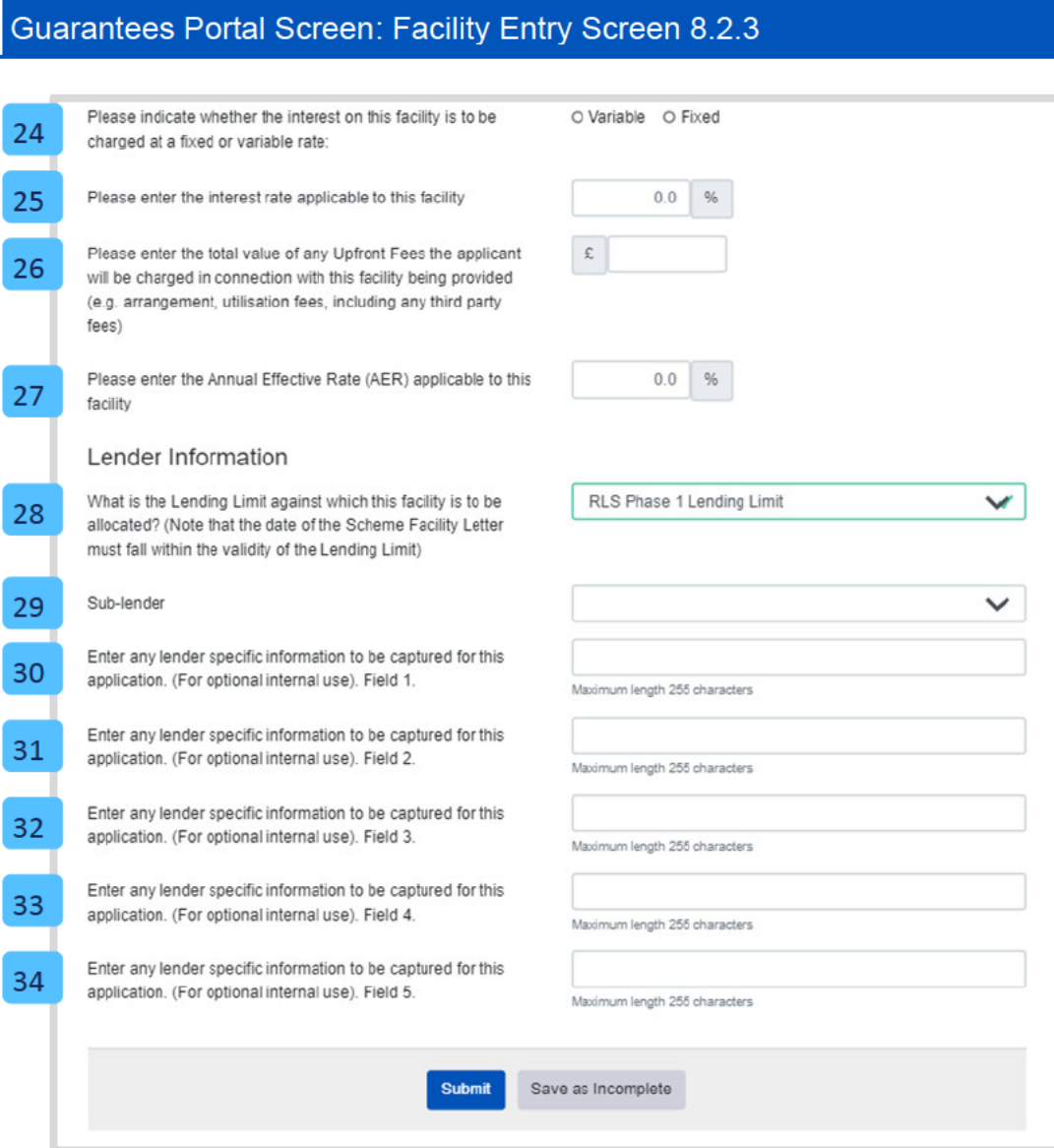

## **Facility Information continued**

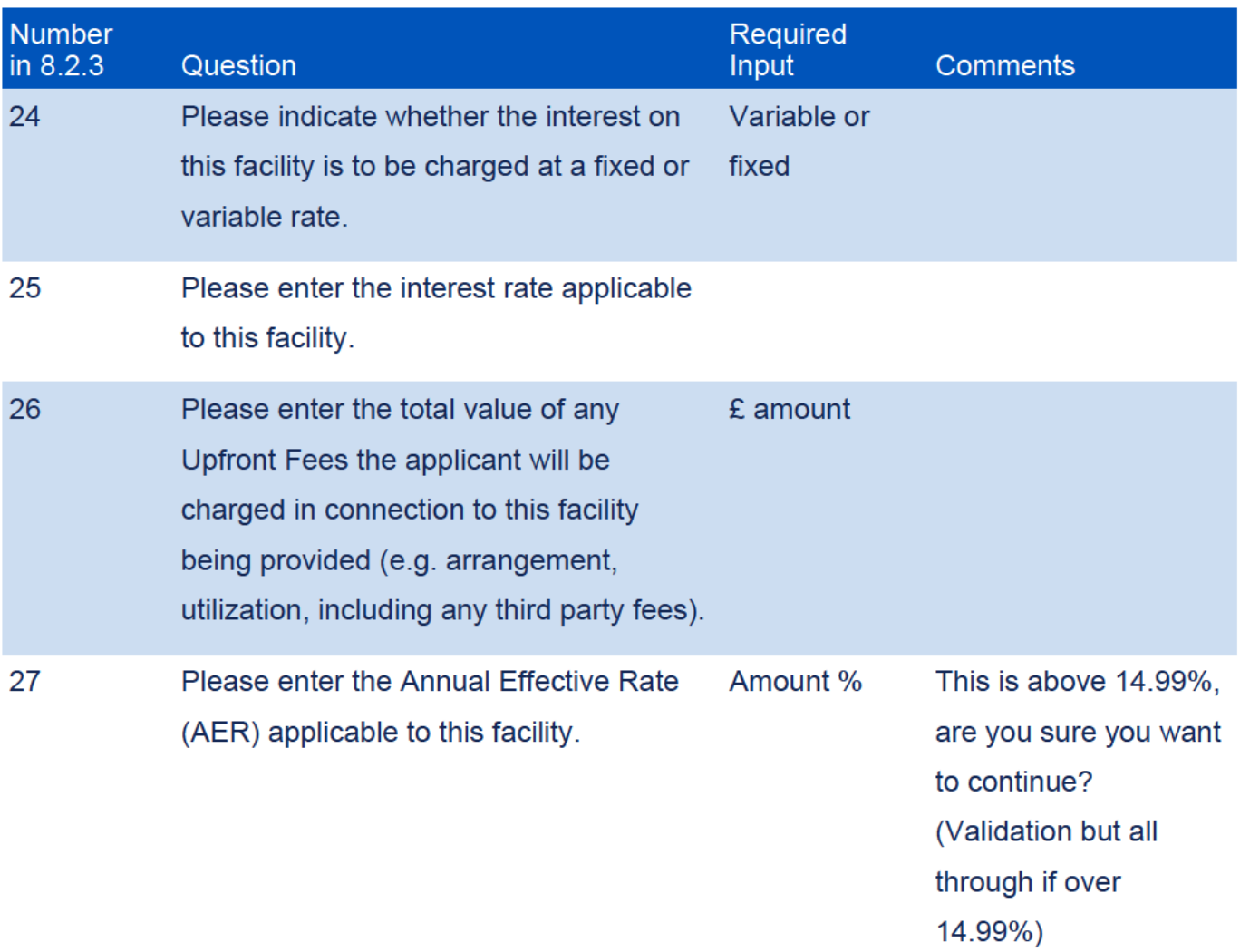

## Lender Information

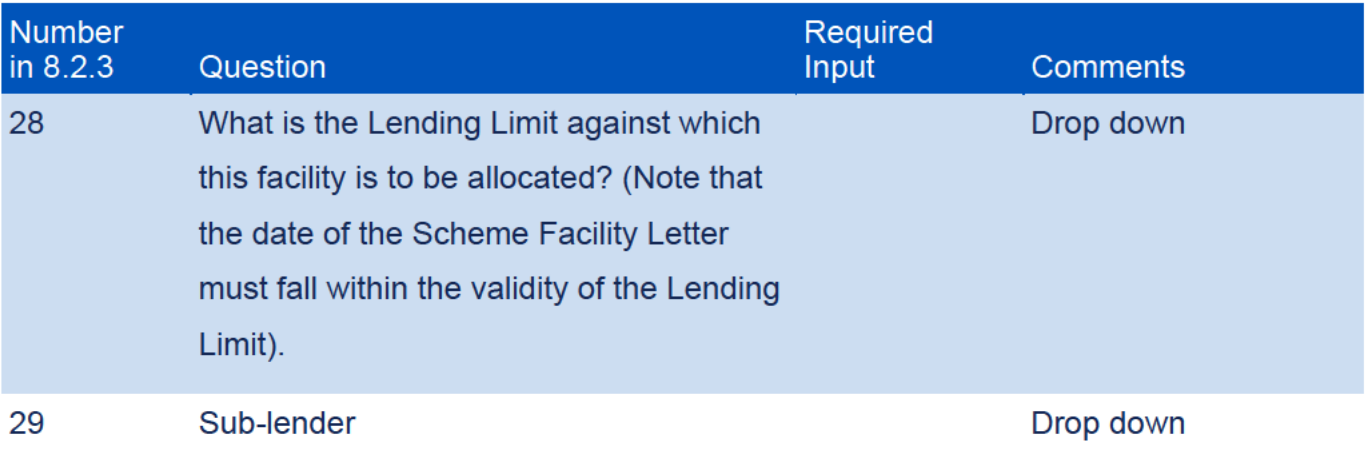

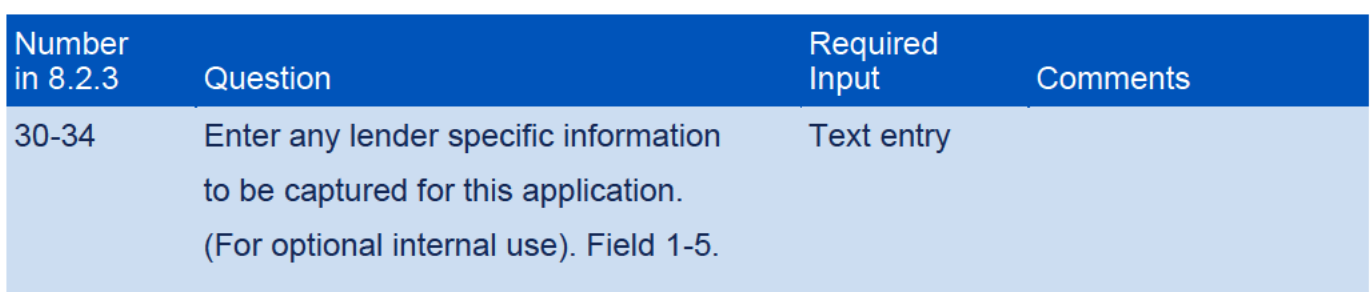

### 8.3 Forms to be sent to the Applicant

Once the above information has been input, the Guarantees Portal will confirm that the Facility has been entered.

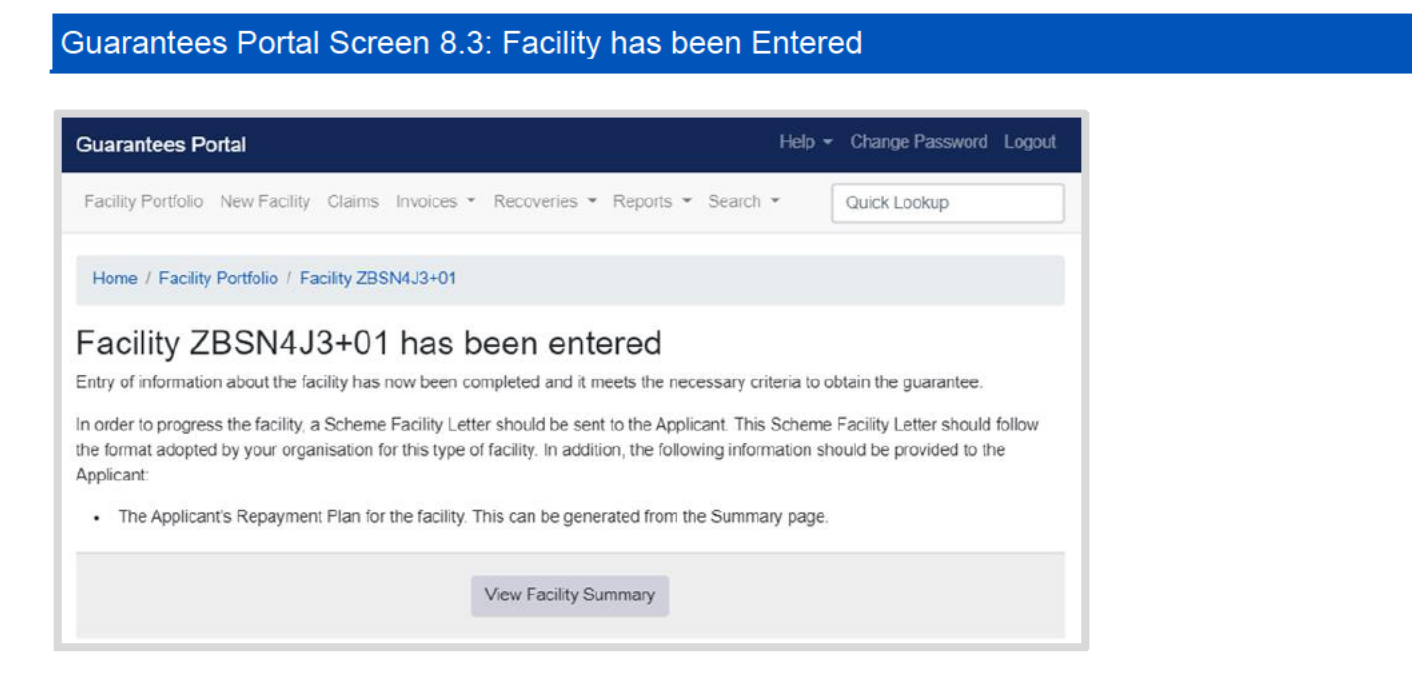

The screen details the additional paperwork which is required to be produced from the Guarantees Portal and sent to the Borrower along with the Lender's normal Facility Letter/Lender Agreement form. The Facility Letter should contain the relevant RLS clauses from the Legal Agreement.

Once the Facility Letter has been issued – the Guarantees Portal needs to be updated as soon as possible and with best endeavours within 10 business days as per the RLS Guarantee Agreement to reflect that the Facility state has been moved to 'Offered'.

See 9.2 Offer Scheme Facility section for how to progress the facility to an 'Offered' state.

### 8.4 **Repayment Plan**

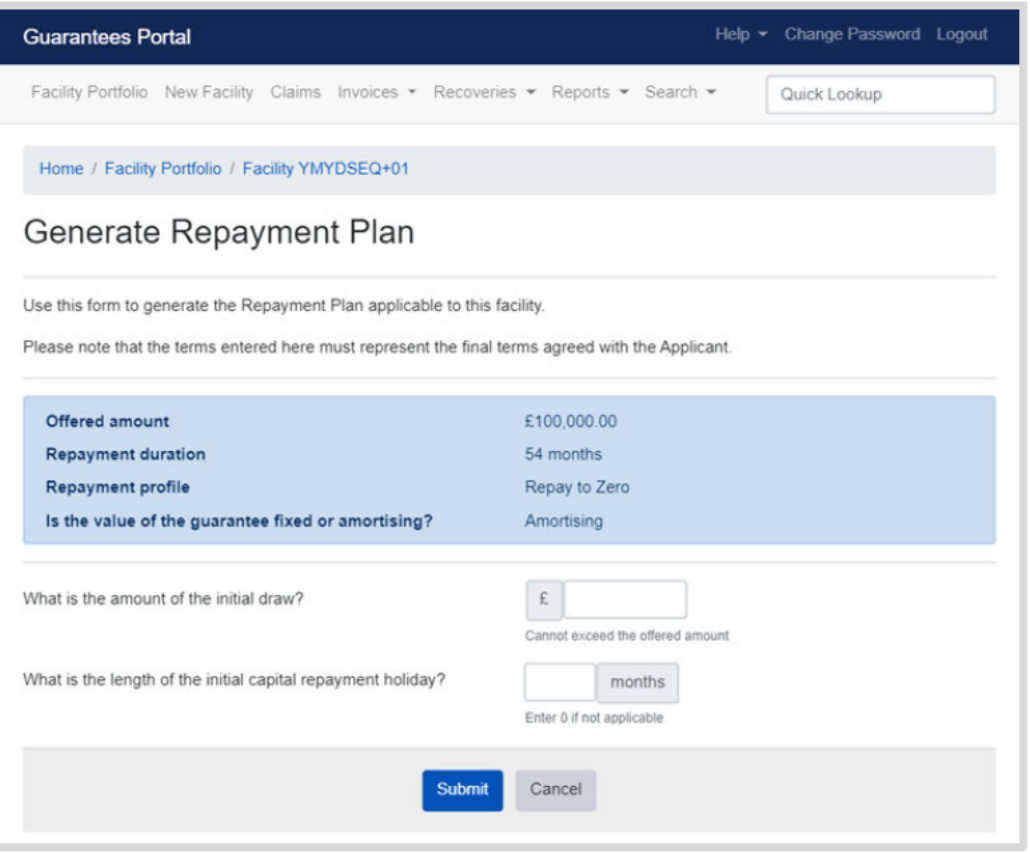

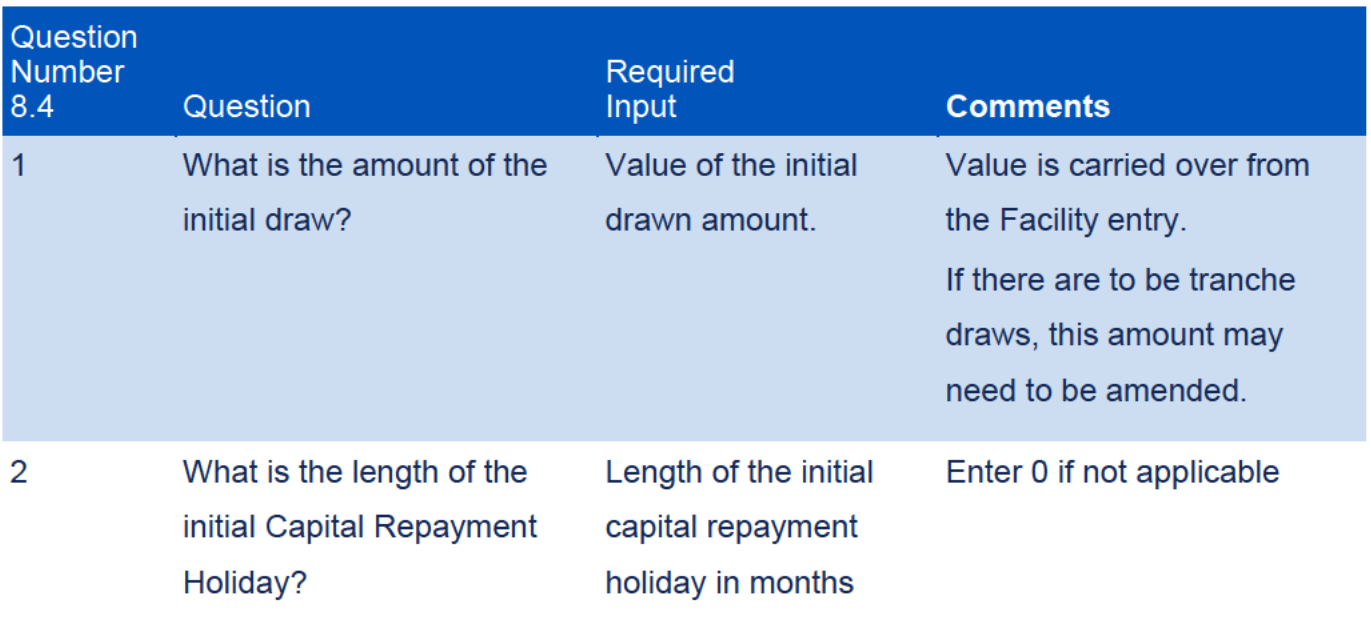

FOR TRANCHE DRAWDOWNS:

Input the full amount of the Facility assuming all tranches have been drawn.

### **Actions Available**  $9.1$

If the Facility is in the 'Completed' state, then the 'Facility Summary' will show the following options:

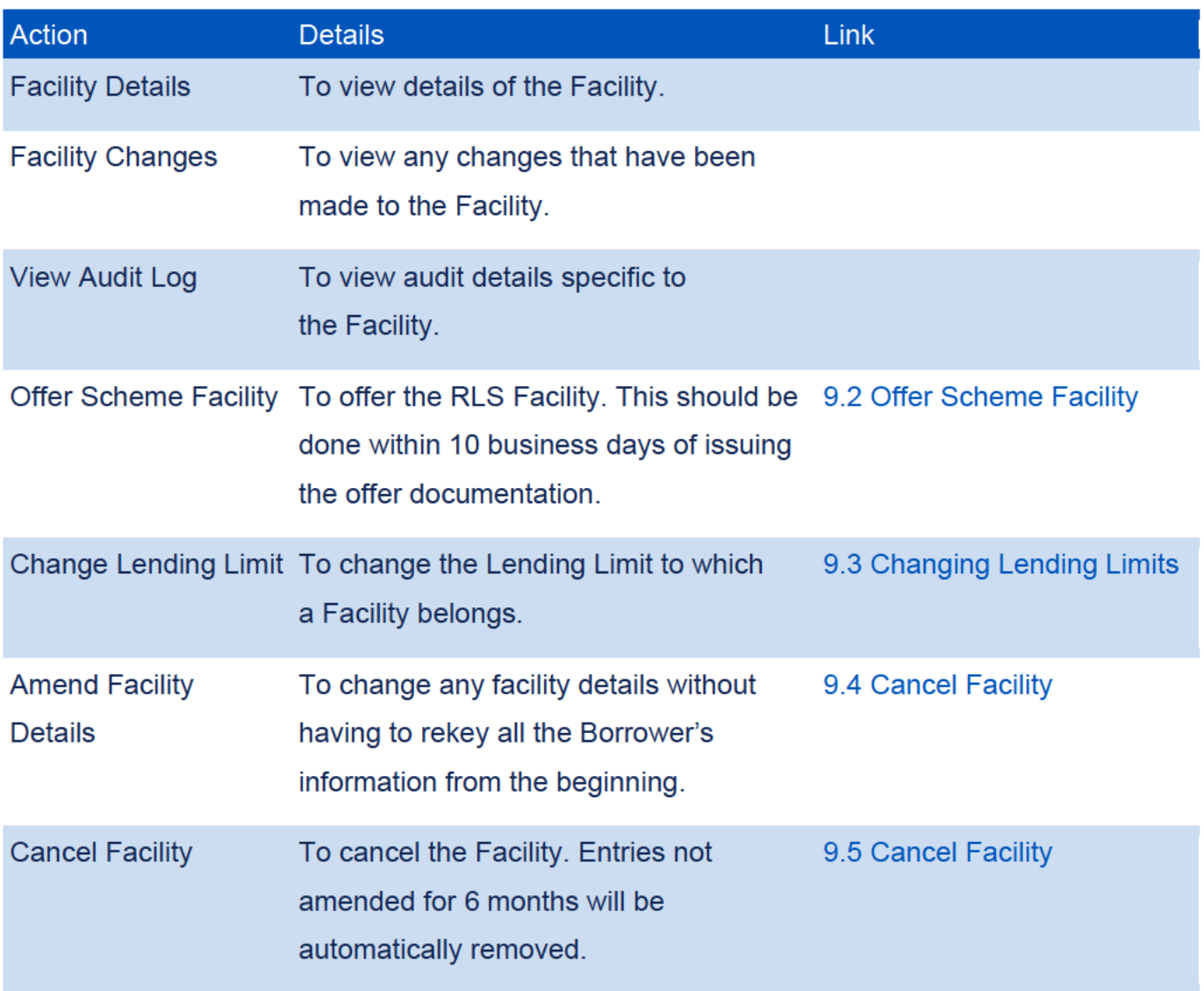

### **Actions After Complete** 9.0

### 9.2 **Facility Summary for Complete Facility**

Select 'Offer Scheme Facility' from the 'Facility Summary' screen as shown in screenshot 9.2.

Guarantees Portal Screen 9.2: Facility Summary for Complete Facility

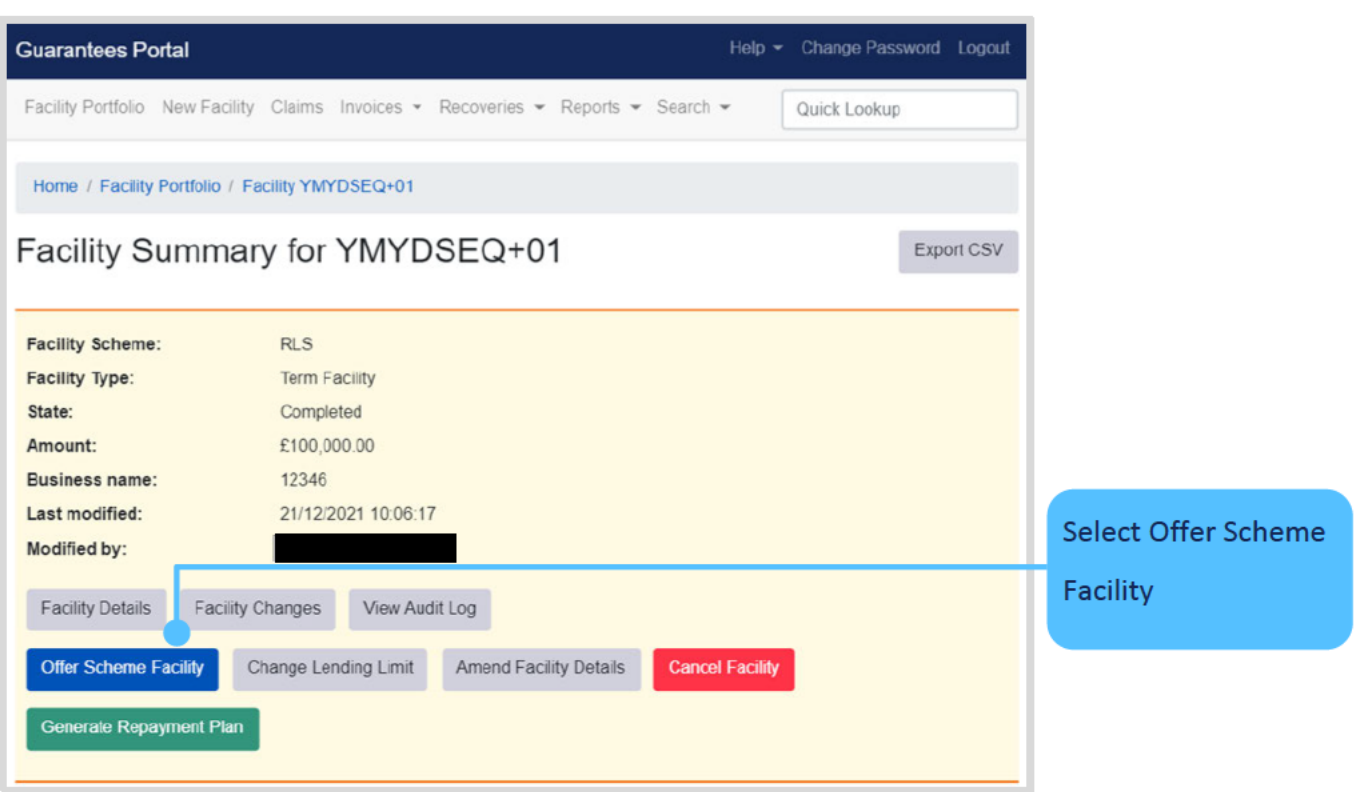
The 'Current Repayment Plan' screen will be shown as in screenshot 9.2.1.

### Guarantees Portal Screen 9.2.1: Current Repayment Plan

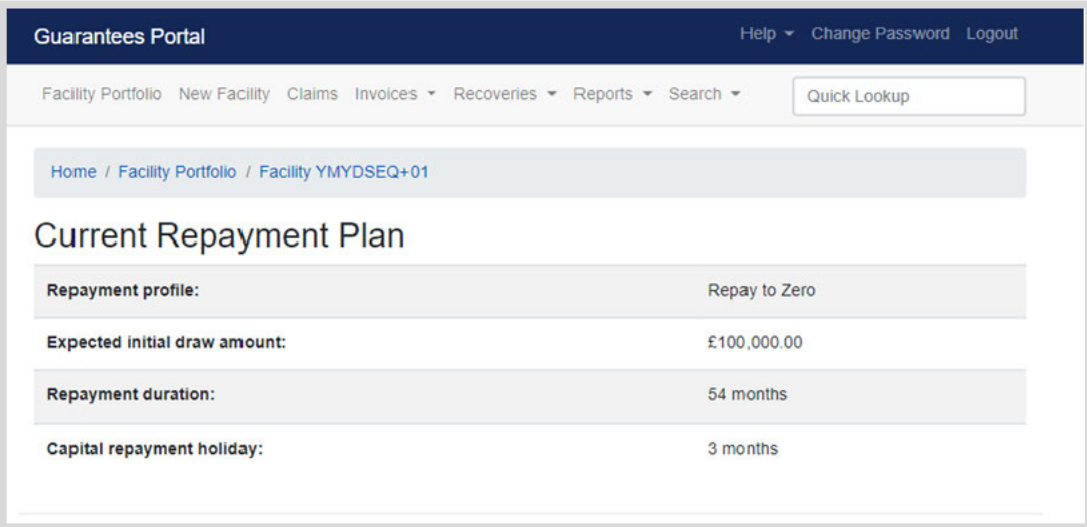

The 'Offer Scheme Facility' screen will be shown as in screenshot 9.2.2.

#### Guarantees Portal Screen 9.2.2: Offer Scheme Facility

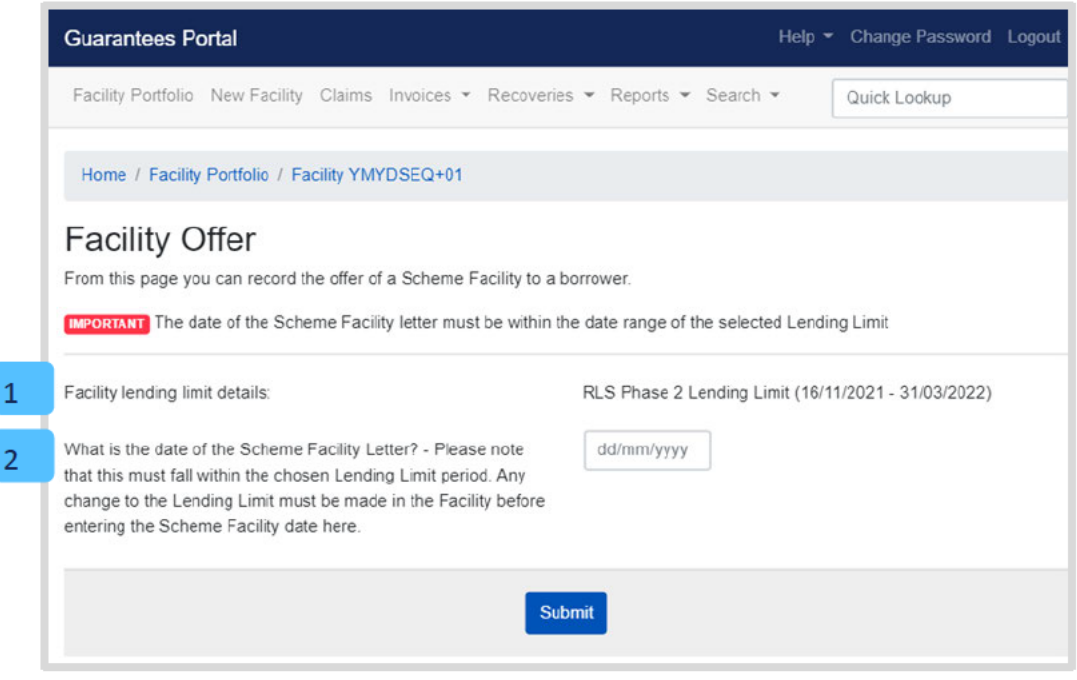

The following must be completed:

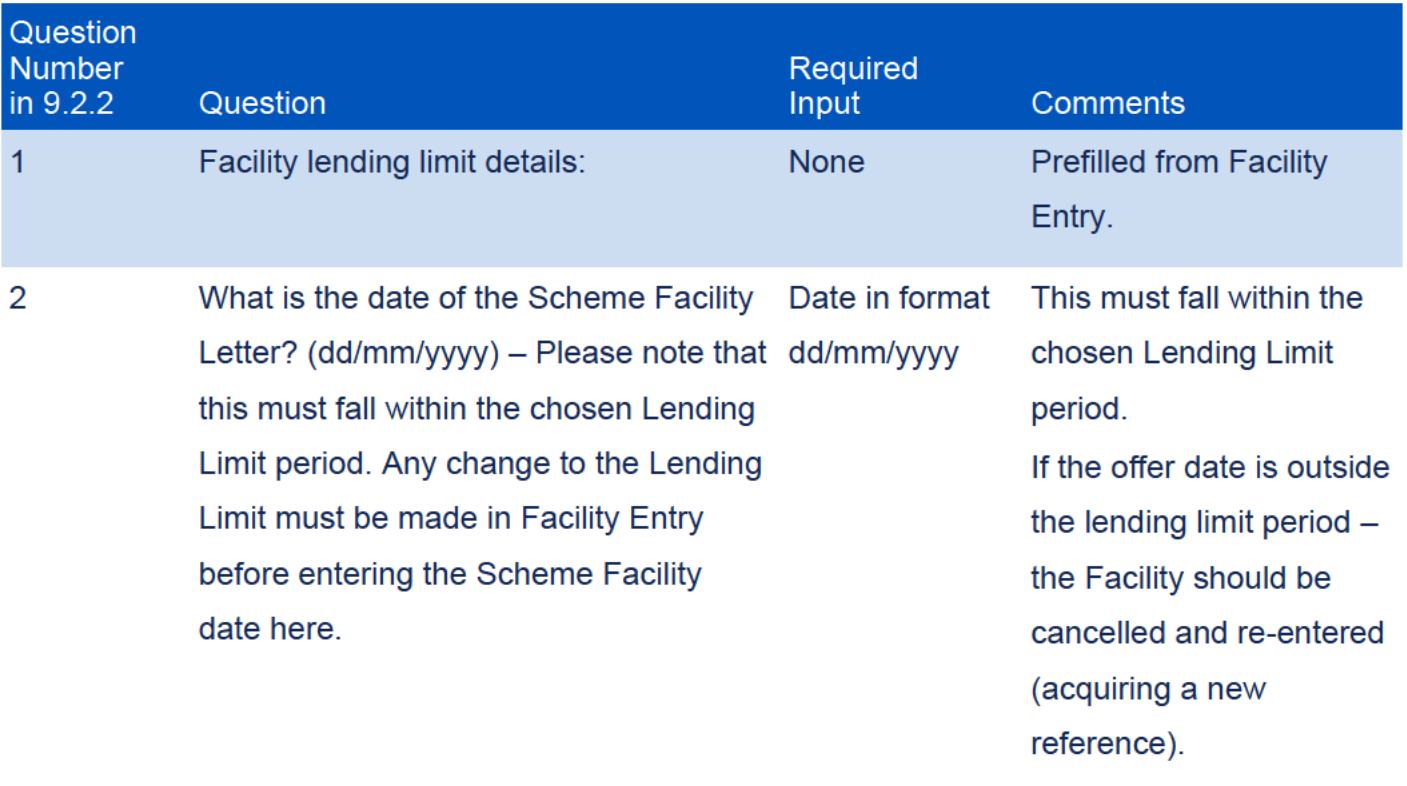

Once submitted, the Guarantees Portal will confirm that the RLS Facility has been 'Offered'

as shown in screenshot 9.2.3.

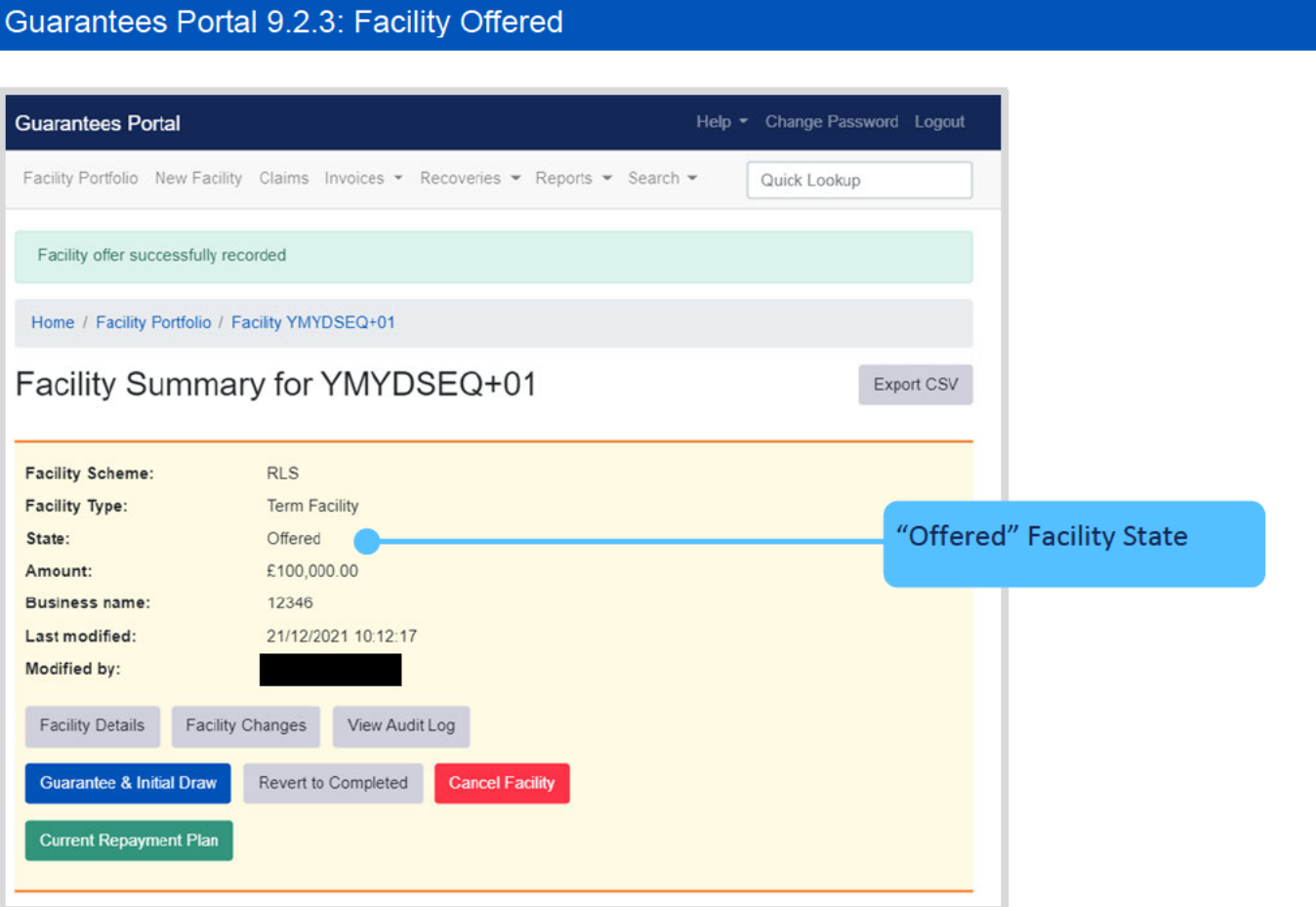

#### 9.3 **Change Lending Limit**

Towards the end of the Scheme year a Lender may begin entering a Facility before the following RLS Phase is available.

If a Facility has been keyed in before 31 December and is then offered after 31 December, Lenders will need to cancel the Facility and key in a new one. They will need to confirm the Facility meets the RLS extension (Phase 2) eligibility criteria.

#### **Amend Facility Details** 94

This enables a Lender to Amend the Facility information input into the Guarantees Portal without having to start the whole process from the beginning. The Lender will be asked to confirm that this is what they want to do and advise then that the suffix to the RLS Reference Number will be increased by 1 e.g. if the RLS Reference Number was BGH67HJ+01 it will become BGH67HJ+02

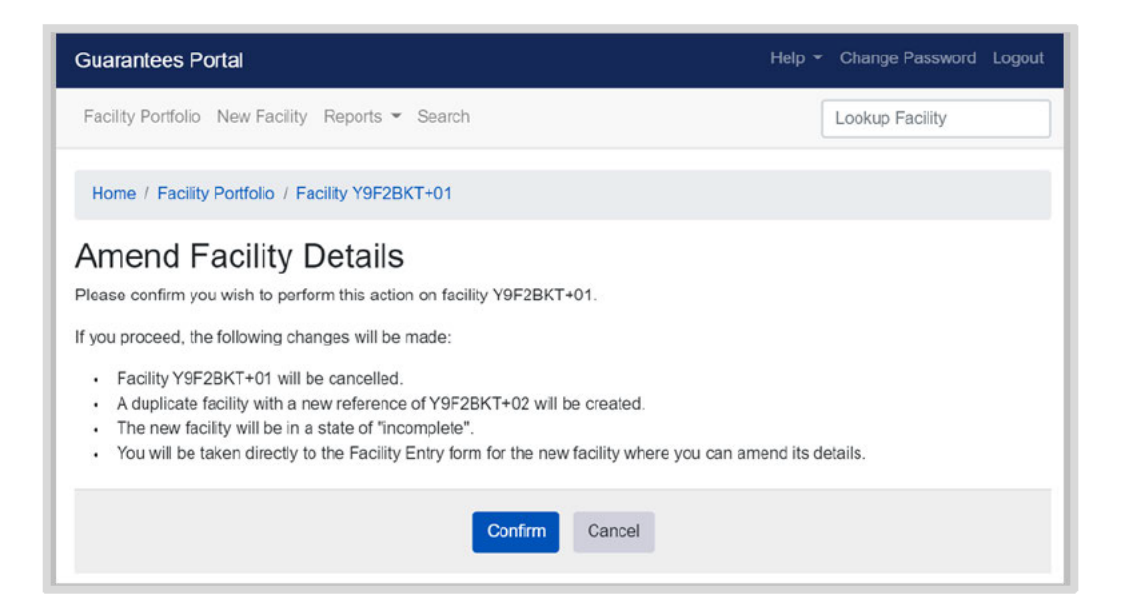

#### 9.5 **Cancel Facility**

A Facility can only be cancelled if in the following states:

- Eligible
- Incomplete
- Complete
- Offered

### Guarantees Portal Screen 9.5: Cancel Facility

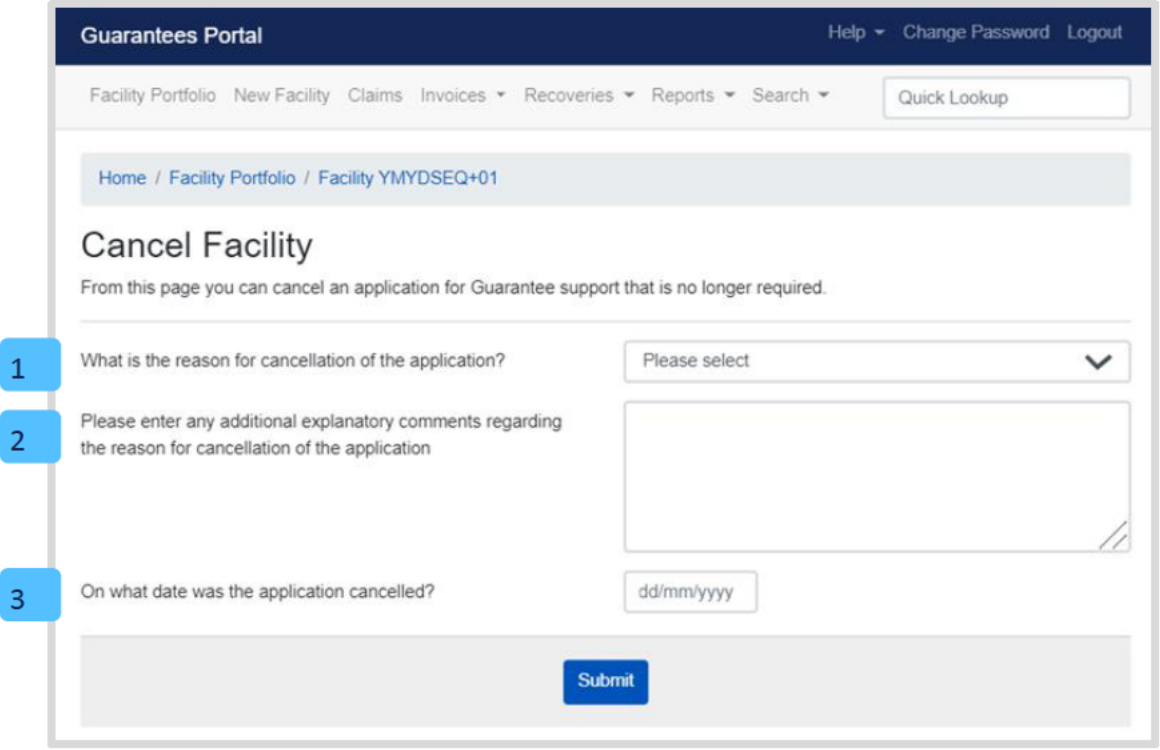

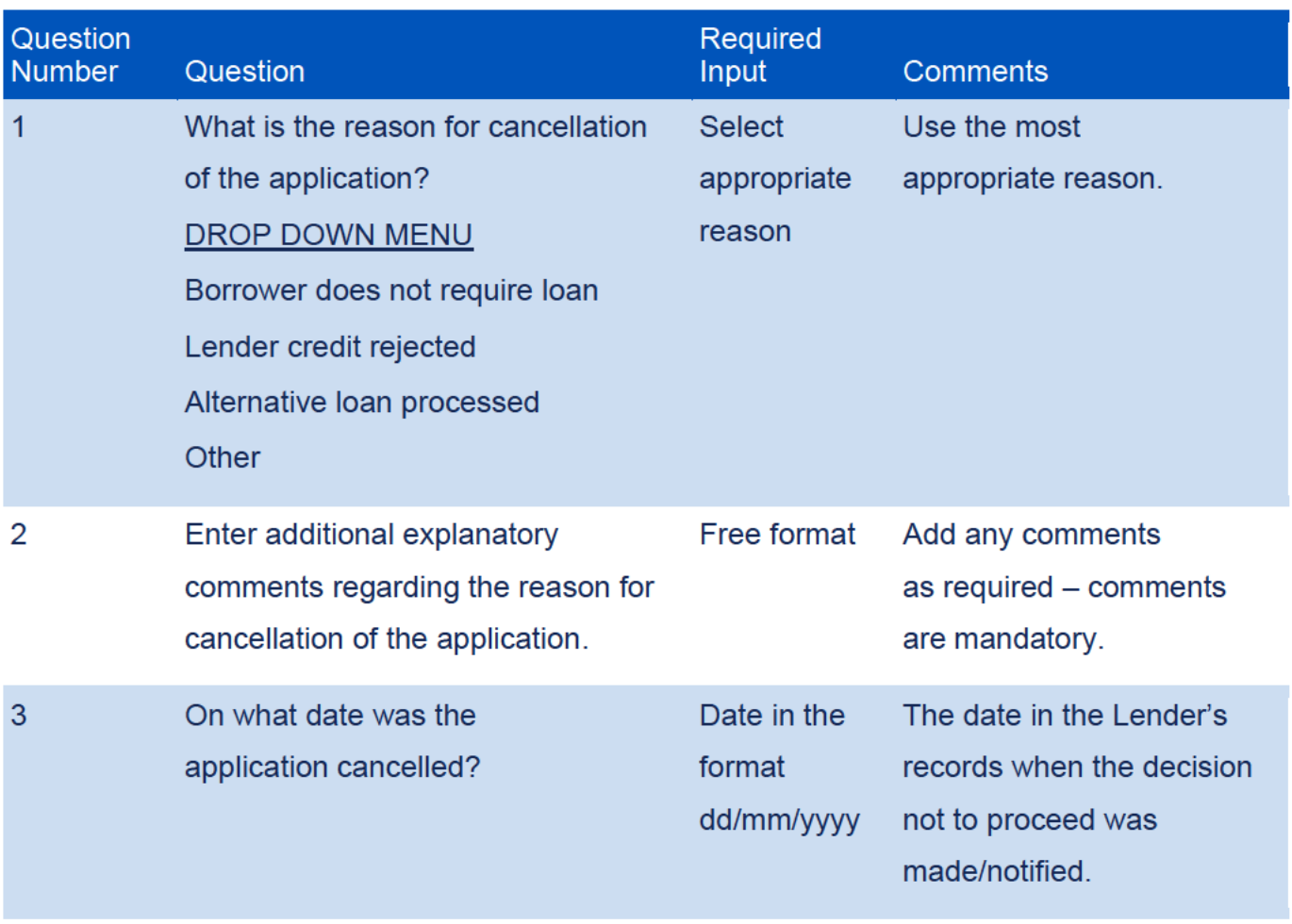

The Guarantees Portal will then confirm that the Facility is cancelled, and the state will be updated to 'Cancelled' on the 'Facility Summary' screen.

## 10.0 Actions After Offered

#### $10.1$ **Actions Available**

If the facility is in the 'Offered' state, then the 'Facility Summary' will show eight possible options:

Guarantees Portal Screen 10.1: Loan Summary for Offered Facility

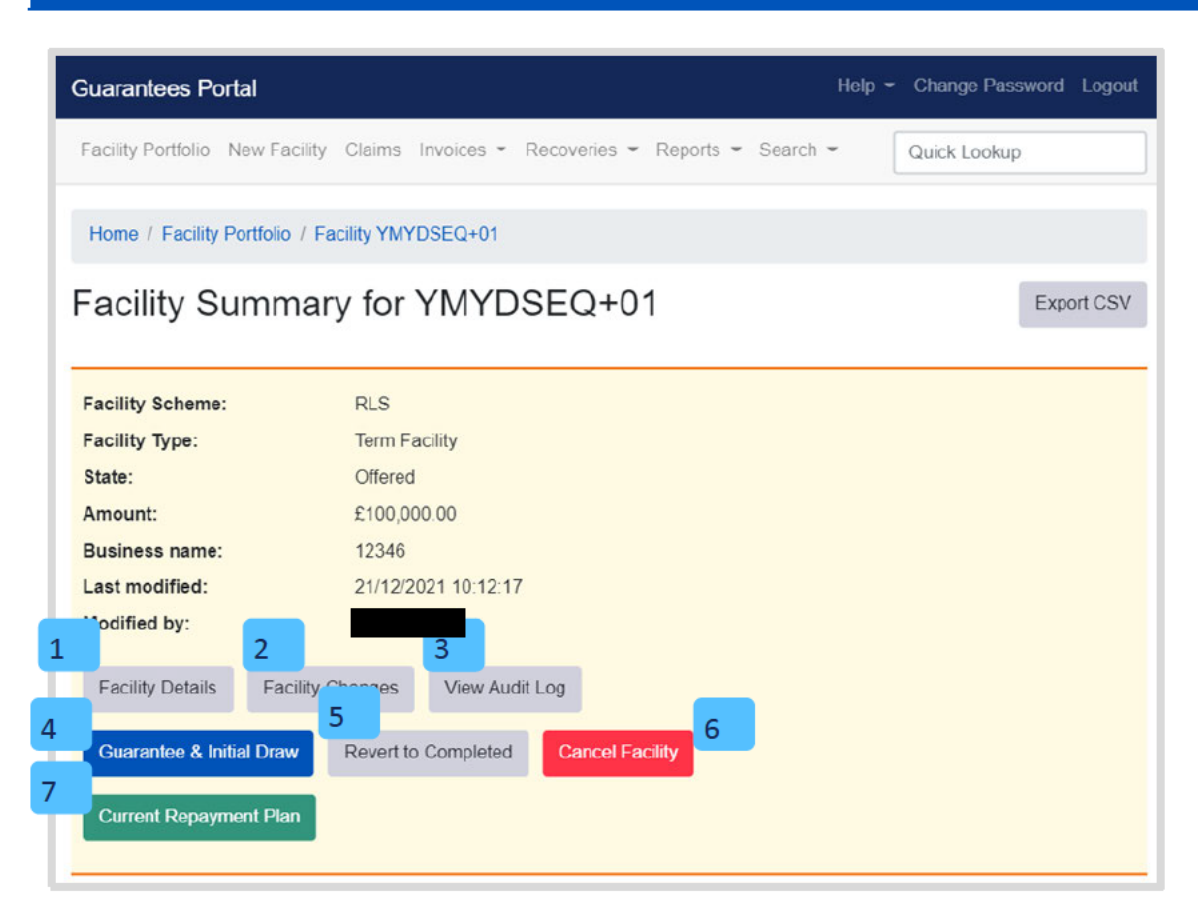

# 10.0 Actions After Offered

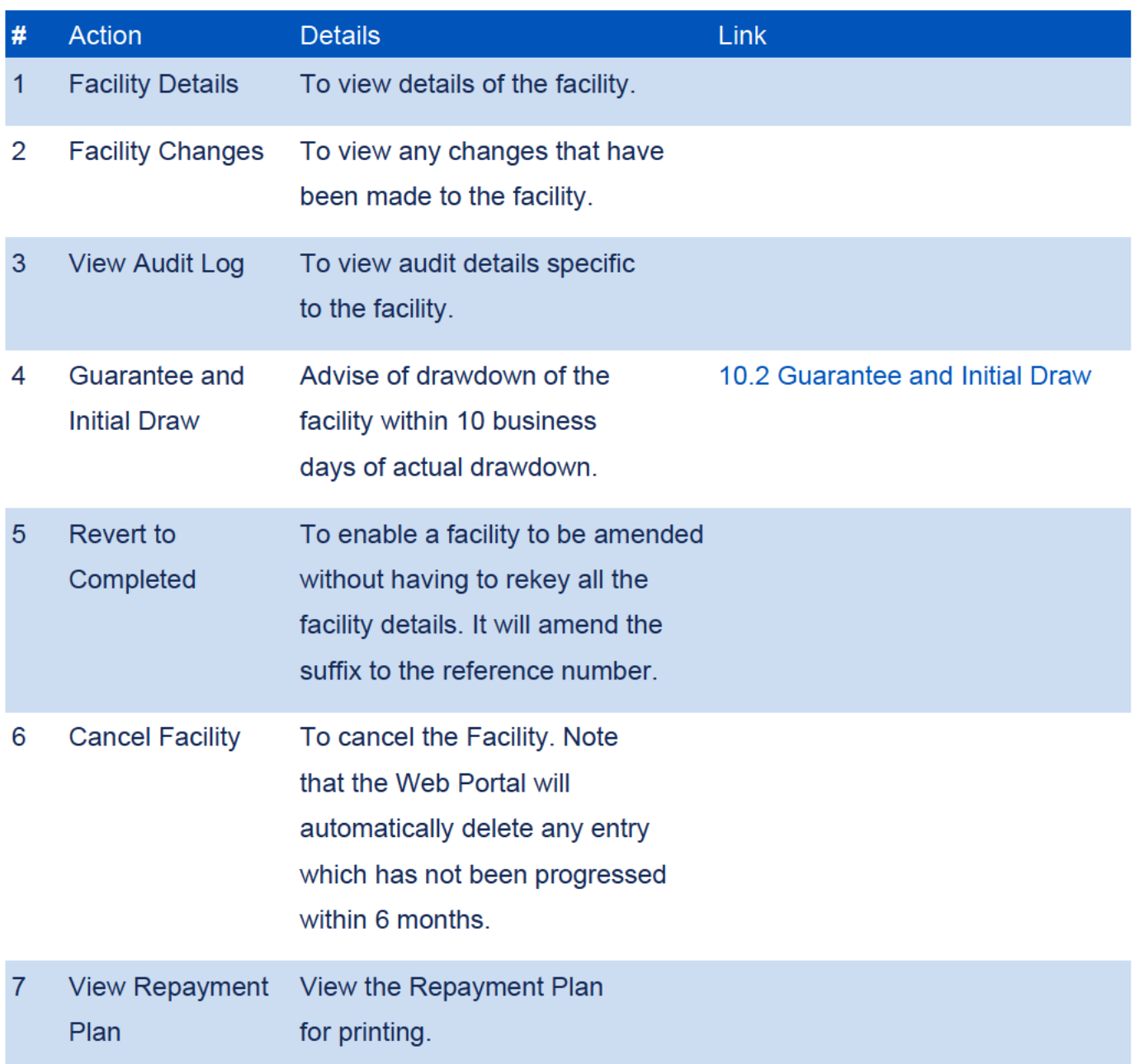

## 10.0 Actions After Offered

#### Loan Summary for Offered Facility  $10.2$

From the 'Facility Summary' screen in the 'Offered' state, select 'Guarantee and Initial Draw' as shown in screenshot 10.2. This will display the 'Guarantee and Initial Draw' screen.

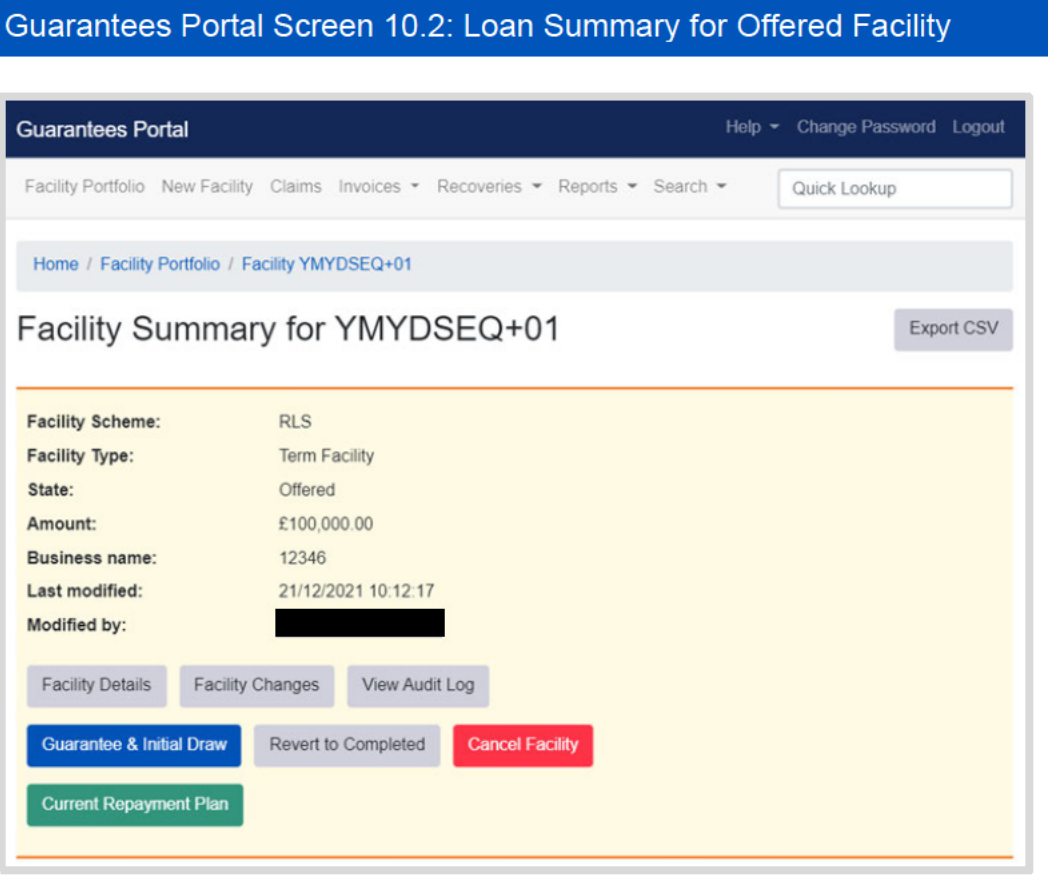

## 11.0 Actions After Guaranteed

#### $11.1$ **Summary of Available Options**

Screenshot 11.1.1: Guarantee and Initial Draw shows the seven available options for a guaranteed facility.

.<br>De la contra la constitució de la final

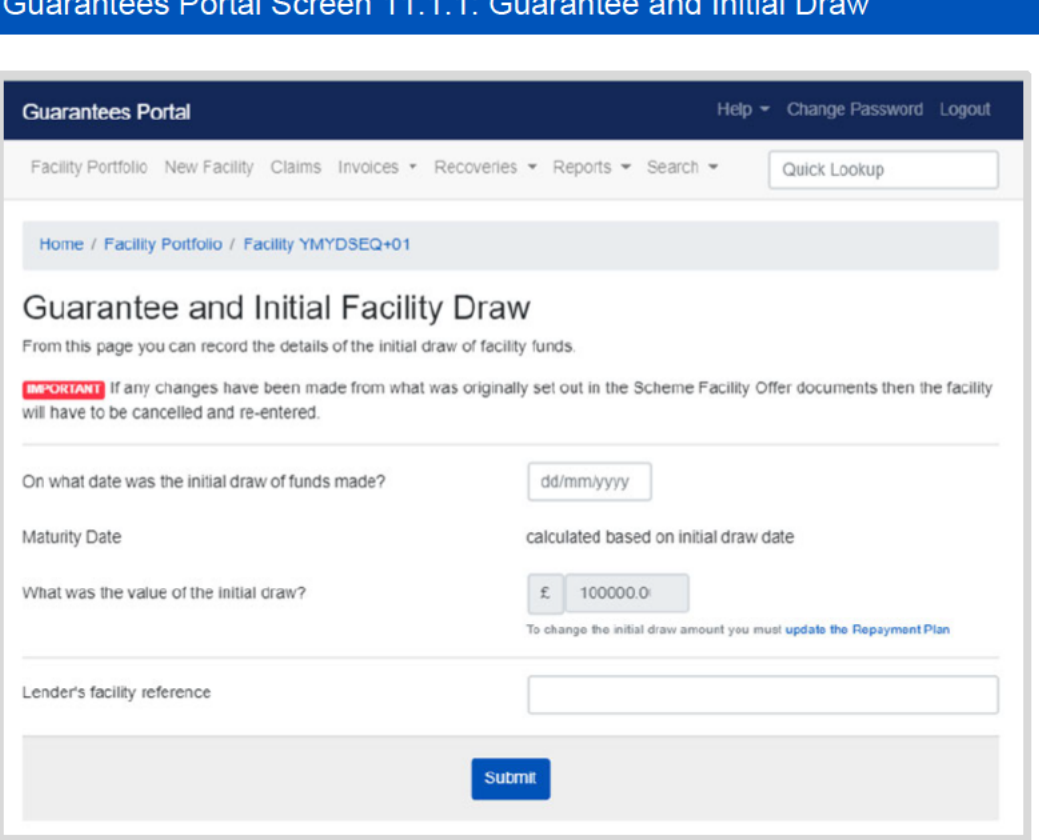

# 11.0 Actions After Guaranteed

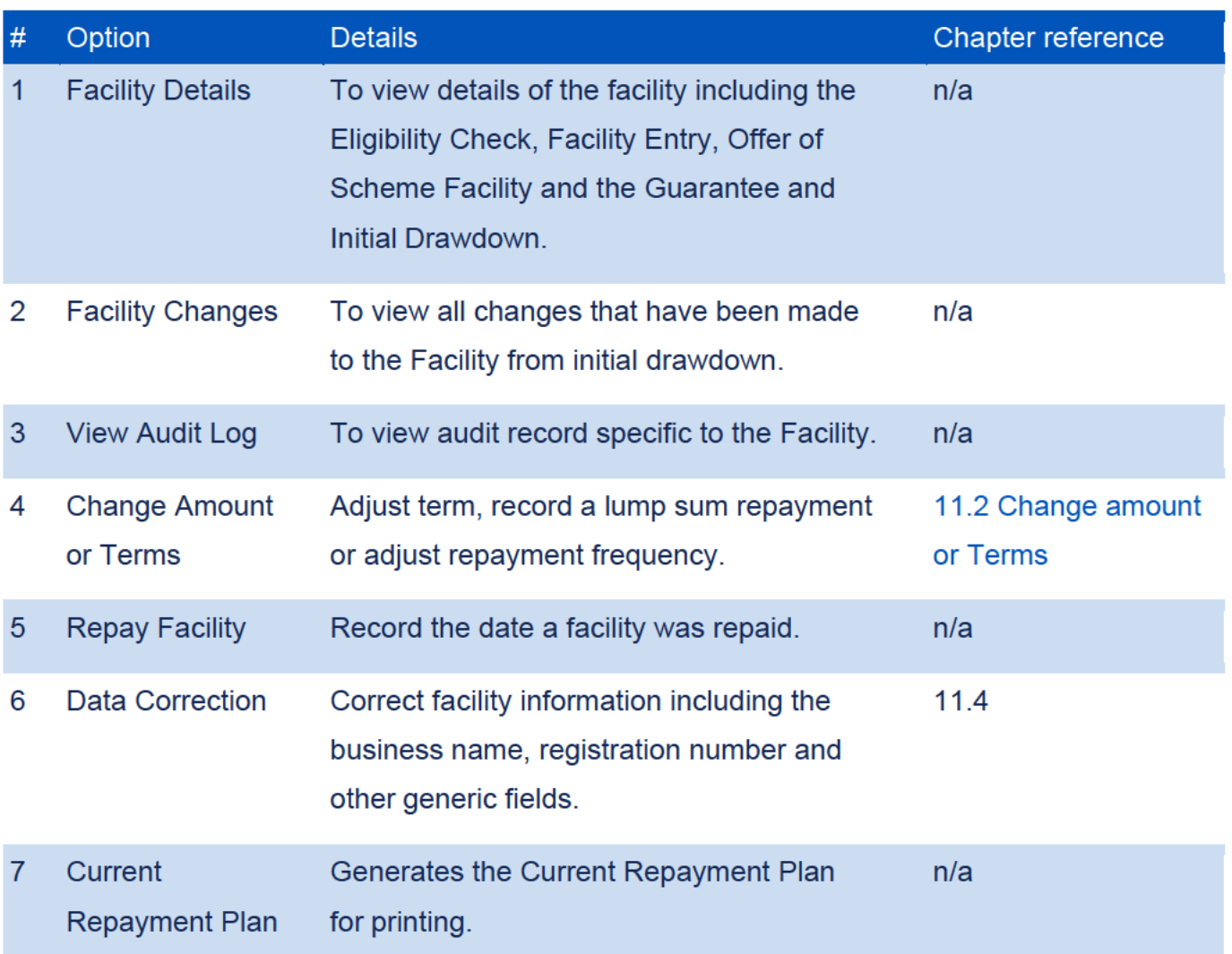

### 11.2 Change Amount or Terms

This option is available for facilities in the 'Guaranteed' and 'Lender Demand' states. The 'Change Amount or Terms' option from the 'Facility Summary' screen will allow a Lender to amend:

- Capital repayment holidays
- Extend or reduce the facility term
- Lump Sum Repayment
- Repayment frequency
- Repayment profile
- Reprofile draws.

### 11.3 Data Correction

Data Correction enables Facilities to be amended where information has been entered incorrectly. This functionality should only be used in exceptional circumstances. All Users now have access to this functionality – so it is dependent on each Lender to monitor how often this functionality is being used. If it is being used extensively, Lenders may need to investigate the reasons why.

This option is available for Facilities in the 'Guaranteed' and 'Lender Demand' states. The 'Data Correction' option from the 'Facility Summary' screen will allow a Lender to change:

- Annual Effective Rate
- Bank of England Funding
- Business name
- Facility Reason
- Generic fields
- Initial Draw Date
- Legal Form and Company registration
- Lender reference
- Northern Ireland Protocol
- Offer date
- Postcode
- SIC Code
- Sort code
- Sub Lender
- Suspected Fraud Reason
- Trading date
- Trading name

This function should only be used to correct data input errors.

Select 'Data Correction' from the 'Facility Summary' screen. Input the correct data as required and submit. Details of the amendments can be checked via the 'Loan Details' screen.

The Guarantees Portal does not confirm what changes have been made.

### 12.0 Transferring RLS Facilities Between Lenders

An RLS Facility cannot be transferred or reassigned between Lenders. Therefore, should a Borrower wish to move their RLS Facility to a different Lender, a new RLS eligibility check would need to be undertaken. If the application is deemed to be eligible for RLS, the new Lender would complete the RLS application process as for any new Borrower (including inputting the original use of the funds as the purpose of the new RLS Facility being applied for and not 'Refinance') and follow the guidance in this Manual.

It is accepted that there will likely be a short delay between the date the new RLS Facility is drawn down and the original RLS Facility is repaid and therefore it is acceptable for both RLS Facilities to be outstanding for a short period of time whilst refinance of the original RLS Facility takes place.

A Lender should follow their normal process for repayment of an RLS Facility with another Lender. However, it is entirely at the Lender's own risk should they allow the Borrower to drawdown a new RLS Facility to repay the existing RLS Facility(ies) without putting any safeguards in place to ensure that it/they are repaid.

#### **Guarantees Portal Process for Lender A**

On receipt of the funds from Lender B the Facility should be updated to 'Repaid'.

#### **Guarantees Portal Process for Lender B**

Each case should be entered as a new application and processed through to 'Guaranteed' in the usual manner. At Facility Entry, Lenders should input the following three pieces of information in the Lender specific information field:

- The word "Transfer"
- The RLS loan reference (seven character alphanumeric) of the Facility previously provided by Lender A
- The name of Lender A

#### $13.1$ **Facility Summary Details**

In all Facility states, the 'Facility Summary' screen will show three available 'Details' options:

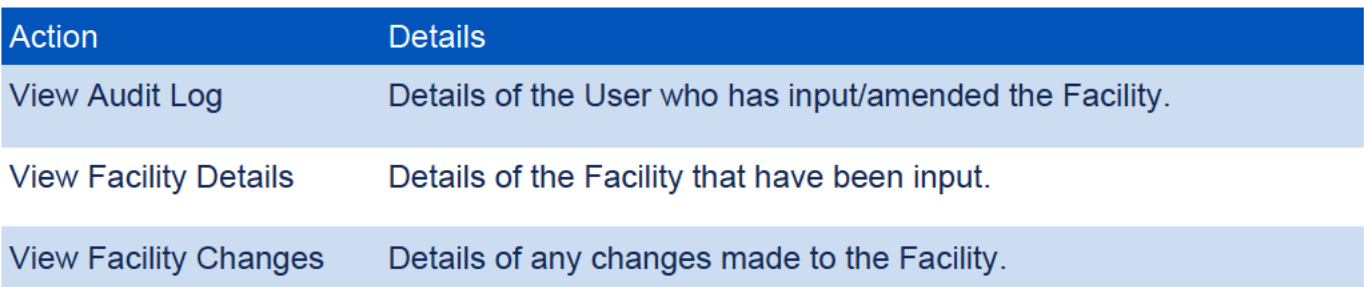

#### $13.1.1$ **View Audit Log**

This will show an Audit Log of which User amended the state of a Facility. The state change and date/time are shown alongside the User's name.

Guarantees Portal Screen 13 1 1: Audit Log

From the 'Facility Summary' screen, select 'View Audit Log' and the 'Audit Log' screen will be displayed as shown in screenshot 13.1.1. The Audit Log can be printed (see 6.5 Printing Documents).

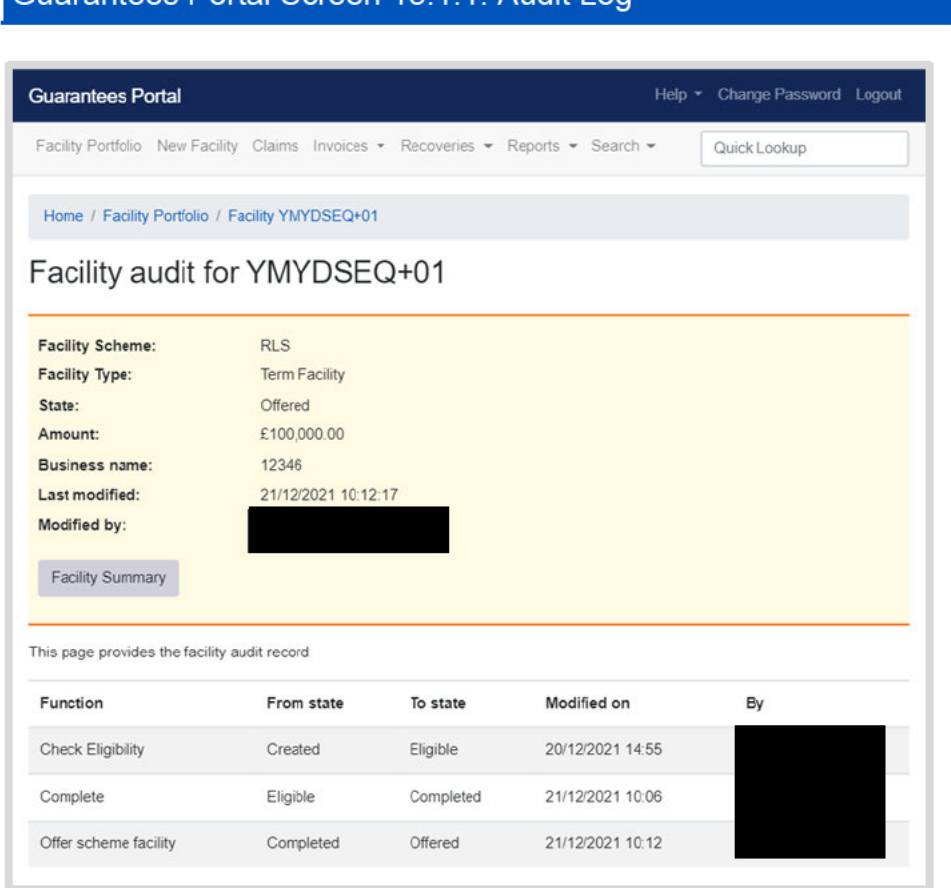

#### $13.1.2$ **View Facility Details**

This screen summarises all the recorded details for a Facility. The 'Facility Detail' screen will display the information input for a facility 'up to and including' the current state. It will also display the time/date & User who created and last modified the Facility.

From the 'Facility Summary' screen, select 'View Facility Details' and the 'Facility Details' screen will be displayed as shown in screenshot 13.1.2. The 'Facility Details' can be exported as a csv file or printed.

 $m<sub>1</sub>$ 

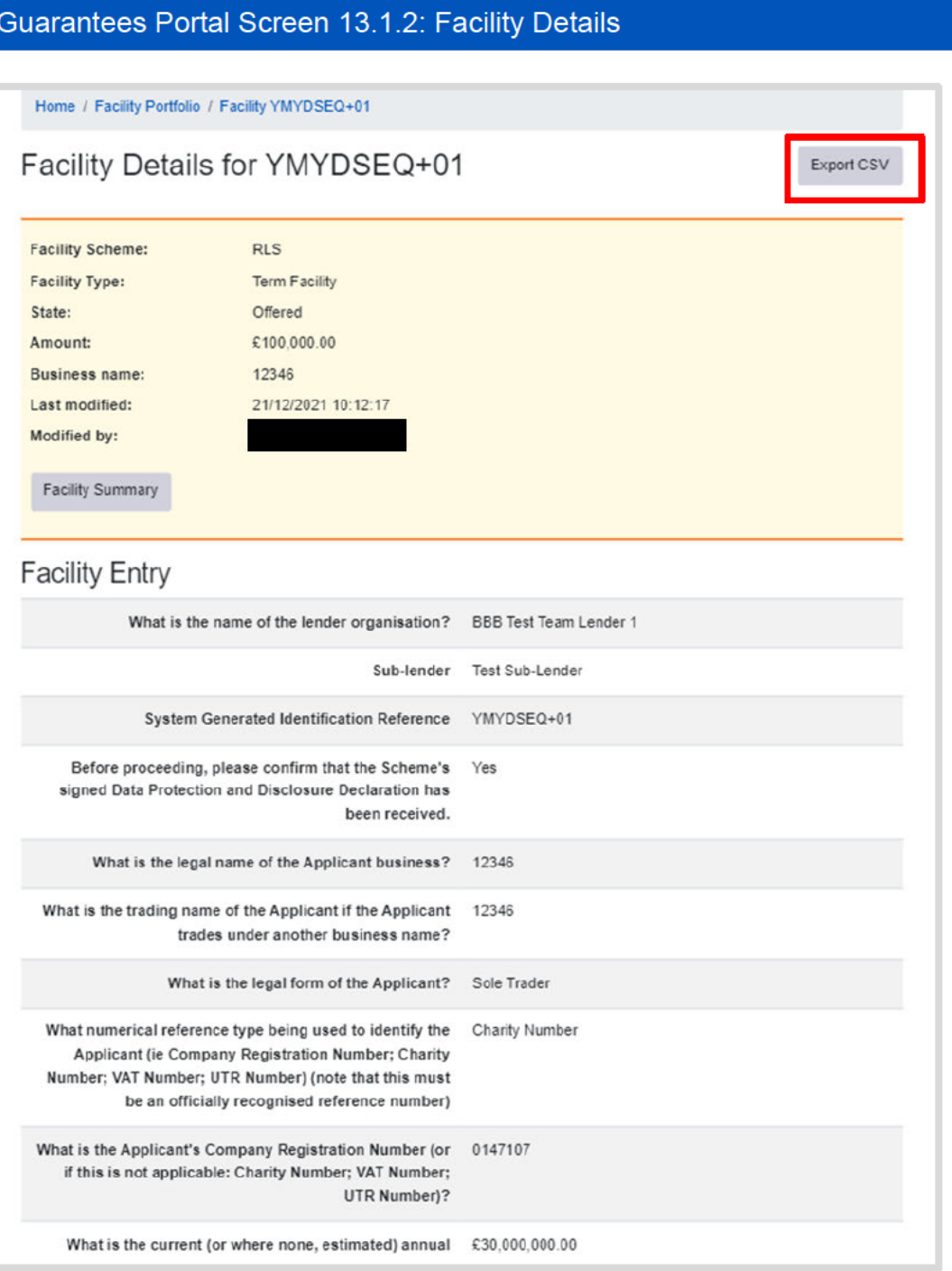

**Printing Facility Details:** 

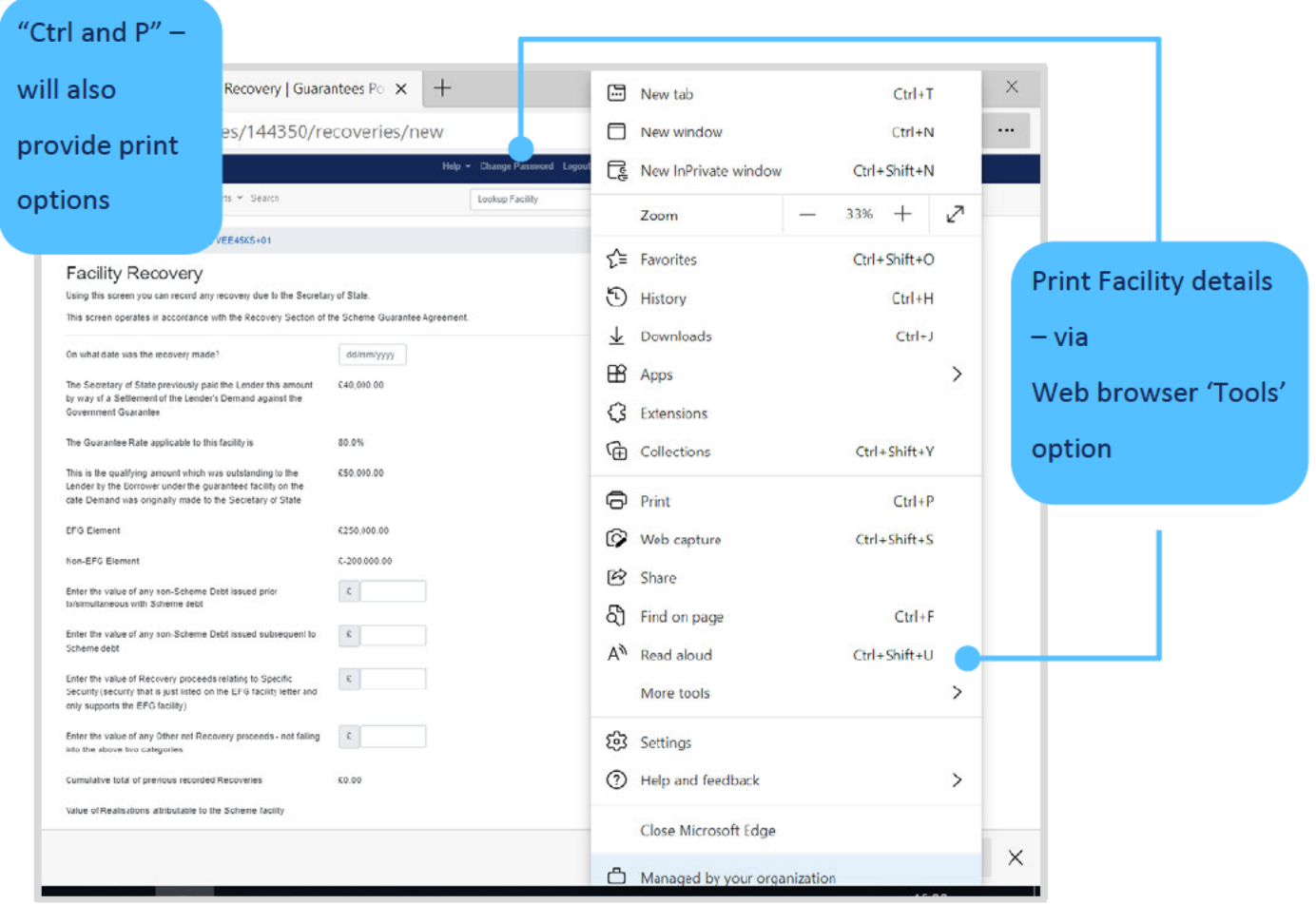

#### $13.1.3$ **View Facility Changes**

This screen shows any changes made to a Facility using the 'Data Correction'

(see 11.3 Data Correction or "Change Facility or Terms" functions).

From the 'Facility Summary' select 'View Facility Changes' and the 'Facility Changes' screen will be displayed as shown in screenshot 13.1.3. This provides a summary of the changes made to the Facility.

#### Guarantees Portal Screen 13.1.3: Facility Changes

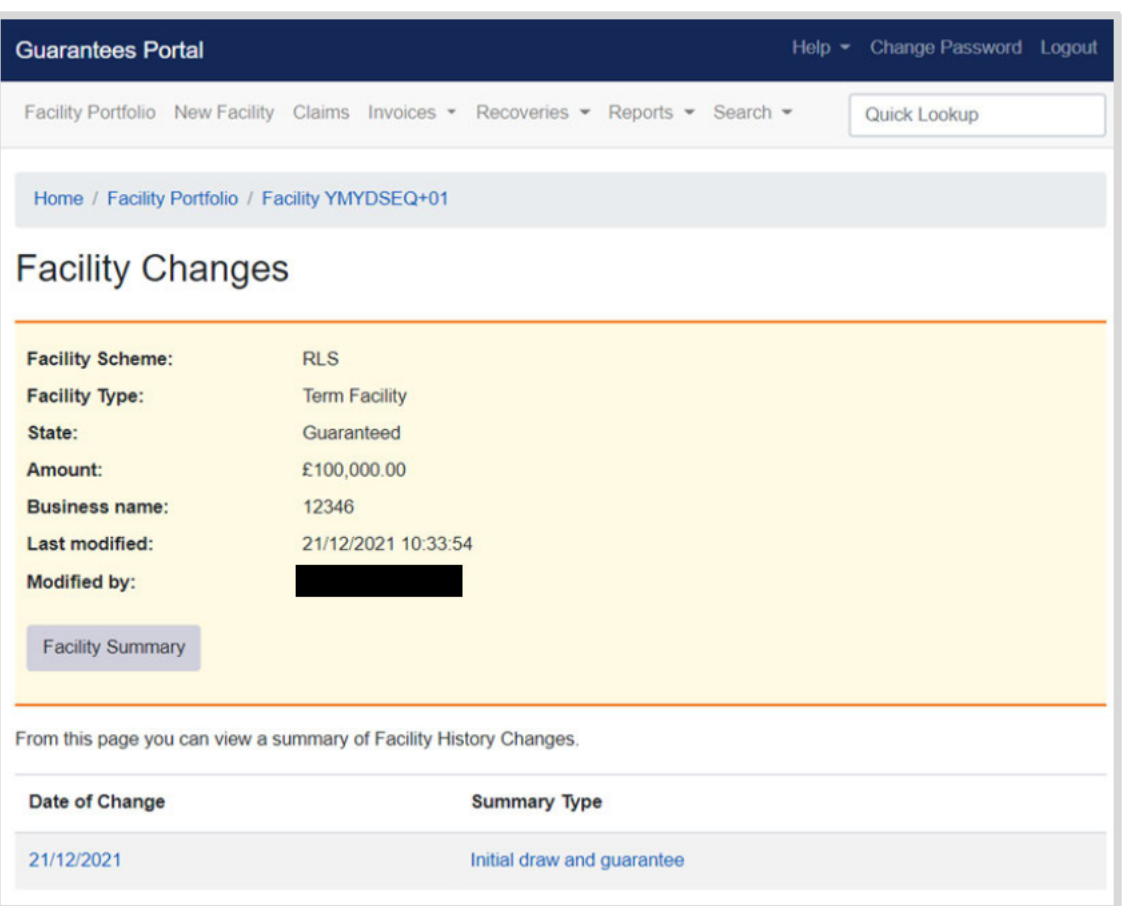

To view the changes made, click on the 'Summary Type'. This will display the 'Facility Change' screen which will show the change(s) made and the User who made the change (Screenshot 13.1.4). The Facility Change details can be printed (See earlier).

#### Guarantees Portal Screen 13.1.4: Loan Changes

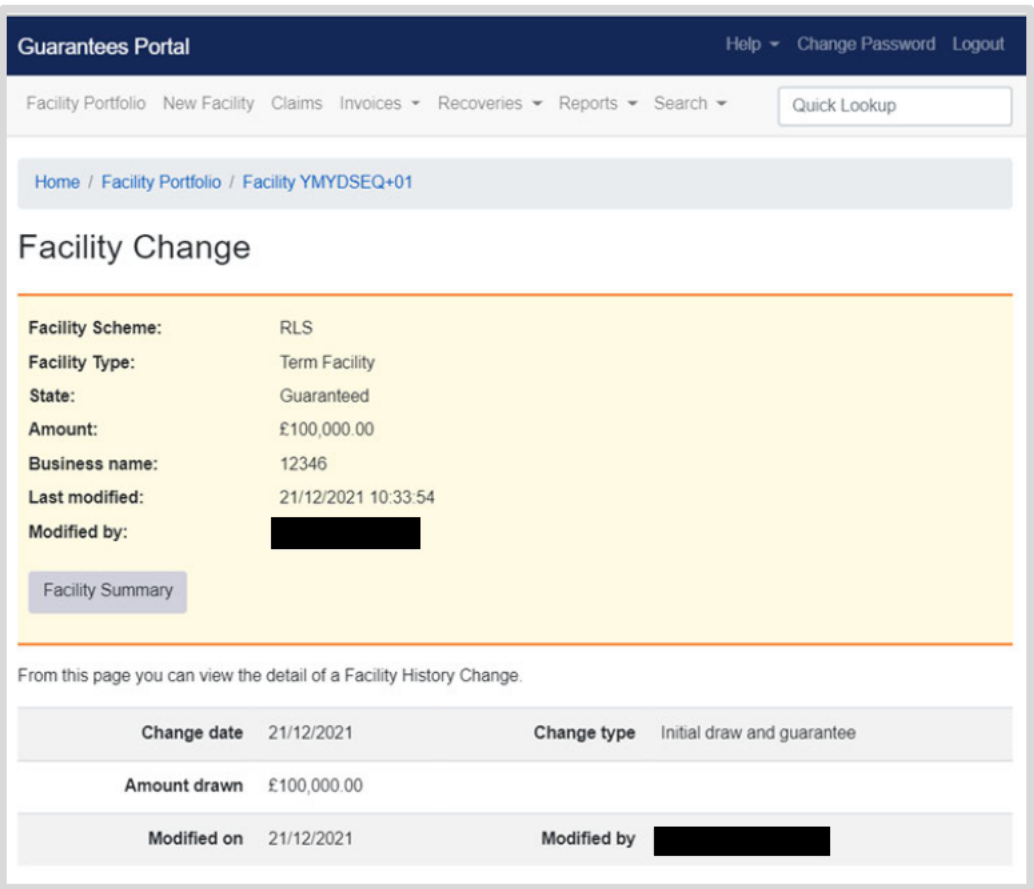

### 13.2 Report and Audit Functions

### 13.2.1 Generate Facility Report

This function allows a report of Facilities within a Lender's Portfolio to be created based on chosen criteria. The reports can be downloaded in a format that can be saved and viewed in Excel.

Select 'Generate Facility Report' from the 'Reports' dropdown on the navigation bar. This will display the 'Facility Report' page as shown in screenshot 13.2.1.

The search can be narrowed using one or more of the following parameters:

- Scheme Facility Letter Date Start and End date
- Created Date Start and End date
- Last Modified Date Start and End date
- Scheme Phase Note for RLS this should be 'RLS Phase 1' or 'RLS Phase 2'
- Facility Type
- Facility State Select Facility state (several states can be selected CTRL and 'click')
- Sub Lender if applicable
- User (who created the data) Select User
- Facilities that are currently in arrears

### Guarantees Portal Screen 13.2.1: Facility Report

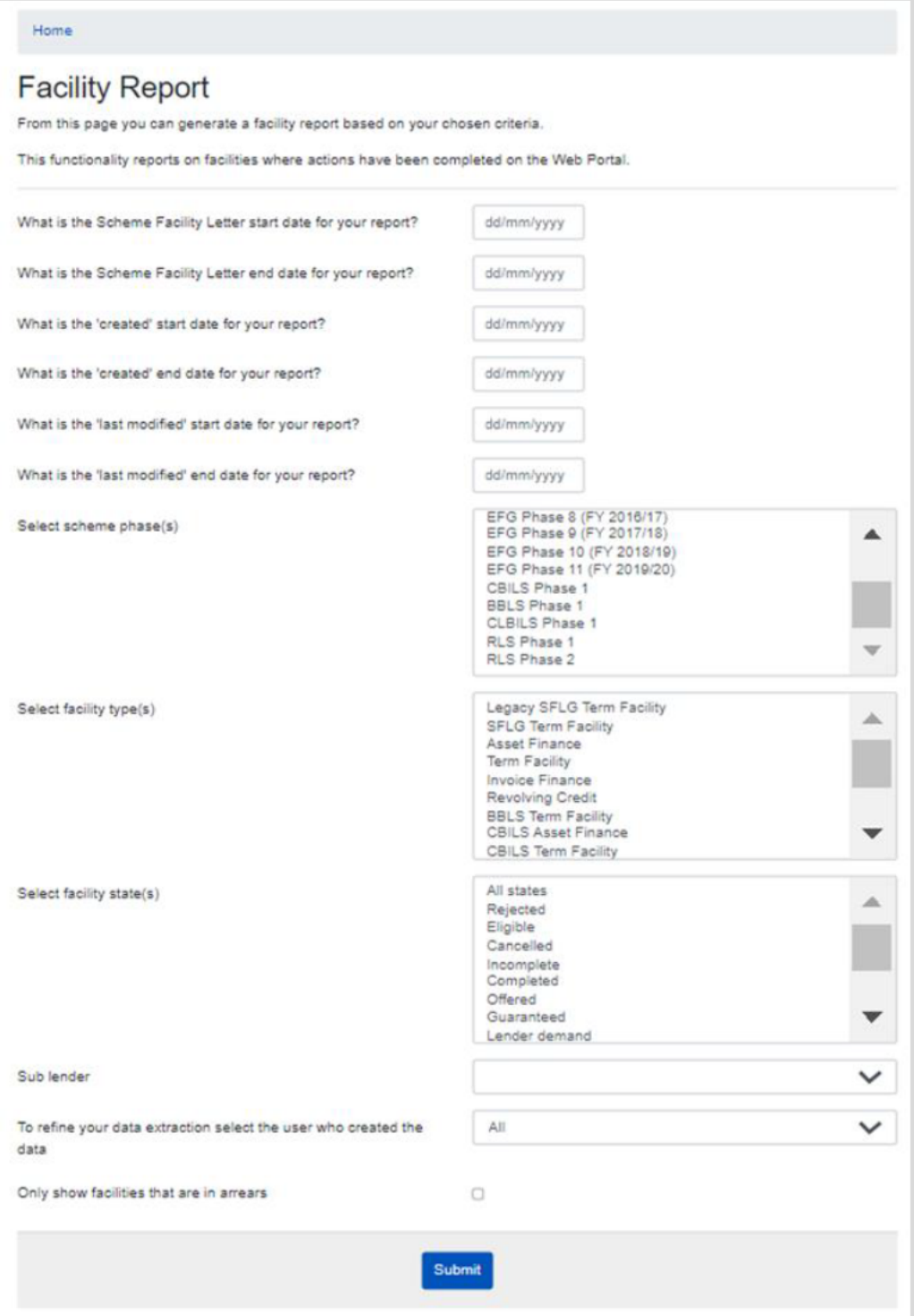

Once the required parameters have been entered, the User must click on the 'Submit' button. This will display a summary/number of the Facilities that match the parameters of the search as shown in screenshot 13.2.2.

#### Guarantees Portal Screen 13.2.2: Facility Report Summary

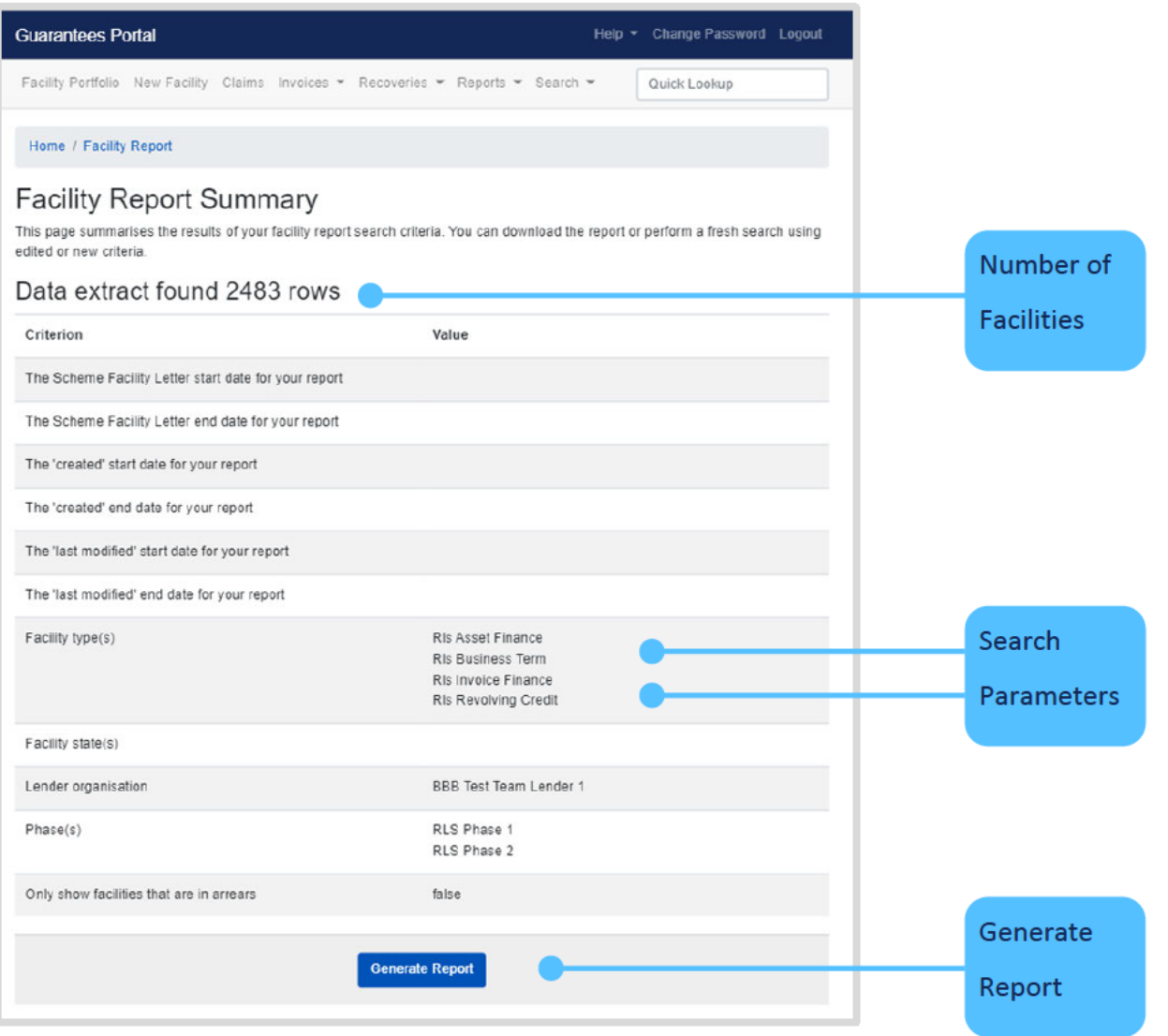

Once a report has been generated an email will be sent to the requestor with a link to download the report. Additionally, a Lender can view the status of requested reports and/or download them, via the 'View all my Current Reports' page under the Reports tab on the navigation bar. Generated reports will show here for 3 days.

Reports generated by the Guarantees Portal can be downloaded by clicking on 'Download Report'.

**Recovery Loan Scheme Guarantees Portal Manual** 

This can either be opened by selecting 'Open' or 'saved'/'Save as' a .csv file. (See 6.6 Download a 'Facility Report').

The extract can then be reviewed utilising Excel and if necessary, saved again if necessary, to an appropriate Excel version (depending on what version the User has access to).

To edit the search criteria the User must re-generate the report.

### 14.1 Role Summary

Each Lender will have at least one system Administrator who has the ability to create and maintain End User accounts – and designate 'Experts'

Administrators do not have the ability to use any other part of the Guarantees Portal functionality. If an Administrator requires access to other parts of the system (i.e. to input RLS Facilities or to produce reports) they must set themselves up as an End User (see 14.4 Manage Lender Users).

It is an important security consideration that Administrators are chosen carefully by the Lender and that numbers are kept as low as possible to allow tight controls on the ability to create User accounts/Experts.

### 14.2 Administrator Creation

To add an Administrator(s) the organisation should contact BBB with the details of the person(s) nominated to be set up as an Administrator. This information should include the individuals name and email address. The email account cannot be a team account or a generic one – it must be the individual's work email address.

BBB will set up the Administrator on the Guarantees Portal.

The automated email will contain:

- A Username and
- A link so that the Administrator can establish their unique password.

#### Manage 'Experts'  $14.3$

Within the system, the Lender Administrator can assign individuals as 'Experts' (select Manage Experts (see screenshot 14.3)). Any queries made via the system's 'Help'/'Ask an Expert' option - will ensure that the appropriate query is directed to these 'Experts'. Queries by the Experts will be directed to BBB via the 'Ask BBB' option (an option that is only available to an 'Expert').

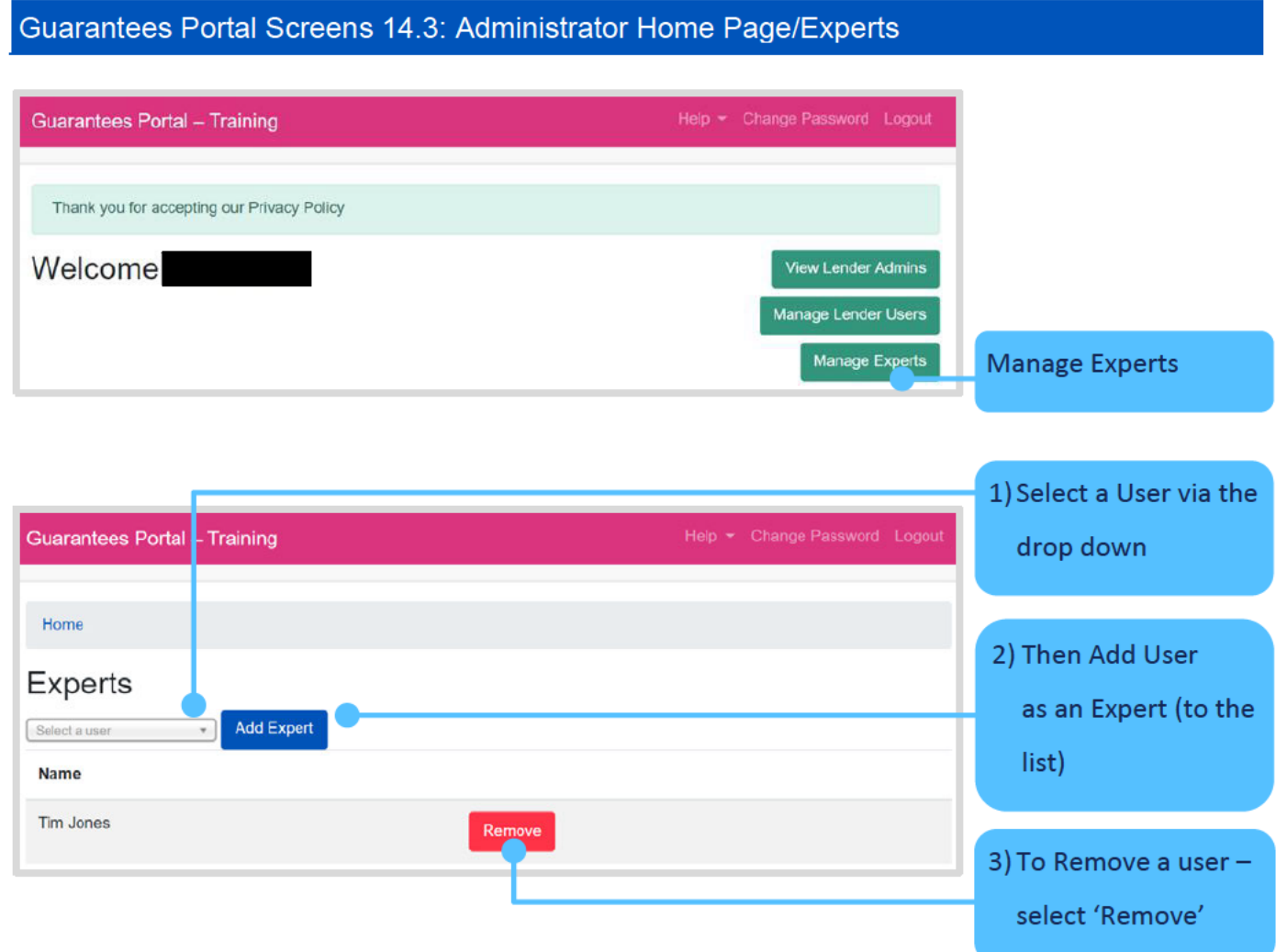

#### $14.4$ **Manage Lender Users**

When an Administrator uses the Guarantees Portal, the Home Page is displayed as shown in screenshot 14.4. From the Home Page, the Administrator can manage Lender Users, Limited Access Lender Users and Expert Users. For API integrated Lenders, they can also manage API Users and view their allowed IP addresses.

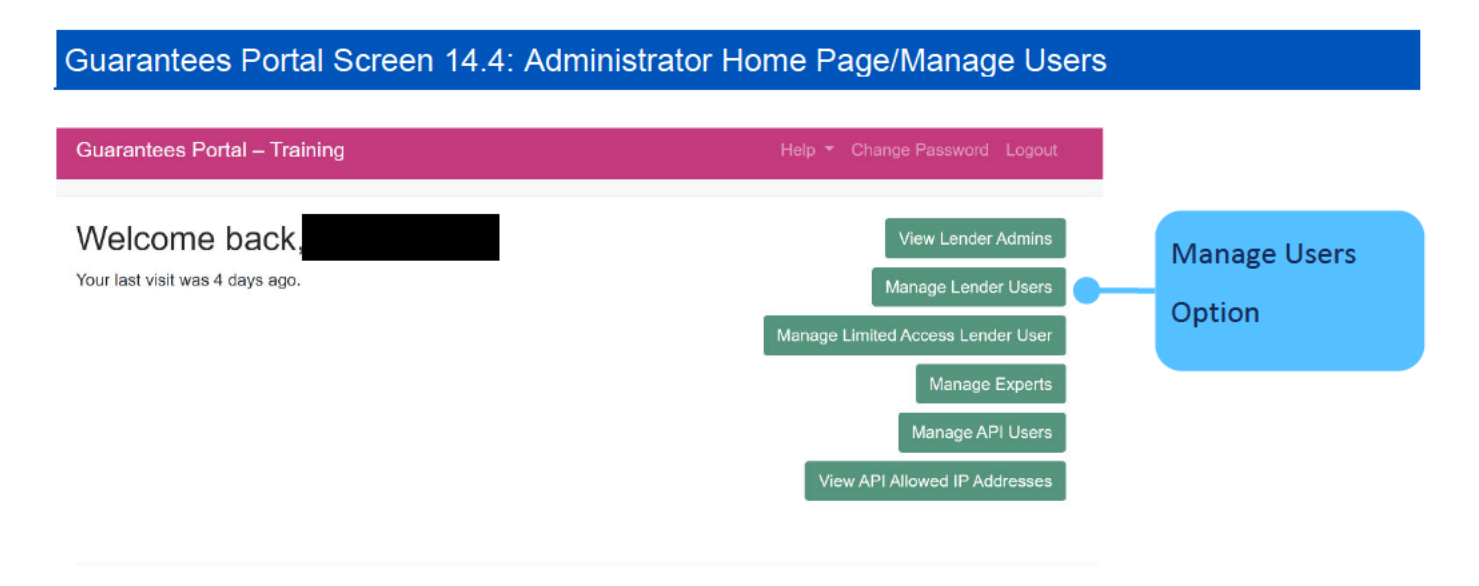

Select the user type and this will provide a list of the organisation's current Users as shown in screenshot 14.4.1.

Guarantees Portal Screen 14.4.1: Manage Lender Users/User Management<br>(Elements of the screen below have been removed i.e. Usernames and email addresses)

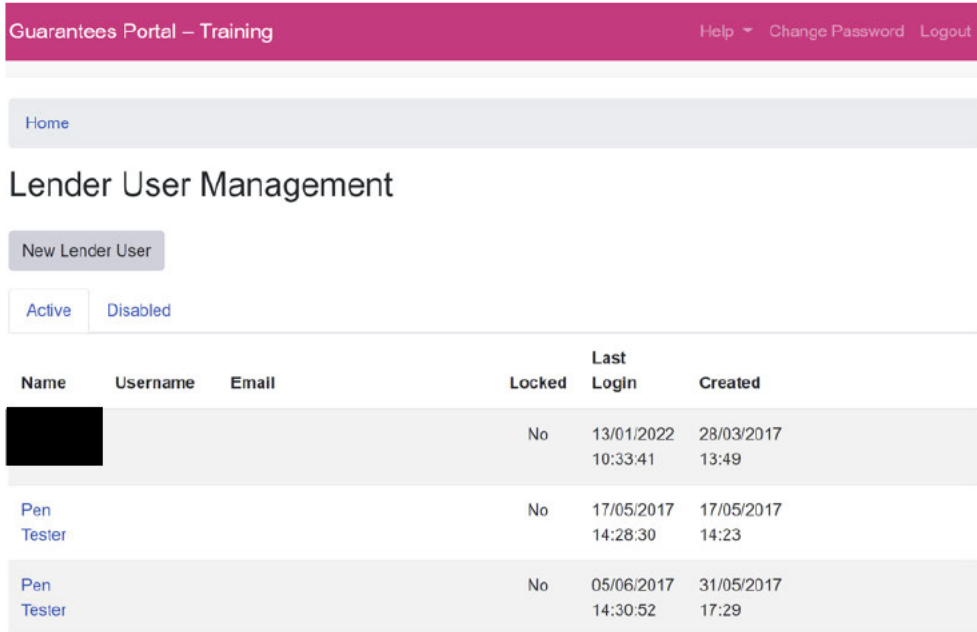

The following actions are available from the "Manage Lender Users" screen:

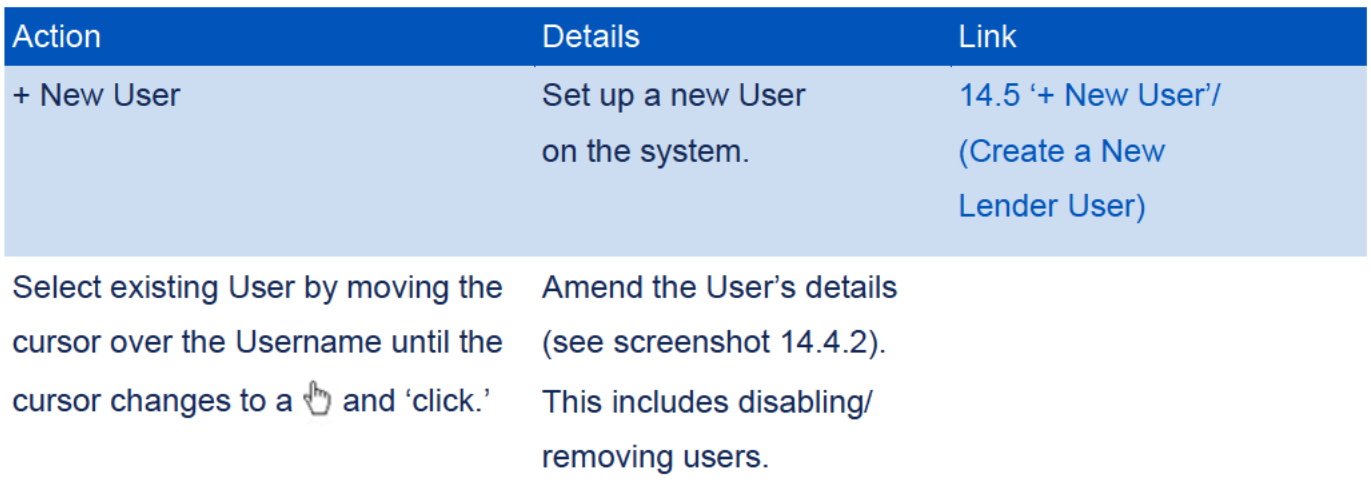

### Guarantees Portal Screen 14.4.2: Manage Users Details

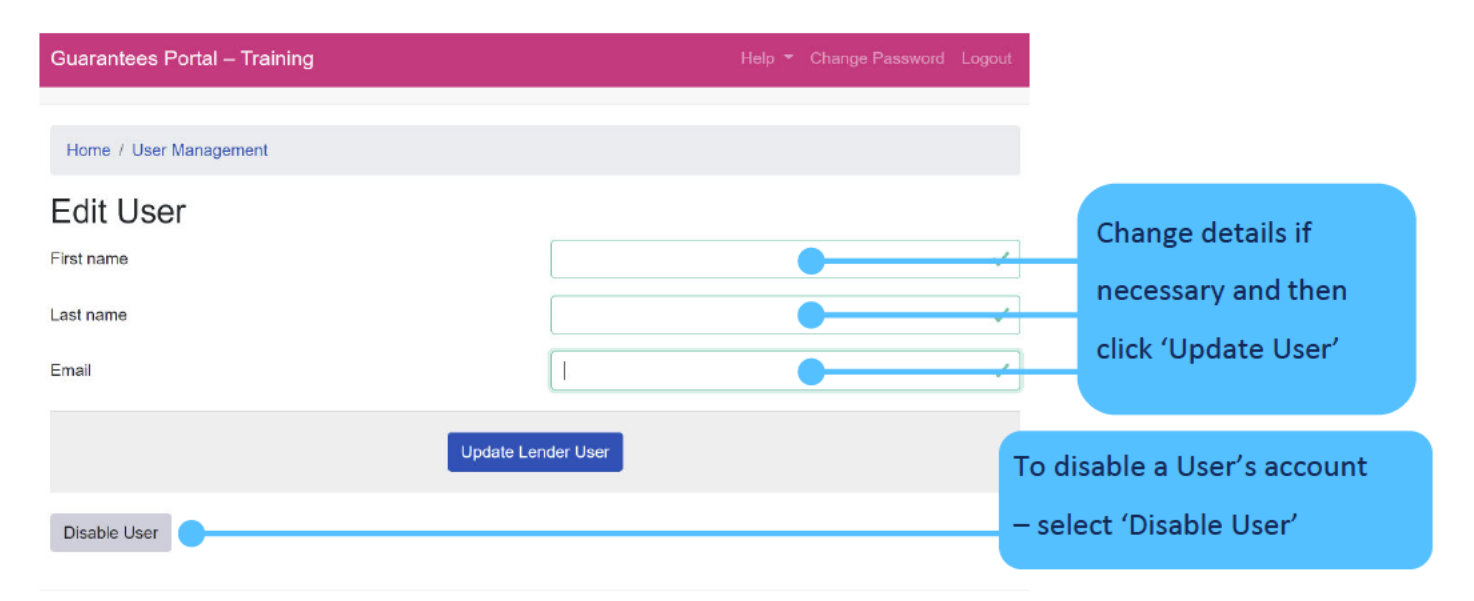

It is important that the email address is correct for all Users.

The 'Forgot Password'/password re-set function is resolved via the system and generates an automated email to the User's email account.

#### '+ New User'/(Create a New Lender User) 14.5

This function allows the Administrator to create a new (End) User on the Guarantees Portal.

Select '+ New User' from the 'Manage Lender Users' screen and the 'New User' screen will be displayed as shown in screenshot 14.5.

#### Guarantees Portal Screen 14.5: + New User/Create a Lender End User

The screenshot shows the screen for creating a new User where Lenders enter the name and email address.

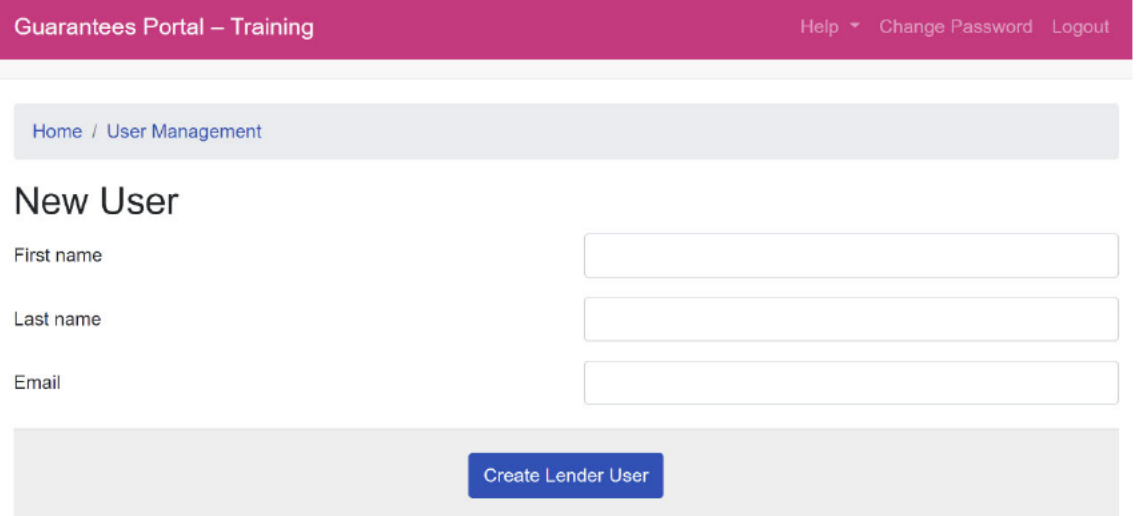

#### The following information should be completed for the End User:

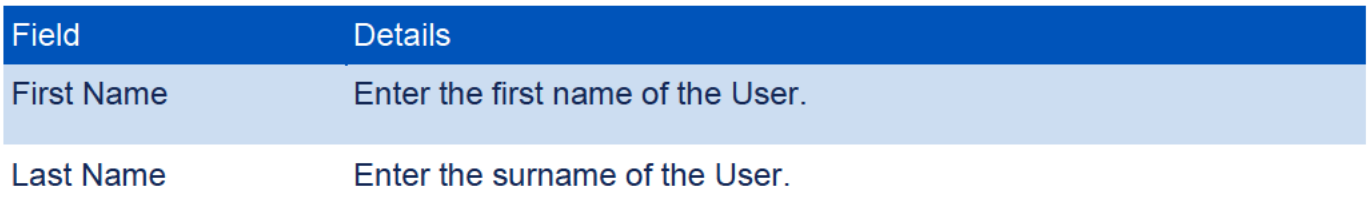

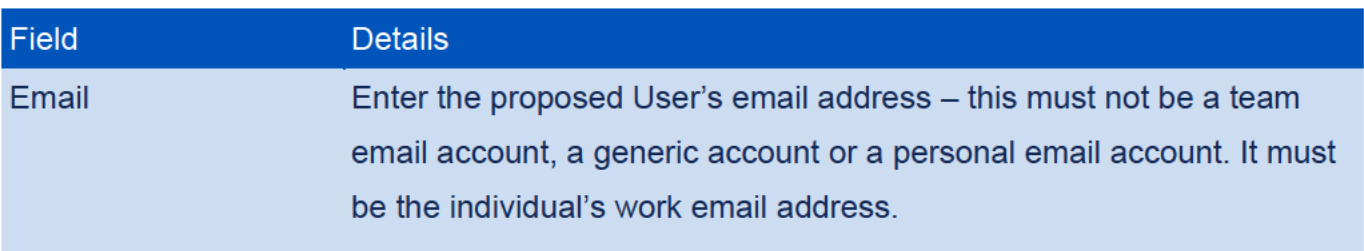

Once all the information has been entered, select 'Create User' to create the new End User. An email will be sent to the User with the following details:

- User Login ID and
- A link to establish their password.

The Administrator receives confirmation that instructions have been sent to the End User.

To get back to the list of End Users the Administrator can select 'Back to Lender Users' – or the "Recovery Loan Scheme" text to return to the Home Page or the 'User Management' option in blue text.

# 15.0 Help and Support

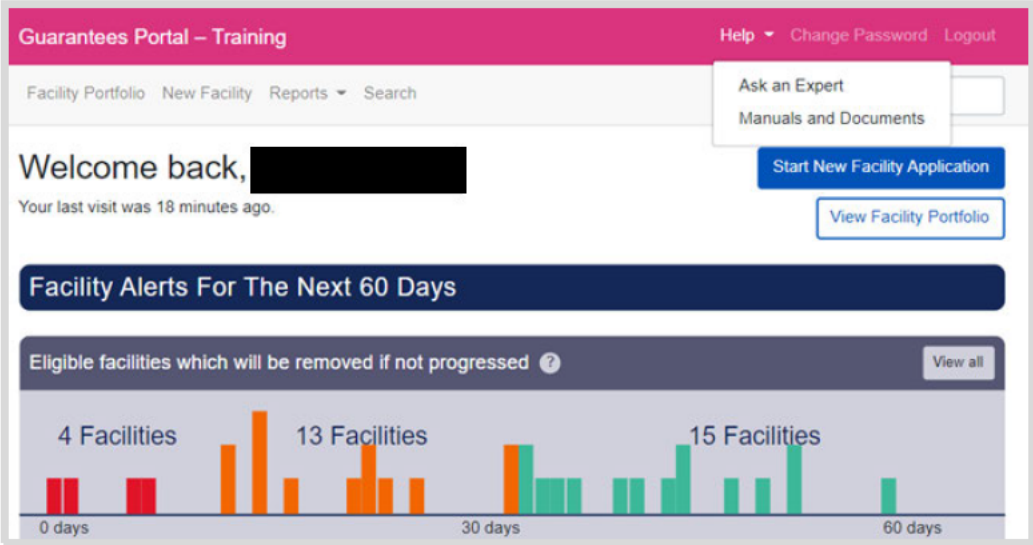

Behind the 'Help' option – there is the functionality to 'Ask an Expert' or for Admin Users 'Ask BBB' - see earlier.

Available to download from the Help tab are:

- Various Lender Manuals
- Principal Private Residence Declaration RLS Term Loan Lender Manual Annex  $10$
- $-$  SIC Indices (2007)
- Various Guarantees Portal Manuals.

See 15.1 for how best to navigate the PDF SIC document/search for codes.

Queries to BBB should be via the 'Lenders Experts' via 'Ask an Expert'/'Ask BBB' process.

# 15.0 Help and Support

#### SIC 2007 Document  $15<sub>1</sub>$

The full list of the 2007 SIC codes can be found behind the 'Help' option. The process of how to search the document is detailed below.

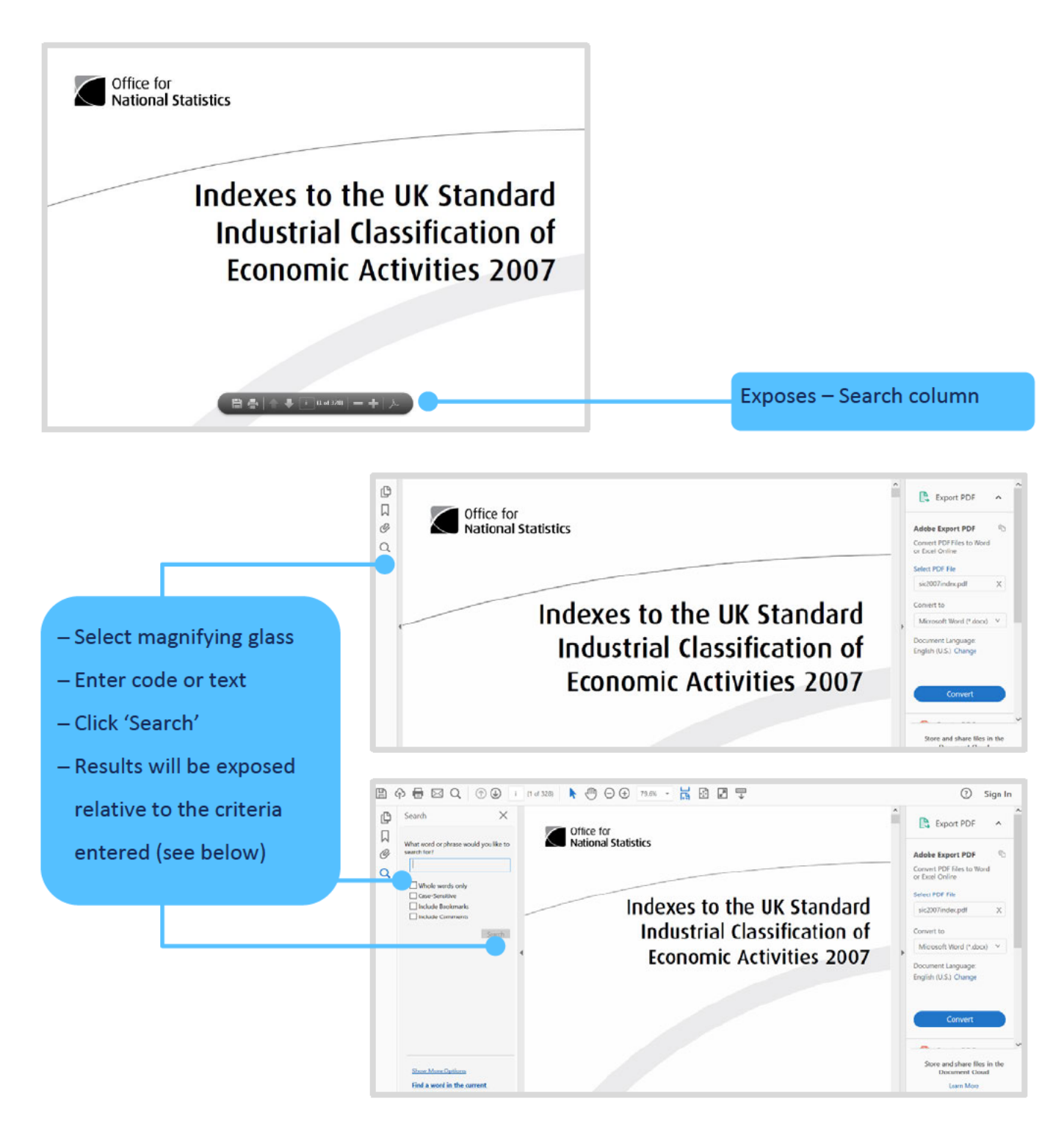

**Recovery Loan Scheme Guarantees Portal Manual** 

### 15.0 Help and Support

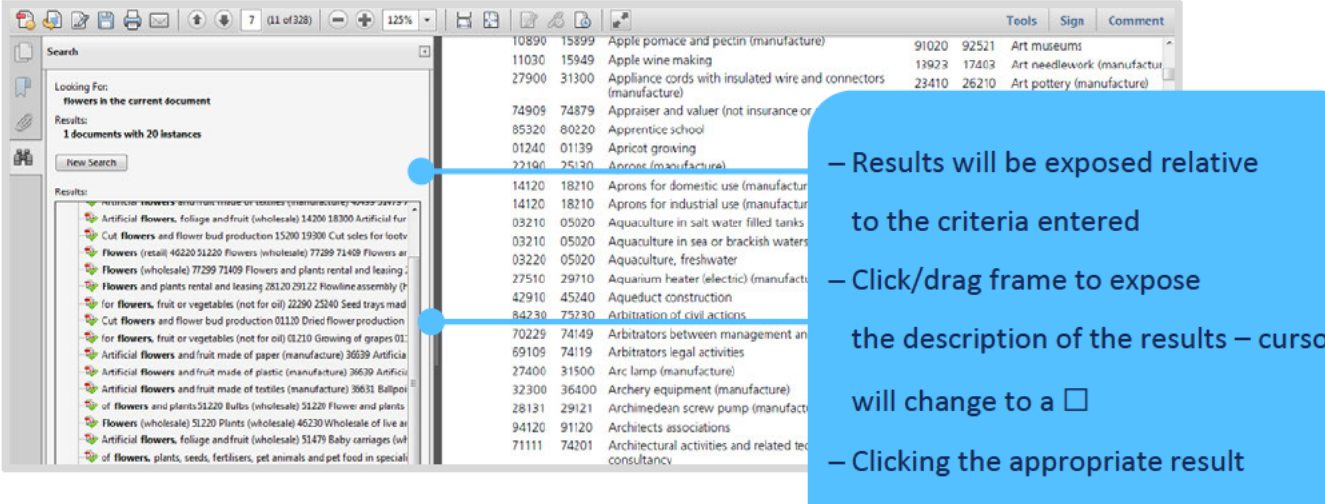

- will take the User to the point where
- the text/code appears
- in the document